# Oracle® Banking Credit Facilities Process Management Policy Definition User Guide

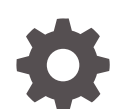

Release 14.7.3.0.0 F95945-01 March 2024

ORACLE

Oracle Banking Credit Facilities Process Management Policy Definition User Guide, Release 14.7.3.0.0

F95945-01

Copyright © 2019, 2024, Oracle and/or its affiliates.

This software and related documentation are provided under a license agreement containing restrictions on use and disclosure and are protected by intellectual property laws. Except as expressly permitted in your license agreement or allowed by law, you may not use, copy, reproduce, translate, broadcast, modify, license, transmit, distribute, exhibit, perform, publish, or display any part, in any form, or by any means. Reverse engineering, disassembly, or decompilation of this software, unless required by law for interoperability, is prohibited.

The information contained herein is subject to change without notice and is not warranted to be error-free. If you find any errors, please report them to us in writing.

If this is software, software documentation, data (as defined in the Federal Acquisition Regulation), or related documentation that is delivered to the U.S. Government or anyone licensing it on behalf of the U.S. Government, then the following notice is applicable:

U.S. GOVERNMENT END USERS: Oracle programs (including any operating system, integrated software, any programs embedded, installed, or activated on delivered hardware, and modifications of such programs) and Oracle computer documentation or other Oracle data delivered to or accessed by U.S. Government end users are "commercial computer software," "commercial computer software documentation," or "limited rights data" pursuant to the applicable Federal Acquisition Regulation and agency-specific supplemental regulations. As such, the use, reproduction, duplication, release, display, disclosure, modification, preparation of derivative works, and/or adaptation of i) Oracle programs (including any operating system, integrated software, any programs embedded, installed, or activated on delivered hardware, and modifications of such programs), ii) Oracle computer documentation and/or iii) other Oracle data, is subject to the rights and limitations specified in the license contained in the applicable contract. The terms governing the U.S. Government's use of Oracle cloud services are defined by the applicable contract for such services. No other rights are granted to the U.S. Government.

This software or hardware is developed for general use in a variety of information management applications. It is not developed or intended for use in any inherently dangerous applications, including applications that may create a risk of personal injury. If you use this software or hardware in dangerous applications, then you shall be responsible to take all appropriate fail-safe, backup, redundancy, and other measures to ensure its safe use. Oracle Corporation and its affiliates disclaim any liability for any damages caused by use of this software or hardware in dangerous applications.

Oracle®, Java, and MySQL are registered trademarks of Oracle and/or its affiliates. Other names may be trademarks of their respective owners.

Intel and Intel Inside are trademarks or registered trademarks of Intel Corporation. All SPARC trademarks are used under license and are trademarks or registered trademarks of SPARC International, Inc. AMD, Epyc, and the AMD logo are trademarks or registered trademarks of Advanced Micro Devices. UNIX is a registered trademark of The Open Group.

This software or hardware and documentation may provide access to or information about content, products, and services from third parties. Oracle Corporation and its affiliates are not responsible for and expressly disclaim all warranties of any kind with respect to third-party content, products, and services unless otherwise set forth in an applicable agreement between you and Oracle. Oracle Corporation and its affiliates will not be responsible for any loss, costs, or damages incurred due to your access to or use of third-party content, products, or services, except as set forth in an applicable agreement between you and Oracle.

# **Contents**

### 1 [Preface](#page-4-0)

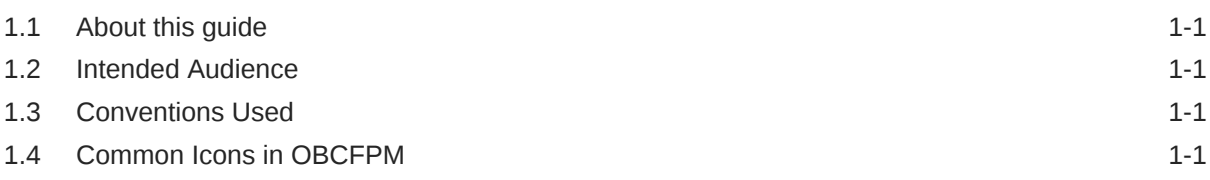

## 2 [Policy Definition Overview](#page-9-0)

### 3 [Policy Initiation](#page-10-0)

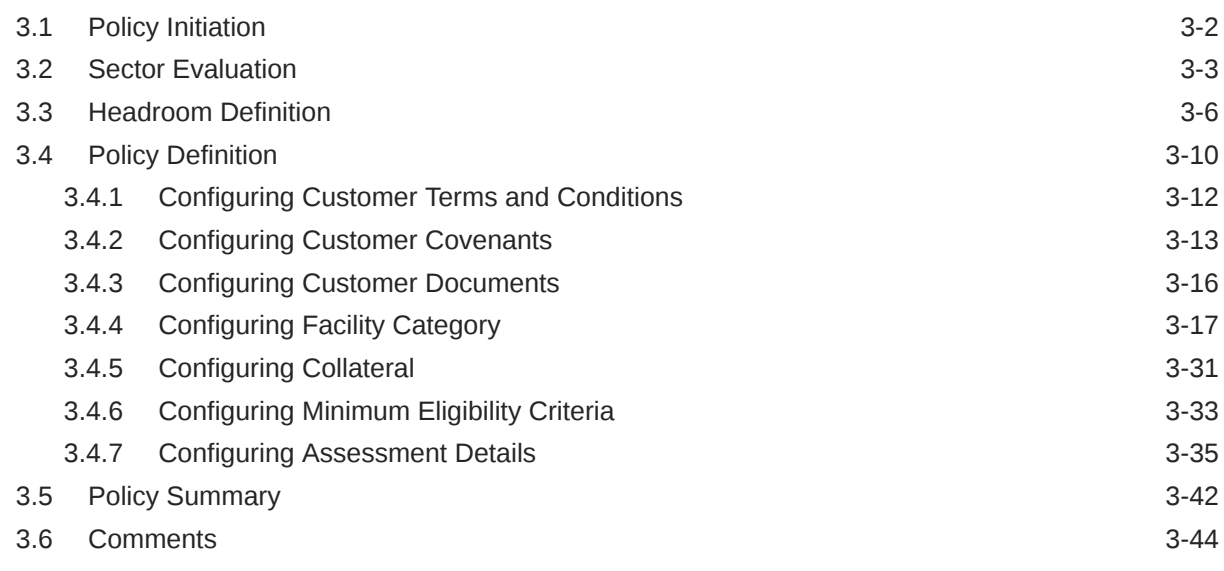

### 4 [Business Recommendation](#page-55-0)

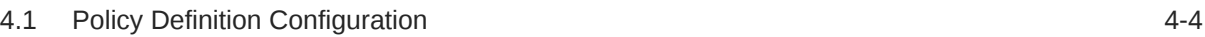

### 5 [Approval from Legal Head](#page-68-0)

- [Approval from Policy Team](#page-69-0)
- [Approval from Credit Team](#page-70-0)
- [Risk Recommendations](#page-71-0)
- [Compliance Recommendations](#page-72-0)
- [Policy Approval](#page-73-0)
- [Reference and Feedback](#page-74-0)

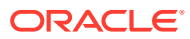

# <span id="page-4-0"></span>1 Preface

# 1.1 About this guide

This guide provides the user with all the information necessary to define a policy for credit processes in **OBCFPM**.

## 1.2 Intended Audience

This document is intended for the banking personnel's responsible for defining and approving policies associated with credit processes.

## 1.3 Conventions Used

The following table lists the conventions that are used in this document.

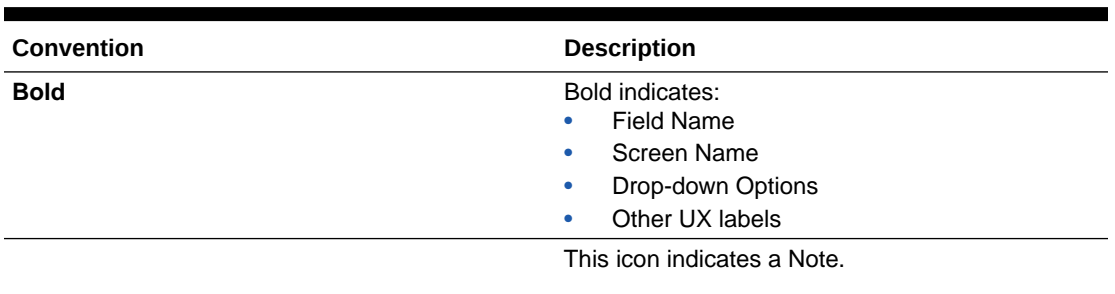

#### **Table 1-1 Conventions Used**

#### **Figure 1-1 Note**

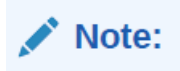

# 1.4 Common Icons in OBCFPM

The following table describes the icons that are commonly used in **OBCFPM**:

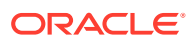

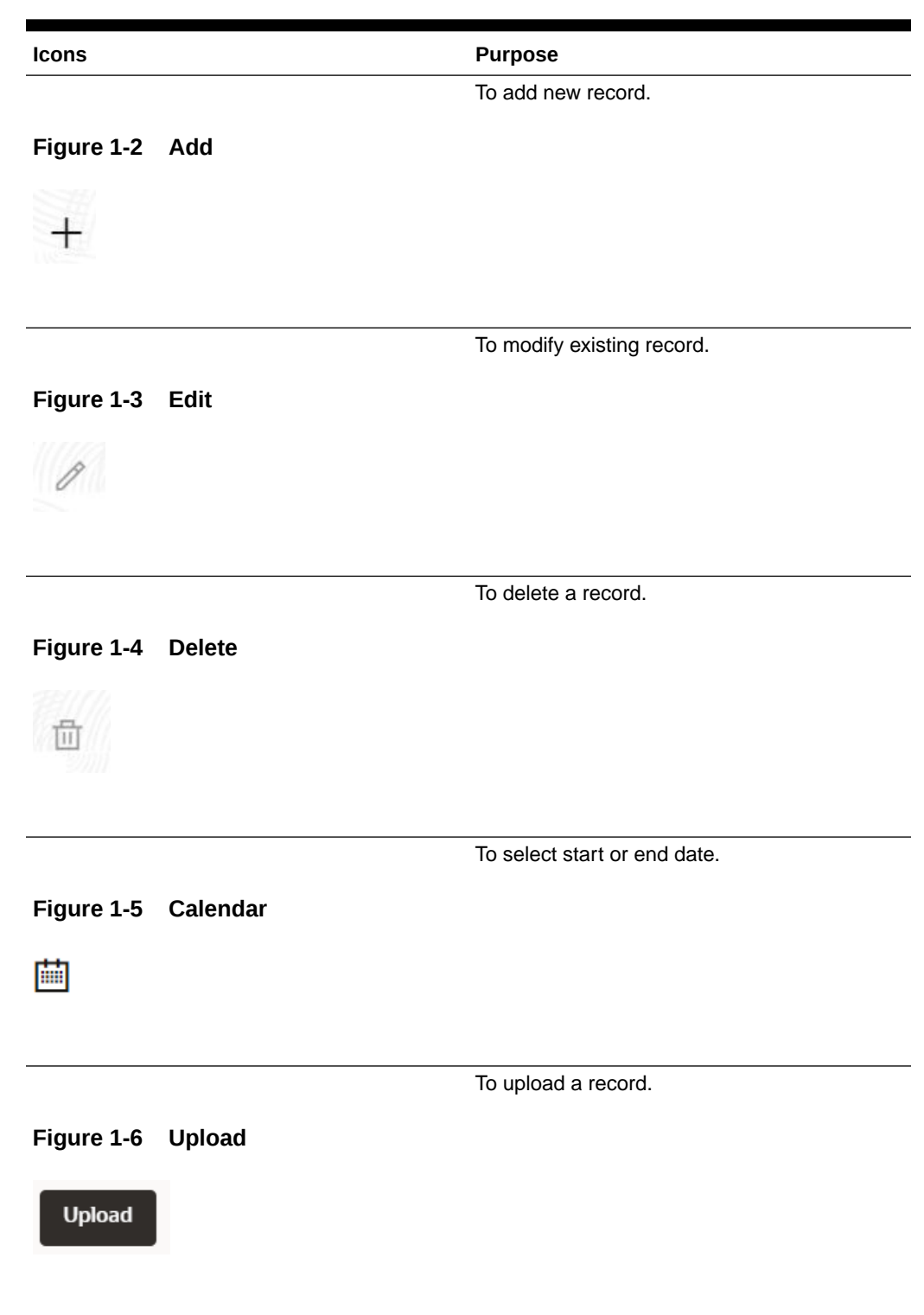

#### **Table 1-2 Common Icons**

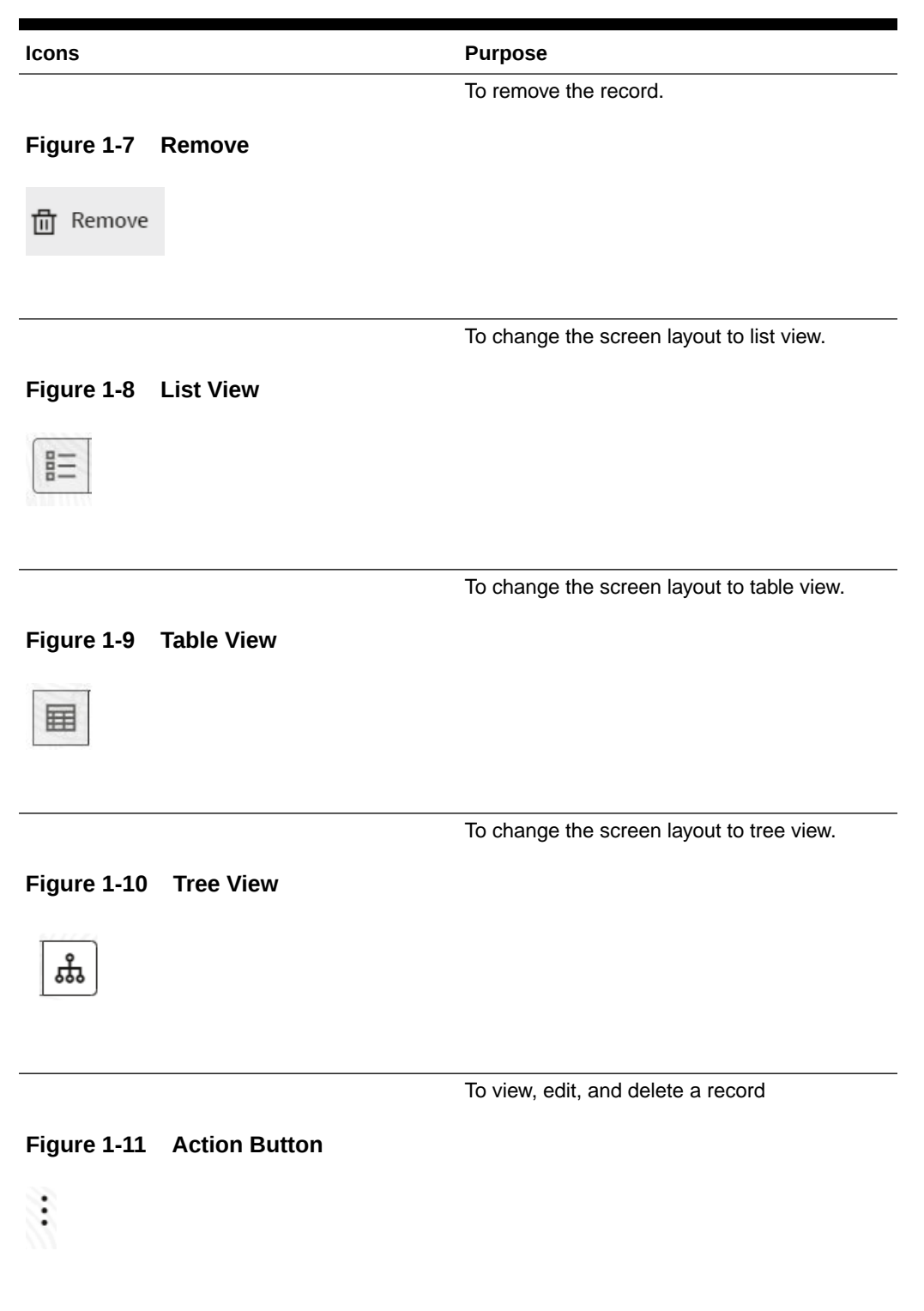

#### **Table 1-2 (Cont.) Common Icons**

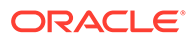

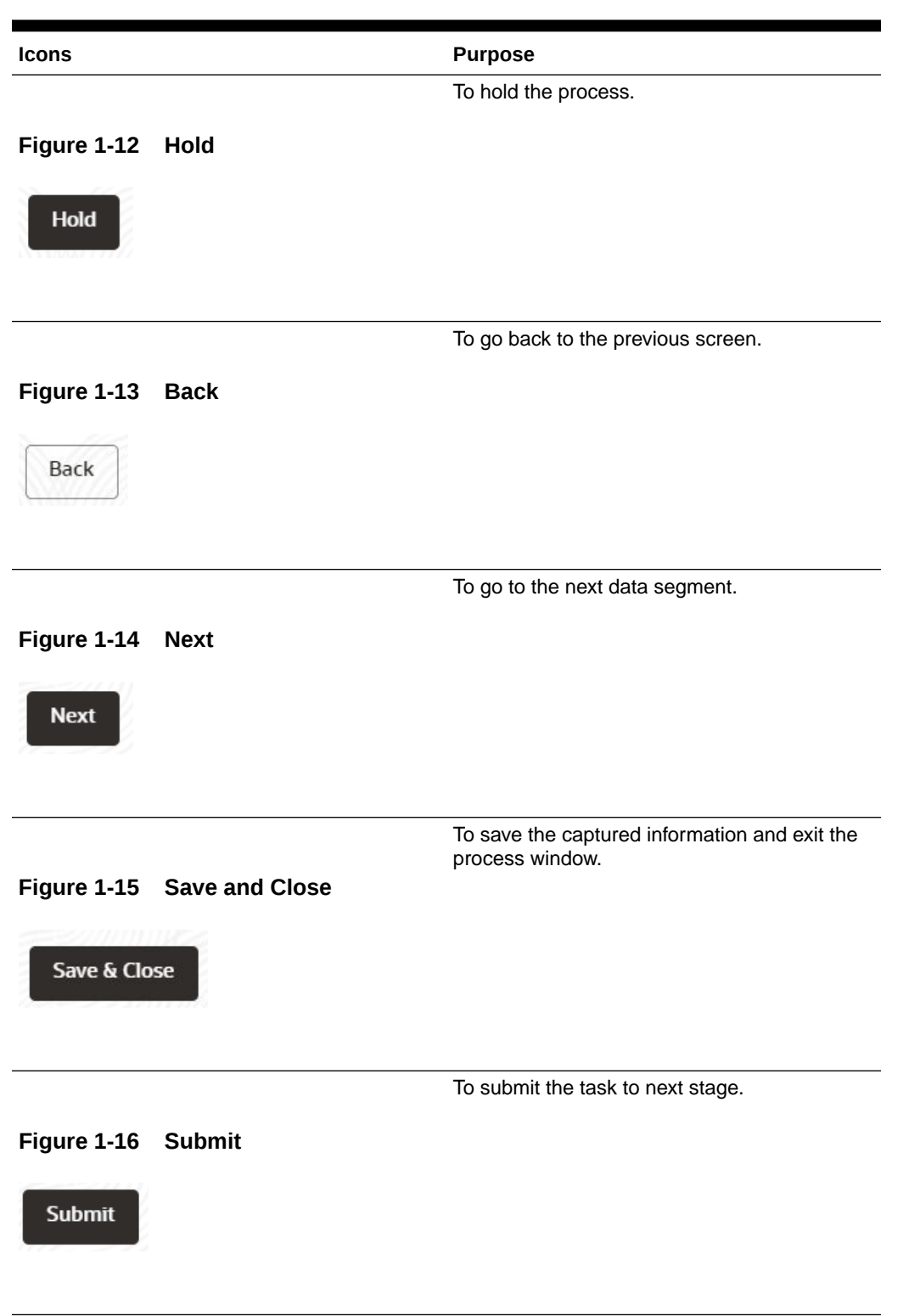

#### **Table 1-2 (Cont.) Common Icons**

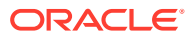

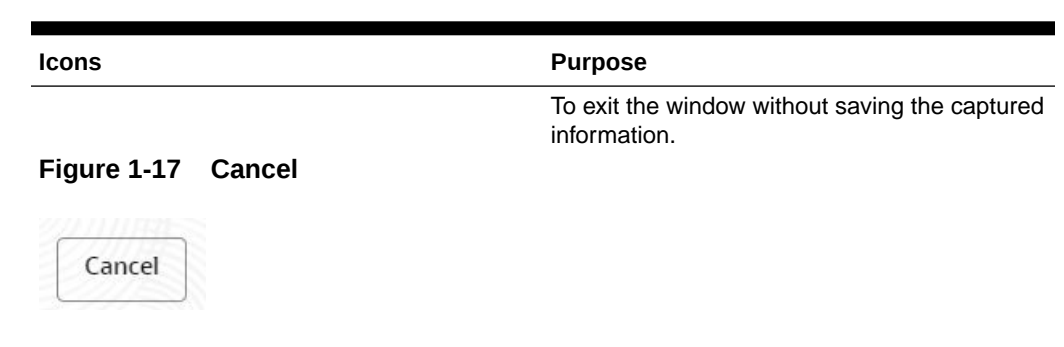

#### **Table 1-2 (Cont.) Common Icons**

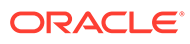

# <span id="page-9-0"></span>2 **Policy Definition Overview**

Policy Definition is the process followed by Policy Analysts in the financial institutions to define Credit Policy for various Financial products and services based on the guidelines from the regulatory bodies. Credit Policies defined in **OBCFPM** acts as the tool to validate business transaction and mitigate the overall risk. The fields validated in credit processes are listed separately in the document.

The following are the stages involved in **Policy Definition**:

- Policy Initiation
- **Sector Evaluation**
- Headroom Definition
- Policy Definition
- Business Recommendation
- Approval from Legal Head
- Approval from Policy Team
- Approval from Credit Team
- Risk Recommendations
- Compliance Recommendations
- Policy Approval

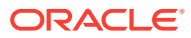

# <span id="page-10-0"></span>3 **Policy Initiation**

Policy initiation is the first stage in policy definition process. In this stage, actual policy is defined by the Policy Analyst and sent for multiple approvals. The policy defined in **OBCFPM** is used to validate the data captured throughout the credit processes to facilitate the overall process performed in bank.

#### **Steps to define policy**

**1.** Login to **OBCFPM**. Enter your **User Name**, **Password** and click **Sign In**.

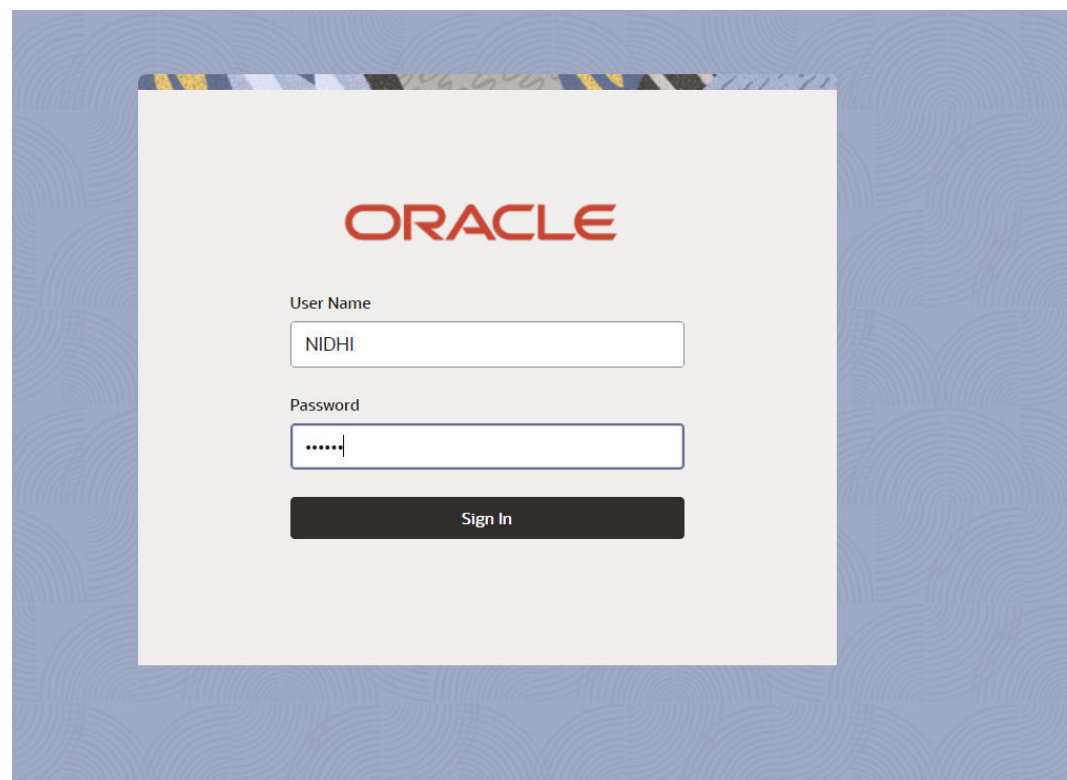

#### **Figure 3-1 Login Screen**

**2.** Navigate to **Policy > Policy Definition**. Select **Sector** from drop-down list and Click **Initiate Policy**. **Policy Initiation** page is displayed.

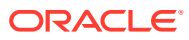

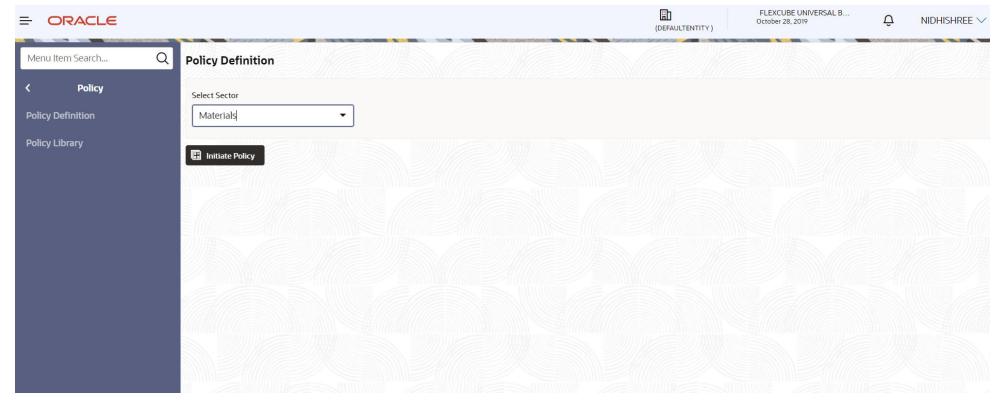

#### <span id="page-11-0"></span>**Figure 3-2 Policy Initiation**

#### **Figure 3-3 Policy Initiation**

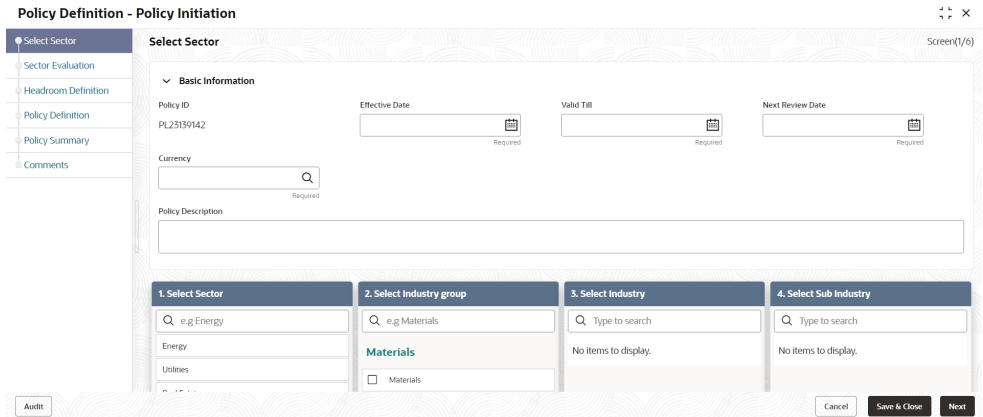

# 3.1 Policy Initiation

In **OBCFPM**, the Policy Analysts can set the policy for the sector and its associated industry group, industry and sub-industry while defining the policy.

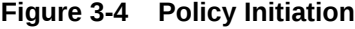

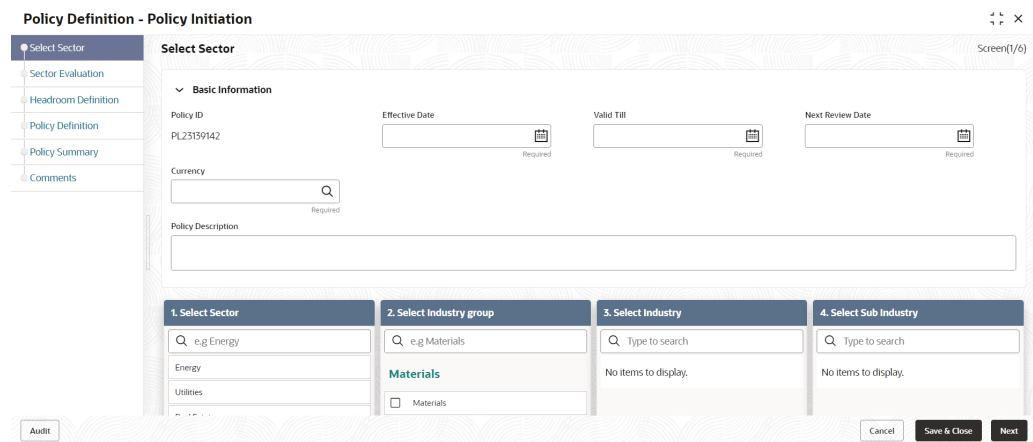

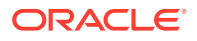

<span id="page-12-0"></span>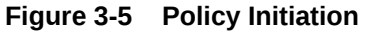

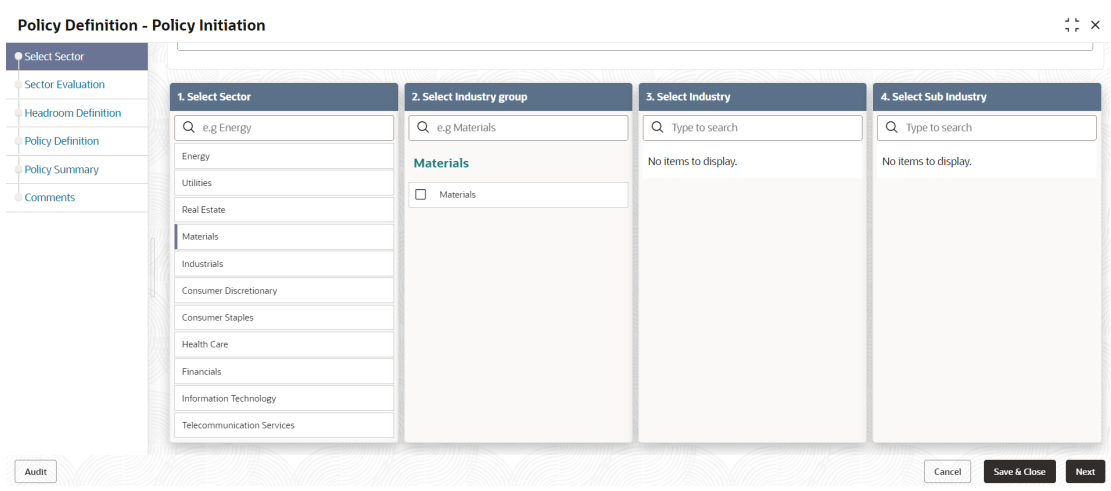

#### **Select Sector** screen:

For information on Select Sector, refer the below table.

#### **Table 3-1 Select Sector**

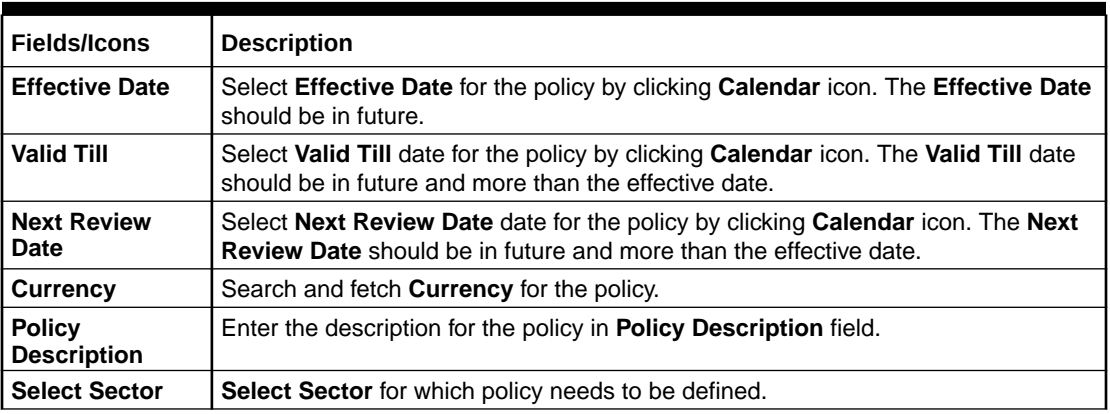

- **1.** In Select **Industry Group** section, select the required group.
- **2.** In Select **Industry** and **Sub Industry** section:

Select required **Industry** and **Sub - Industry**.

**3.** Click **Next**. **Sector Evaluation** page is displayed.

## 3.2 Sector Evaluation

**OBCFPM** allows the Policy Analysts to evaluate the sector, industry group, industry and sub industry selected and view the score for each evaluation instantly.

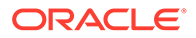

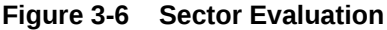

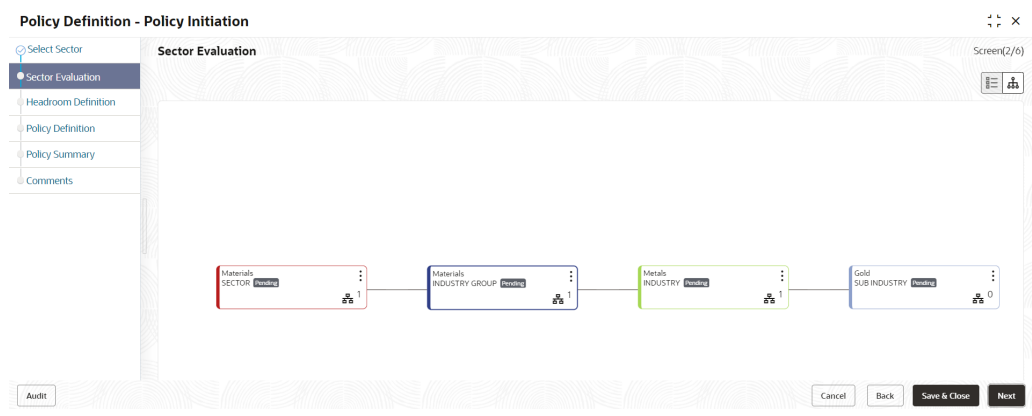

#### In **Sector Evaluation** page:

**1.** To change the layout of the tree view, click the configuration icon at the top right corner. The layout options are displayed as shown below:

#### **Figure 3-7 Layout**

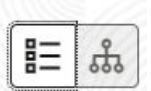

**2.** To change the tree view to list view, click the list icon at the top left corner. **Sector Evaluation** page view is changed as shown below:

#### **Figure 3-8 Sector Evaluation**

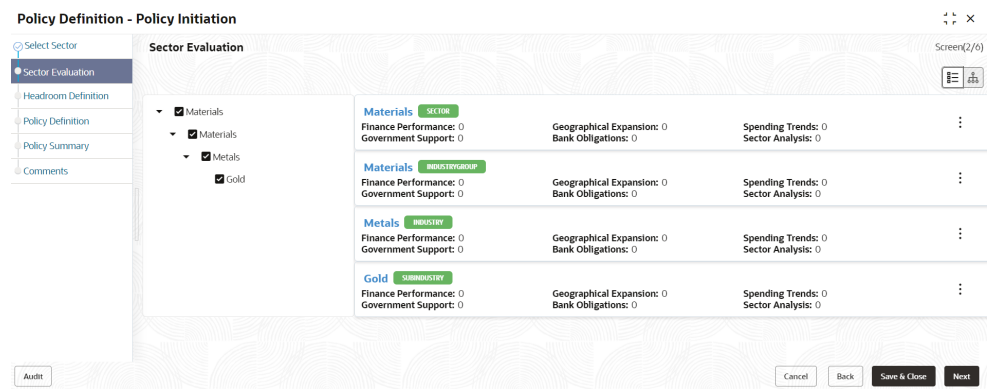

**3.** To evaluate the sector, click **Evaluate Now** button in list view or right click sector icon in tree view. **Sector Evaluation** window is displayed.

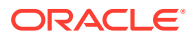

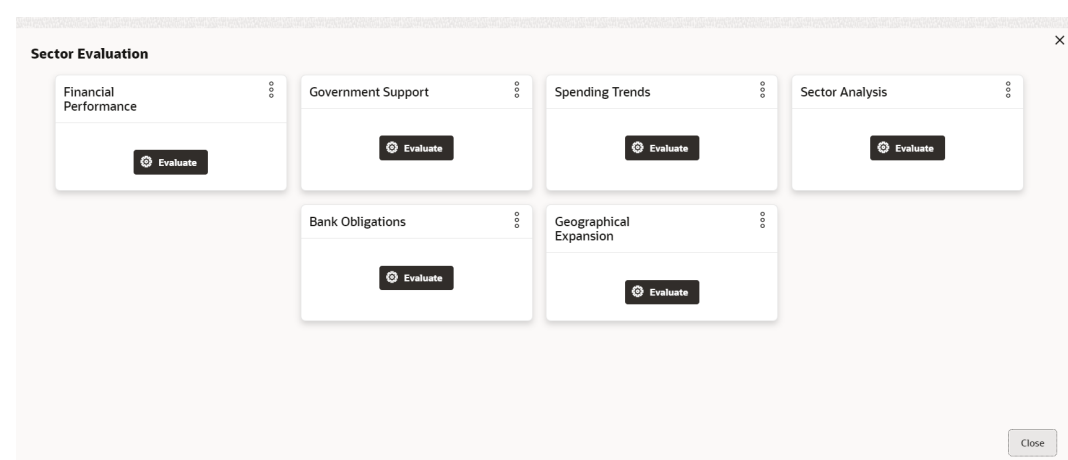

**Figure 3-9 Sector Evaluation**

- **4.** Click **Evaluate** button and evaluate the following elements:
	- Financial Performance
	- Government Support
	- Spending Trends
	- Sector Analysis
	- Bank Obligations
	- Geographical Expansion

Click **Evaluate** button, questions related to the evaluation appears:

#### **Figure 3-10 Geographical Expansion**

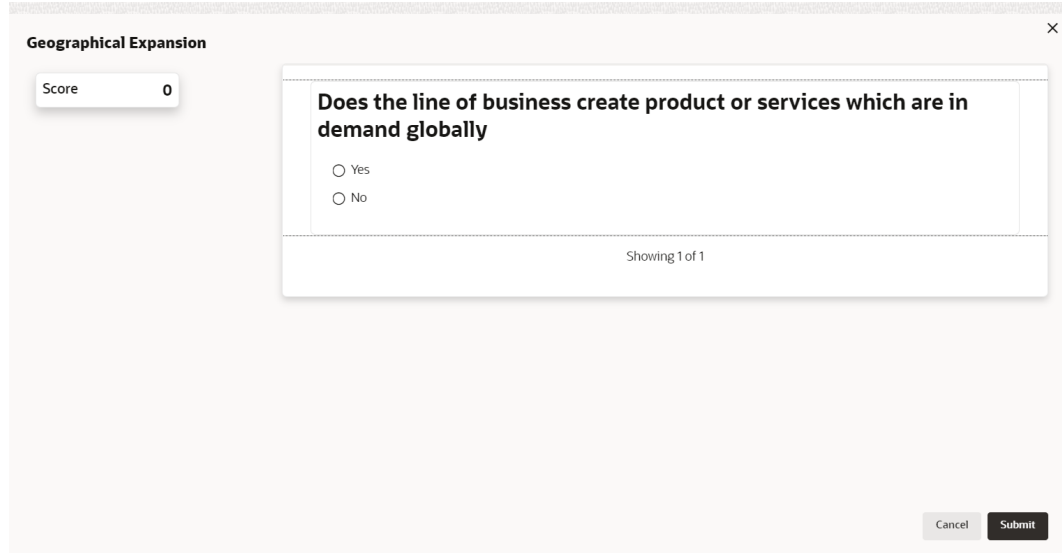

- **5.** Select the answer for the displayed question. Score is displayed for the evaluation based on the selected answer.
- **6.** Click right arrow to view the next question.

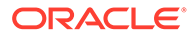

<span id="page-15-0"></span>**7.** Answer all the questions and click **Submit**. Overall score is displayed for the evaluated element as shown below:

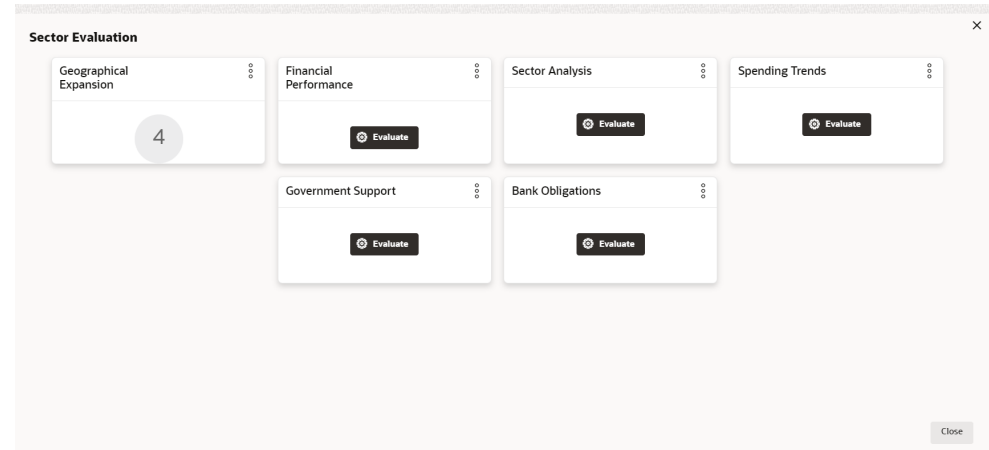

**Figure 3-11 Sector Evaluation**

**8.** Click **Submit**. **Sector Evaluation** page is updated with the evaluation scores as shown below:

**Figure 3-12 Sector Evaluation**

| ○ Select Sector            | <b>Sector Evaluation</b>              |                                                                                      |                                                         |                                          | Screen(2/6)          |
|----------------------------|---------------------------------------|--------------------------------------------------------------------------------------|---------------------------------------------------------|------------------------------------------|----------------------|
| • Sector Evaluation        |                                       |                                                                                      |                                                         |                                          | $E = s$              |
| <b>Headroom Definition</b> |                                       |                                                                                      |                                                         |                                          |                      |
| <b>Policy Definition</b>   | Materials<br>۰                        | <b>SECTOR</b><br>Materials<br>Finance Performance: 0                                 | Geographical Expansion: 4                               | Spending Trends: 0                       | ٠                    |
| Policy Summary             | Materials<br>۰                        | Government Support: 0                                                                | Bank Obligations: 0                                     | Sector Analysis: 0                       |                      |
| Comments                   | Metals<br>$\check{}$<br><b>Z</b> Gold | <b>INDUSTRYGROUP</b><br>Materials<br>Finance Performance: 0<br>Government Support: 0 | Geographical Expansion: 4<br><b>Bank Obligations: 0</b> | Spending Trends: 0<br>Sector Analysis: 0 | ٠                    |
|                            |                                       | Metals MOUSIRY<br>Finance Performance: 0<br>Government Support: 0                    | Geographical Expansion: 4<br>Bank Obligations: 0        | Spending Trends: 0<br>Sector Analysis: 0 |                      |
|                            |                                       | <b>SUBINDUSTRY</b><br>Gold  <br>Finance Performance: 0<br>Government Support: 0      | Geographical Expansion: 4<br><b>Bank Obligations: 0</b> | Spending Trends: 0<br>Sector Analysis: 0 |                      |
|                            |                                       |                                                                                      |                                                         |                                          |                      |
|                            |                                       |                                                                                      |                                                         |                                          |                      |
| Audit                      |                                       |                                                                                      |                                                         | Cancel<br>Back                           | Save & Close<br>Next |

- **9.** Evaluate **Industry Group**, **Industry** and all the **Sub Industry**.
- **10.** Click **Next**.

## 3.3 **Headroom Definition**

In this data segment, the Policy Analysts can define headroom for the selected sector, industry group, industry and sub -industry based on the capital available in the Bank.

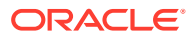

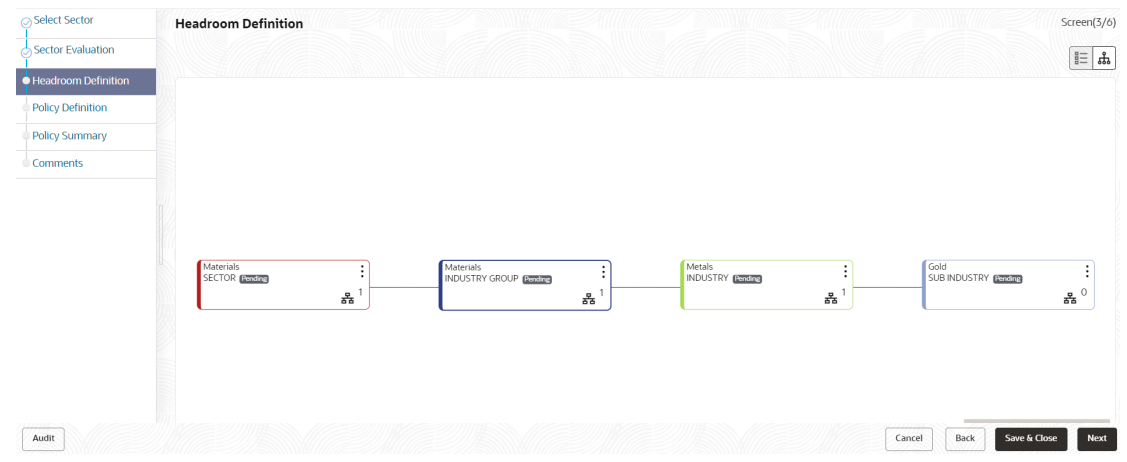

**Figure 3-13 Headroom Definition**

Refer **Sector Evaluation** section for information on changing the layout of the tree view.

**1.** To change the tree view to list view, click the list icon at the top left corner. **Headroom Definition** page view is changed as shown below:

#### **Figure 3-14 Headroom Definition**

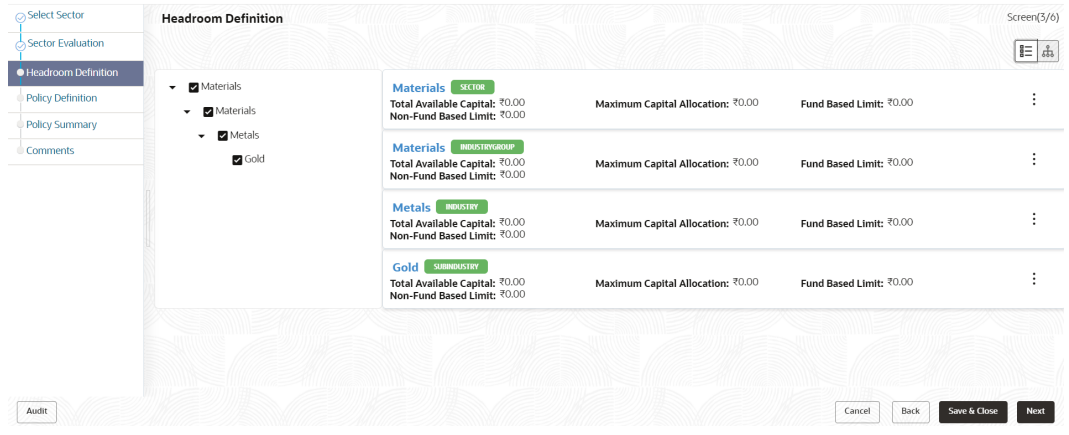

**2.** To define appetite for the sector, click **Define Appetite** button in list view or right click the sector icon in tree view.

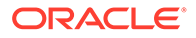

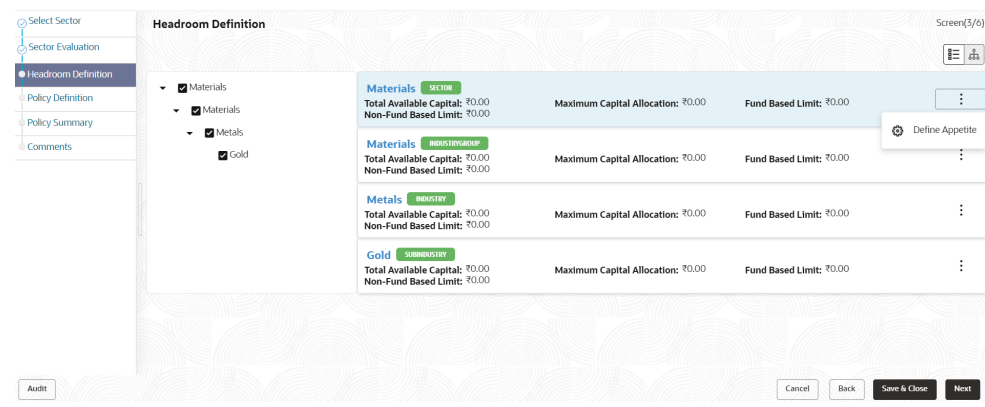

#### **Figure 3-15 Define Appetite**

The **Appetite Setting** window appears:

#### **Figure 3-16 Appetite Setting**

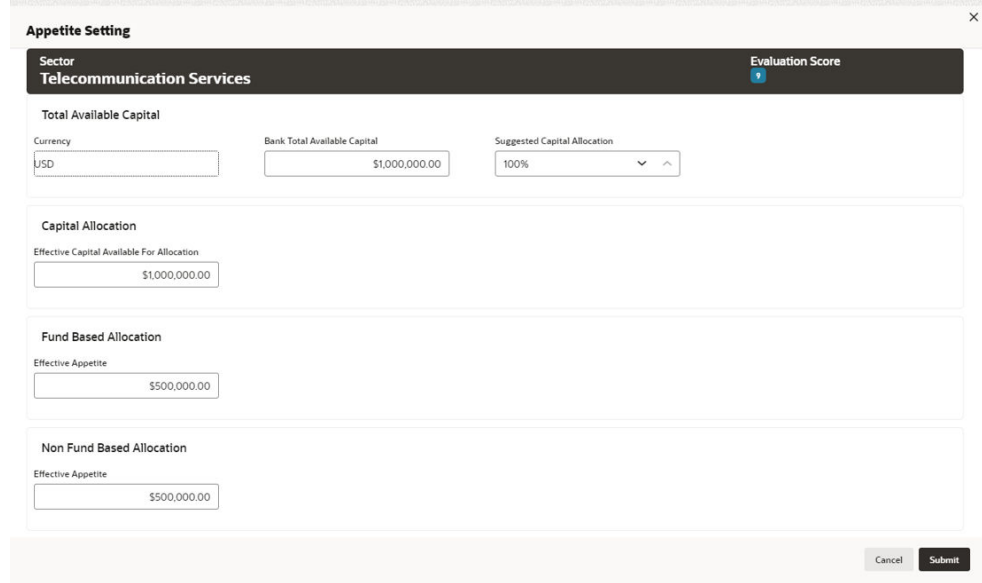

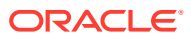

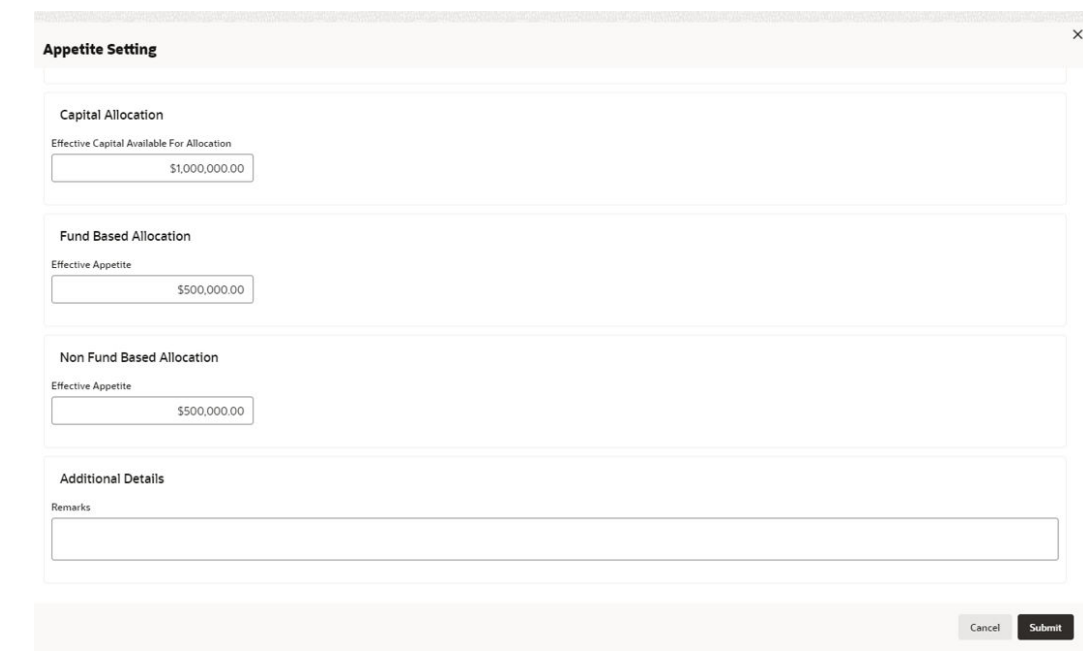

**Figure 3-17 Appetite Setting**

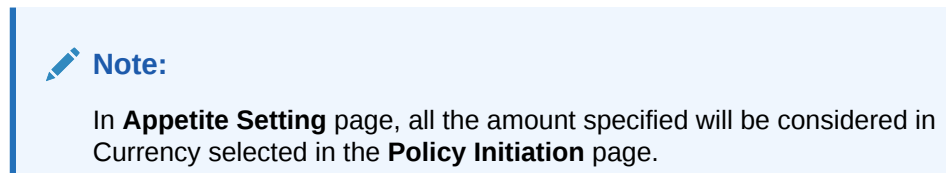

For information on fields in the Appetite Setting screen, refer the below table.

**Table 3-2 Appetite Setting**

| <b>Fields/Icons</b>                           | <b>Description</b>                                                                                                    |
|-----------------------------------------------|----------------------------------------------------------------------------------------------------|
| <b>Total Available Capital</b>                | Enter fields given in Total Available Capital. The Currency is<br>displayed by default.                                                                                 |
| <b>Bank Total Available</b><br>Capital        | Specify Bank Total Available Capital.                                                                                                    |
| <b>Suggested Capital</b><br><b>Allocation</b> | Specify percentage to be allocated for the selected sector in<br><b>Suggested Capital Allocation field.</b><br>Note:                                                    |
|                                               | Suggested Capital Allocation can be specified either by directly<br>entering the percentage or selecting the increment/decrement option<br>on the right.                |
|                                               | Decrement option will be enabled, if the value entered in Suggested<br>Capital Allocation field is greater than zero. Use Decrement option to<br>reduce the percentage. |
| <b>Capital Allocation</b>                     | Enter Effective Capital Available For Allocation field for Capital<br>Allocation.                                                                                       |
| <b>Fund Based Allocation</b>                  | Enter Effective Appetite field for Fund Based Allocation.                                                                                                    |

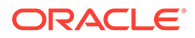

#### <span id="page-19-0"></span>**Table 3-2 (Cont.) Appetite Setting**

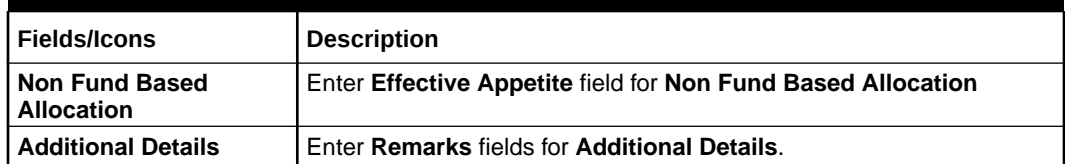

**3.** Click **Submit**. Allocated amount is displayed in **Appetite Setting** page as shown below:

#### **Figure 3-18 Appetite Setting**

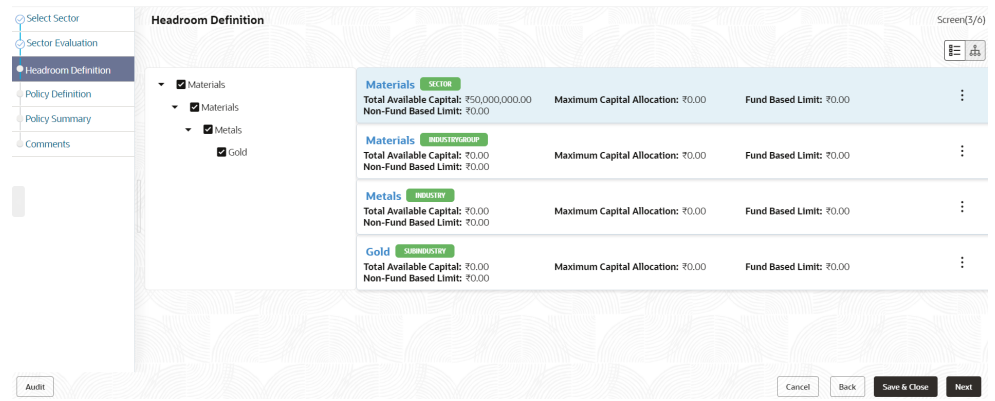

- **4. Define Appetite** for the Industry Group, Industry and all the Sub Industry.
- **5.** Click **Next**.

## 3.4 **Policy Definition**

In **Policy Definition** data segment, you will set the rules and regulations of lending.

**Figure 3-19 Policy Definition**

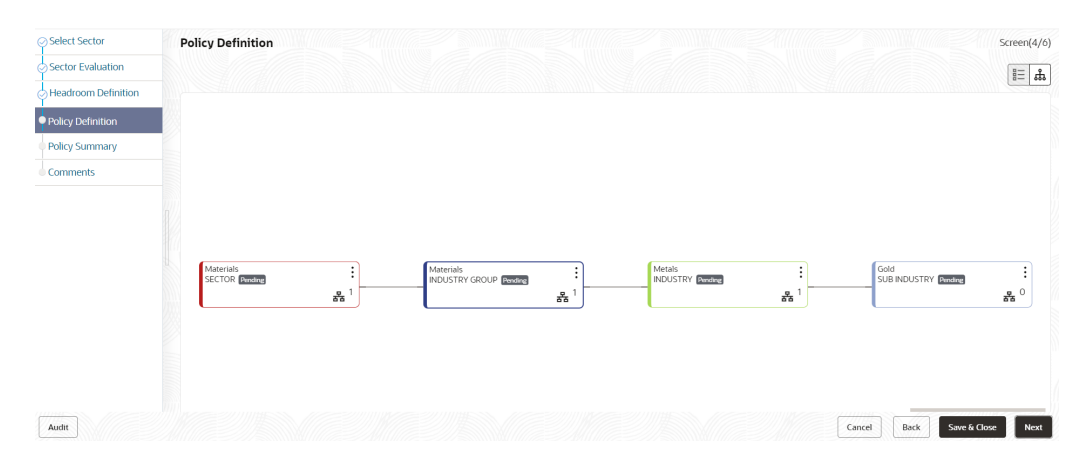

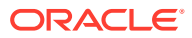

**Note:** Refer **Sector Evaluation** section for information on changing the layout of the tree view.

**1.** To change the tree view to list view, click the list icon at the top left corner. **Policy Definition** page view is changed as shown below:

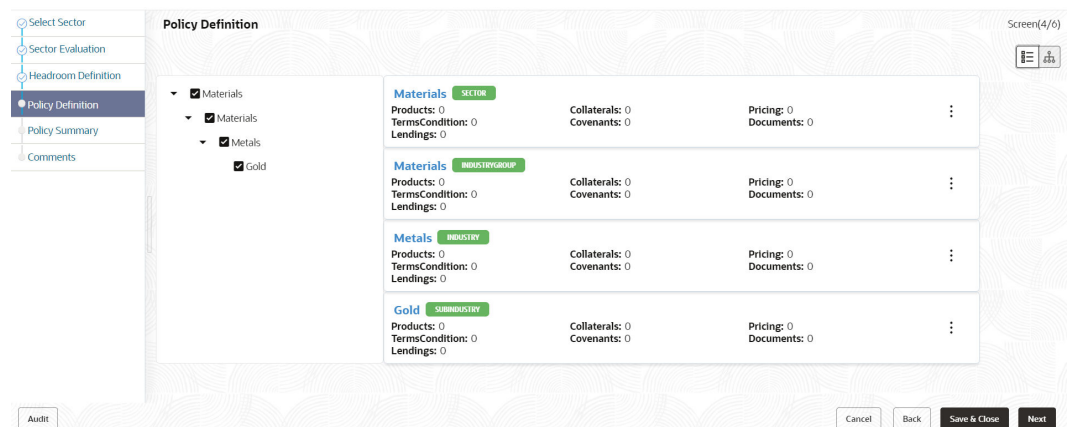

#### **Figure 3-20 Policy Definition**

**2.** To define policy for the sector, click the **Define Policy** button in list view or right click the sector icon in tree view. **Configuration window** is displayed.

#### **Figure 3-21 Configuration window**

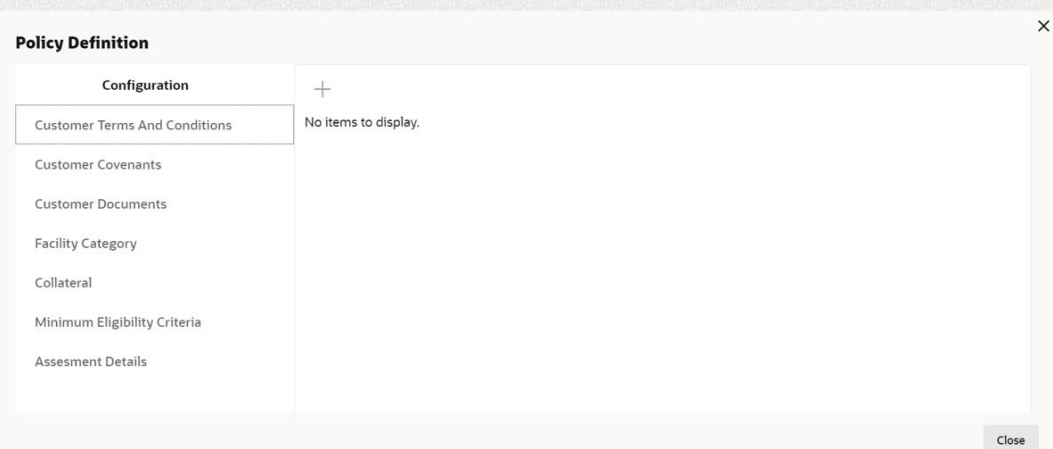

#### **Configuring window**

- **3.** In **Configuration** window, policy can be defined for the following dimensions:
	- Customer Terms And Conditions
	- Customer Covenants

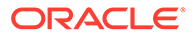

- <span id="page-21-0"></span>• Customer Documents
- Facility Category
- Collateral
- Minimum Eligibility Criteria
- Assessment Details

### 3.4.1 Configuring Customer Terms and Conditions

#### **Configuring Customer Terms and Conditions**

**1.** To add terms and conditions, click **Customer Terms And Conditions** from the menu and click **+** icon. **Terms And Conditions** window is displayed:

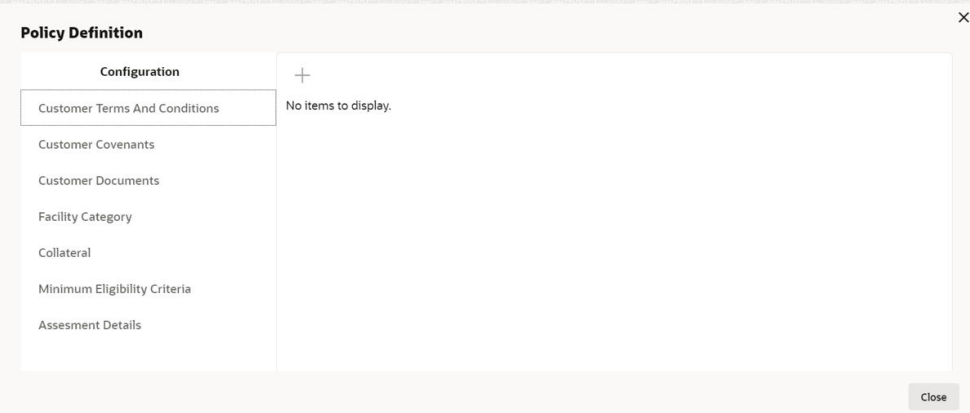

#### **Figure 3-22 Terms And Conditions**

#### **Figure 3-23 Terms And Conditions**

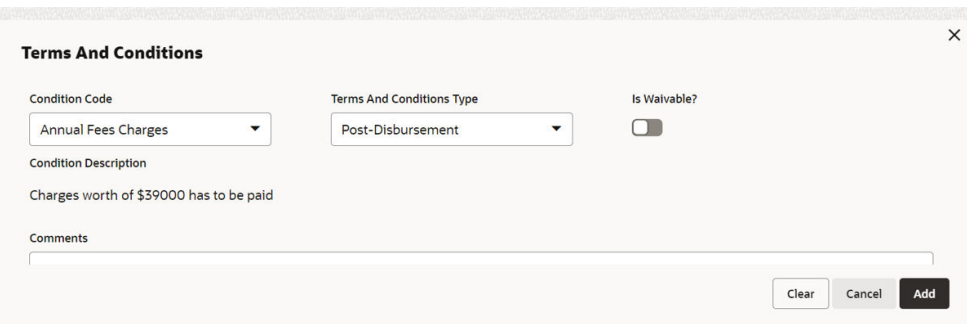

For information on fields in the **Terms and Conditions** screen, refer the below table.

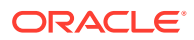

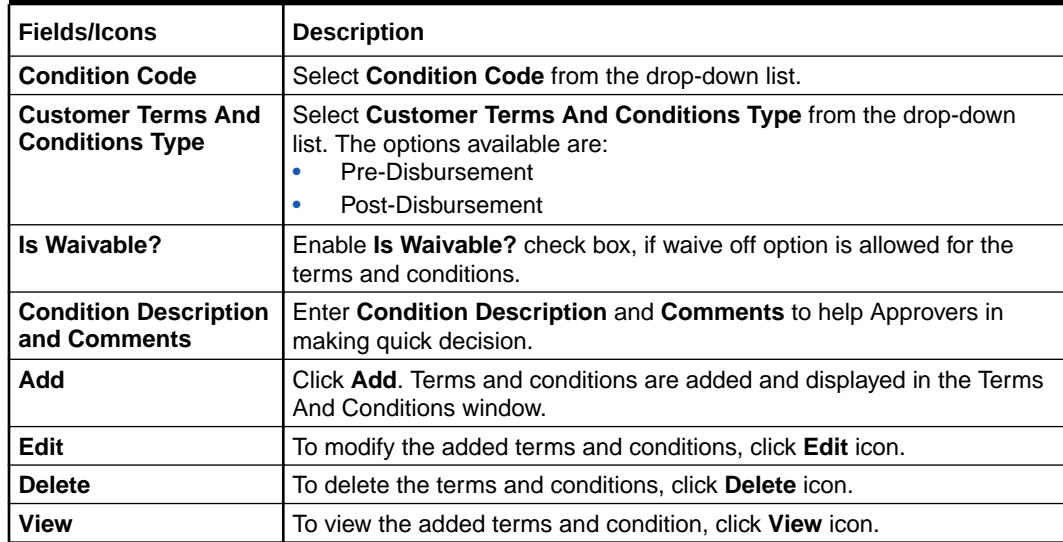

#### <span id="page-22-0"></span>**Table 3-3 Terms and Conditions**

#### **2. Default and Validation**

The following fields will get defaulted from **Policy Definition** to the **OBCFPM** processes which are linked to policy definition and policy validation.

- Code
- **Type**
- Is Waivable?

The following fields will get validated against policy definition and the compliance will be reported in **Policy Exception**

- Code
- **Type**
- Is Waivable?

### 3.4.2 Configuring Customer Covenants

#### **Configuring Customer Covenants**

**1.** To add a customer covenants, click **Customer Covenants** from the left menu and then click **+** icon. **Covenant Details** window is displayed:

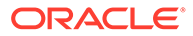

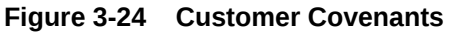

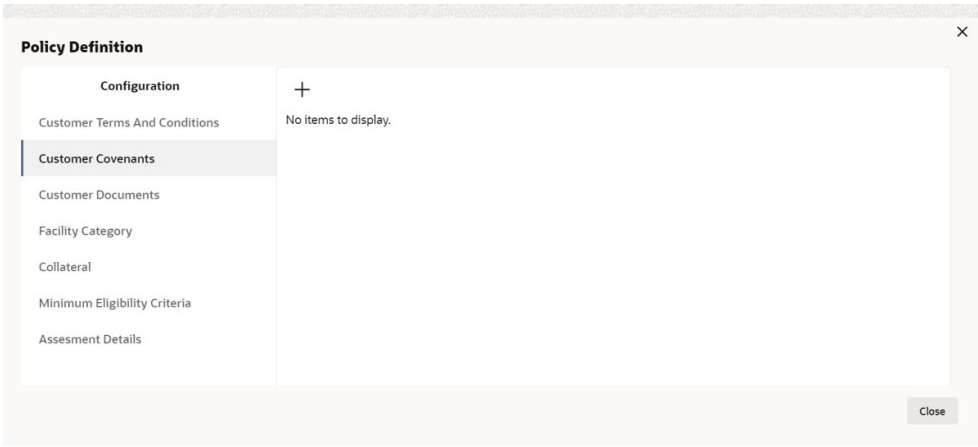

#### **Figure 3-25 Covenant Details**

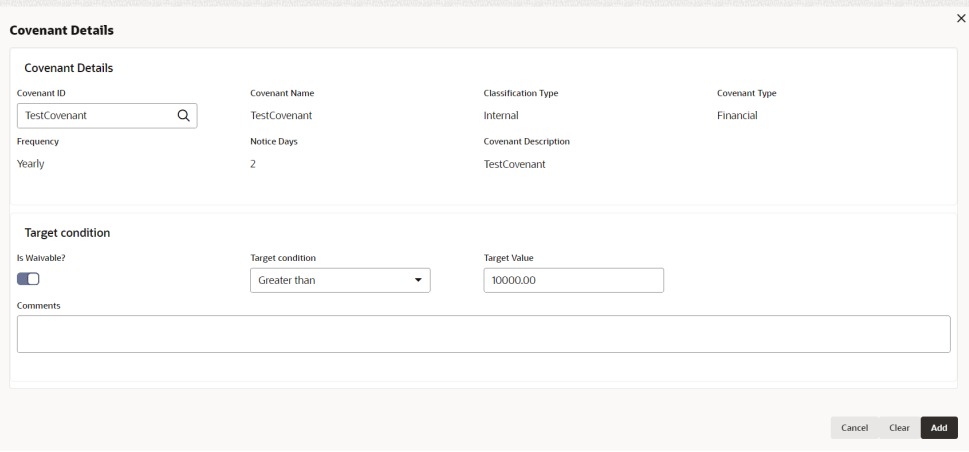

#### **Figure 3-26 Covenant Details**

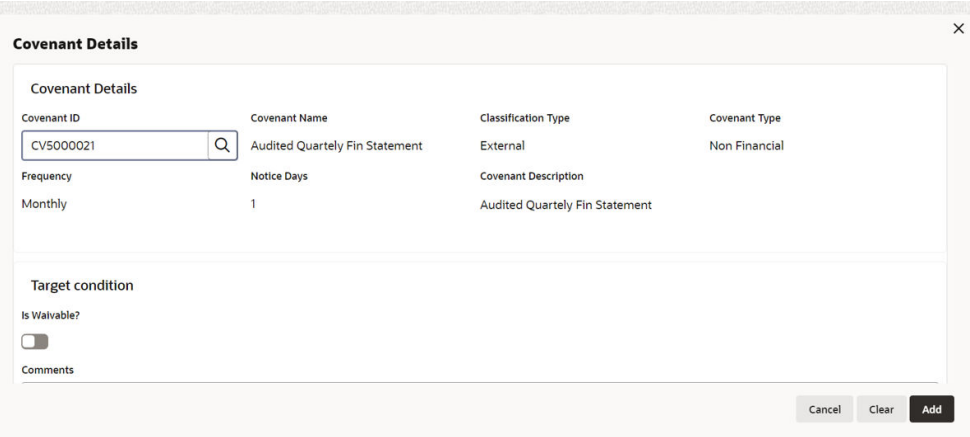

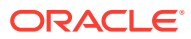

For information on fields in the **Covenant Details** screen, refer the below table.

| <b>Fields/Icons</b>     | <b>Description</b>                                                                                                    |
|-------------------------|----------------------------------------------------------------------------------------------------|
| <b>Covenant ID</b>      | Search and select Covenant ID from the list of already created and<br>maintained customer covenants. Details associated with the customer<br>covenants are automatically fetched and displayed in the Covenant<br>Details window.                                                                                                    |
| Is Waivable?            | Enable Is Waivable? check box, if waive off option is allowed for the<br>customer covenant.                                                                                                    |
| <b>Target Condition</b> | Select Target Condition from drop-down list. The following options are<br>available:<br><b>Between</b><br>$\bullet$<br>Equal to<br>۰<br>Greater than<br>Greater than or equal to<br>Less than<br>Less than or equal to<br>۰<br>Note: If you have selected Covenant Type as Financial, then this field is<br>displayed. For Covenant Type selected as Non-financial this field is not<br>available. |
| <b>Target Value</b>     | Enter Target Value.<br>Note: If you have selected Covenant Type as Financial, then this field is<br>displayed. For Covenant Type selected as Non-financial this field is not<br>available.                                                                                                    |
| <b>Comments</b>         | Enter <b>Comments</b> to help Approvers in making quick decision.                                                                                                    |
| Add                     | Click Add. Covenant Details are added and displayed in Customer<br><b>Covenants window.</b>                                                                                                    |
| Edit                    | To modify the added customer covenant, click Edit icon.                                                                                                    |
| <b>Delete</b>           | To delete the added customer covenant, click Delete icon.                                                                                                    |
| <b>View</b>             | To view the added customer covenant, click <b>View</b> icon.                                                                                                    |

**Table 3-4 Covenant Details**

#### **2. Default and Validation**

The following fields will get defaulted from **Policy Definition** to the **OBCFPM** processes which are linked to policy definition and policy validation.

- Code
- Is Waivable?
- Target Condition
- Target Value

The following fields will get validated against policy definition and the compliance will be reported in **Policy Exception**.

- Code
- Is Waivable?
- **Target Condition**
- Target Value

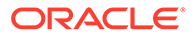

### <span id="page-25-0"></span>3.4.3 Configuring Customer Documents

#### **Configuring Customer Documents**

**1.** To add the document related policy, click **Customer Documents** from the left menu and then click **+** icon. **Document Details** window is displayed:

**Figure 3-27 Customer Documents**

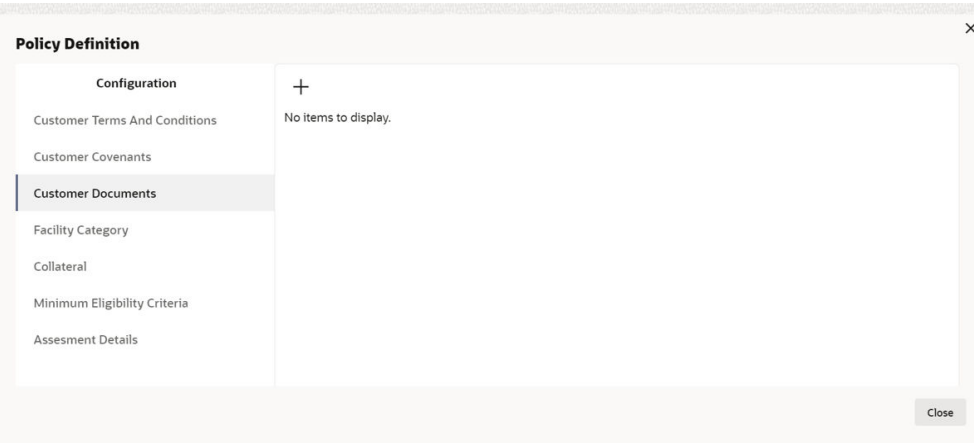

**Figure 3-28 Documents Details**

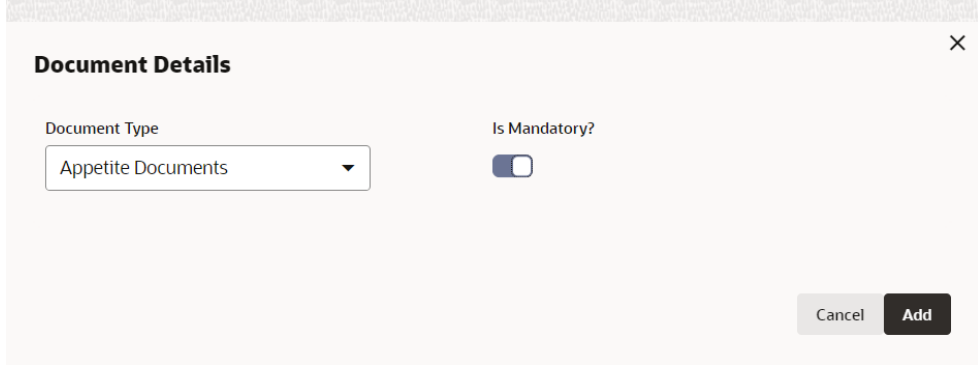

For information on fields in the **Document Details** screen, refer the below table.

**Table 3-5 Document Details**

| <b>Fields/Icons</b>               | <b>Description</b>                                                                   |
|-----------------------------------|--------------------------------------------------------------------------------------|
| <b>Document</b><br><b>Details</b> | Select Document Details from the drop-down list.                                     |
| <b>Is Mandatory?</b>              | Enable Is Mandatory? check box.                                                      |
| Add                               | Click Add. Document Details are added and displayed in Customer<br>Documents window. |
| <b>Edit</b>                       | To modify the document details, click Edit icon.                                     |

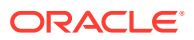

#### <span id="page-26-0"></span>**Table 3-5 (Cont.) Document Details**

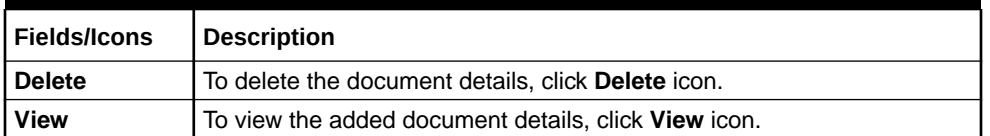

#### **2. Default and Validation**

The following fields will get defaulted from **Policy Definition** to the **OBCFPM** processes which are linked to policy definition and policy validation.

• Document Type

The following fields will get validated against policy definition and the compliance will be reported in **Policy Exception**.

• Document Type

### 3.4.4 Configuring Facility Category

#### **Configuring Facility Category:**

**1.** To add Facility Category related policy, click **Facility Category** from the left menu and then click **+** icon. **Facility Category** window is displayed:

 $\times$ **Policy Definition** Configuration  $\left| + \right|$ No items to display. **Customer Terms And Conditions** Customer Covenants **Customer Documents Facility Category** Collateral Minimum Eligibility Criteria Assesment Details Close

#### **Figure 3-29 Facility Category**

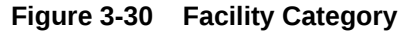

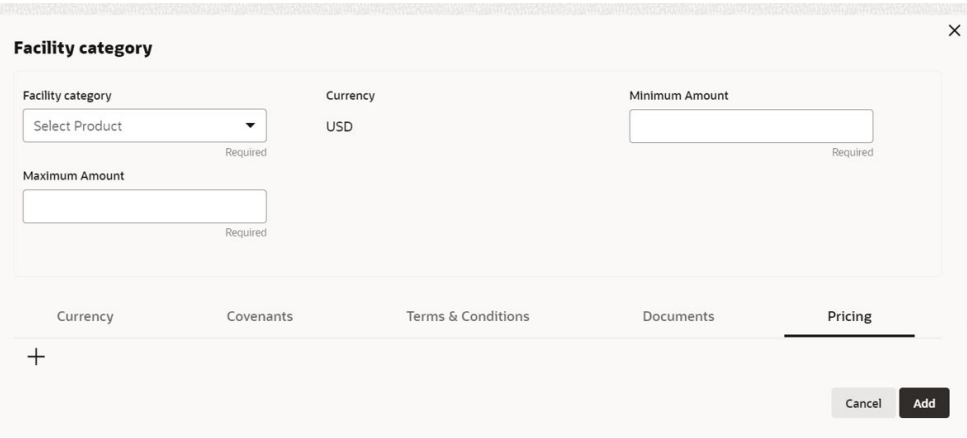

For information on fields in the **Facility Category** screen, refer the below table.

**Table 3-6 Facility Category**

| <b>Fields/Icons</b>                         | <b>Description</b>                                                               |
|---------------------------------------------|----------------------------------------------------------------------------------|
| <b>Facility Category</b>                    | Select Facility Category from the drop-down list.                                |
| <b>Currency</b>                             | Search and select <b>Currency</b> in which the facility can<br>be utilized.      |
| <b>Minimum Amount and Maximum</b><br>Amount | Specify Minimum Amount and Maximum Amount<br>for the selected Facility Category. |

In the **Facility Category** window, the following dimensions can be defined for a Facility Category:

- Currency
- Covenants
- Terms & Conditions
- Documents
- Pricing
- **2.** To add **Currency** in which the Facility Category can be offered, click **+** icon. **Add Currency** window is displayed.

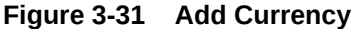

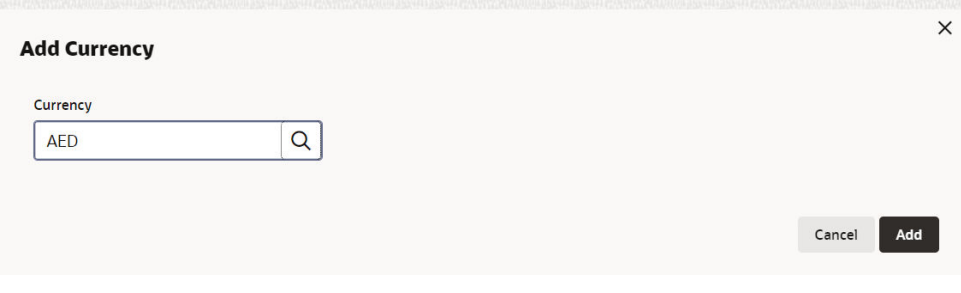

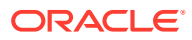

For information on fields in the **Add Currency** screen, refer the below table.

**Table 3-7 Add Currency**

| <b>Fields/Icons</b> | <b>Description</b>                                                       |
|---------------------|--------------------------------------------------------------------------|
| <b>Currency</b>     | Search and select <b>Currency</b> .                                      |
| <b>Save</b>         | Click Save. Currency is added and listed in Facility Category<br>window. |

**3.** To capture covenant details for the Facility Category, click the Covenants tab in **Facility Category** window and then click **+** icon. **Covenant Details** window is displayed to add covenant.

**Figure 3-32 Covenant Details**

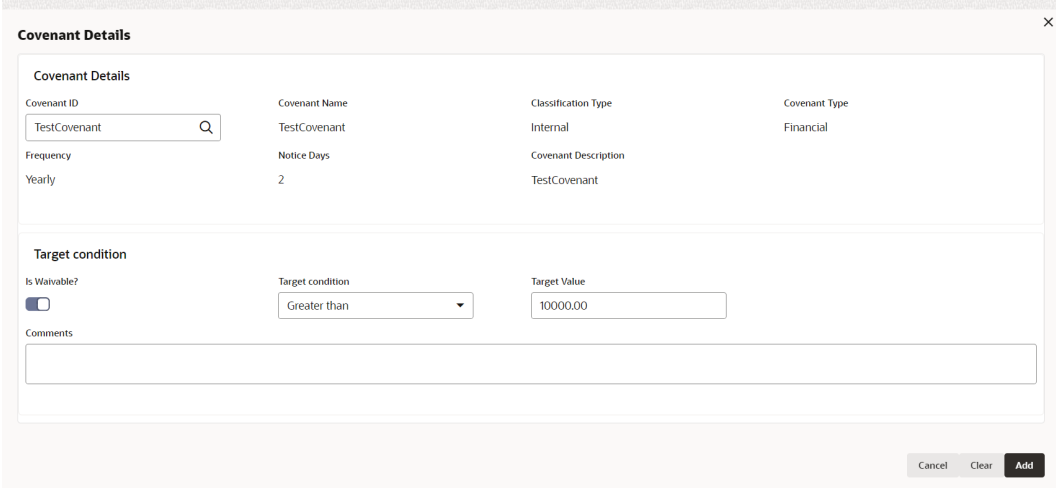

For information on fields in the **Add Covenant** screen, refer the below table.

**Table 3-8 Add Covenant**

| <b>Fields/Icons</b>     | <b>Description</b>                                                                                                    |
|-------------------------|----------------------------------------------------------------------------------------------------|
| <b>Covenant Details</b> | Search and Select Covenant Details from the list of already created<br>and maintained covenants. The following details associated with the<br>covenants are automatically fetched and displayed in the Covenant<br>Details window.<br><b>Covenant Name</b><br><b>Classification Type</b><br>٠<br>Covenant Type<br>Frequency<br>Notice Days<br><b>Covenant Description</b> |
| Is Waivable?            | Enable <b>Is Waivable?</b> check box, if waive off option is allowed for the<br>covenant.                                                                                                    |

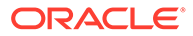

| <b>Fields/Icons</b>     | <b>Description</b>                                                                                                    |  |
|-------------------------|----------------------------------------------------------------------------------------------------|--|
| <b>Target Condition</b> | Select Target Condition from drop-down list. The following options<br>are available:<br><b>Between</b><br>Equal to<br>Greater than<br>Greater than or equal to<br>٠<br>Less than<br>Less than or equal to<br>Note: This field is available only for Covenant Type selected as<br>Financial. For Covenant Type, selected as Non-Financial it is not<br>available. For more information refer Configuring Customer<br><b>Covenants Section.</b> |  |
| <b>Target Value</b>     | Enter Target Value.<br><b>Note:</b> This field is available only for <b>Covenant Type</b> selected as<br>Financial. For Covenant Type, selected as Non-Financialit is not<br>available. For more information refer Configuring Customer<br><b>Covenants Section.</b>                                                                                                    |  |
| <b>Comments</b>         | Enter <b>Comments</b> to help Approvers in making quick decision.                                                                                                    |  |
| Add                     | Click Add. Covenant Details are added and displayed in Facility<br>Category window.                                                                                                    |  |

**Table 3-8 (Cont.) Add Covenant**

**4.** To add the terms and conditions for Facility Category, click **Terms & Conditions** tab in **Facility Category** window and then click **+** icon. **Terms & Conditions** window is displayed.

#### **Figure 3-33 Terms and Conditions**

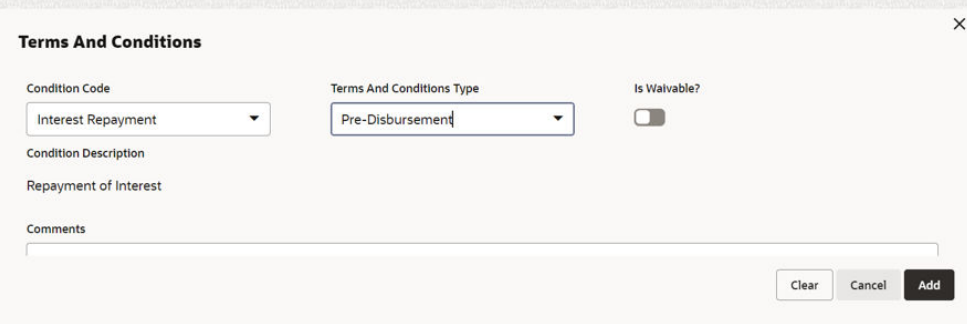

For information on fields in the **Add Terms & Conditions** screen, refer the below table.

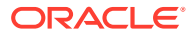

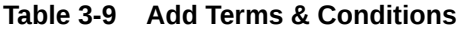

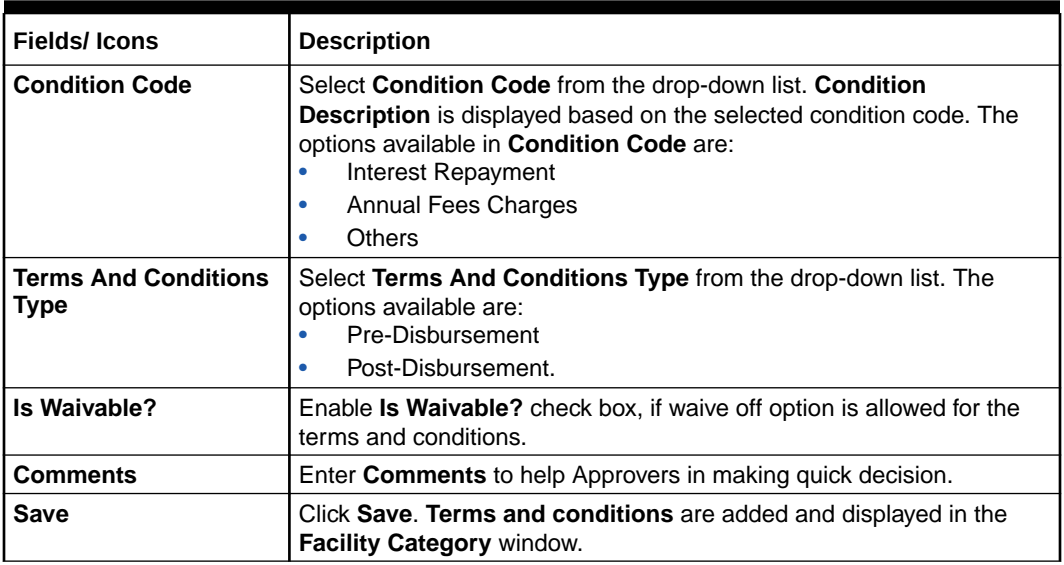

**5.** To add document details, click the **Documents** tab in the **Facility Category** window and then click **+** icon. **Document Details** screen is displayed.

#### **Figure 3-34 Document Details**

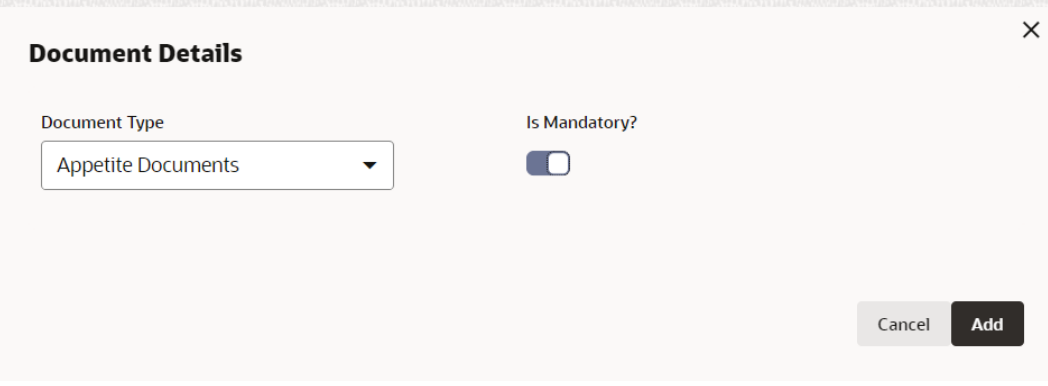

For information on fields in the **Document Details** screen, refer the below table.

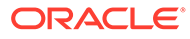

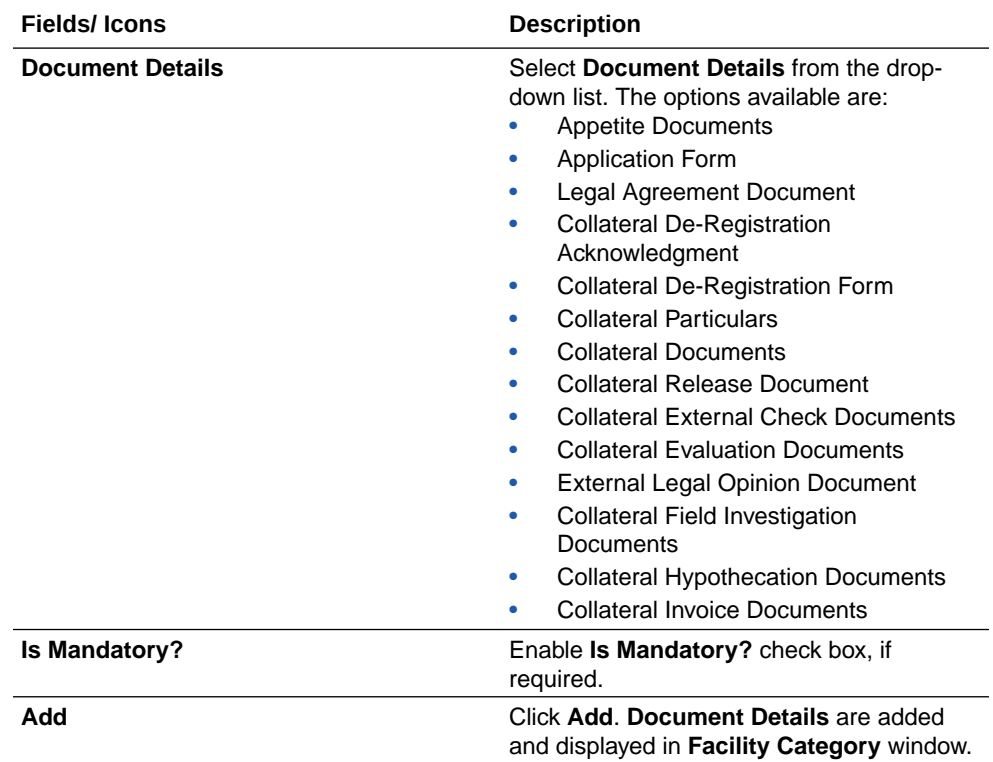

#### **Table 3-10 Documents**

**6.** To add pricing details for the Facility Category, click **Pricing** tab in **Facility Category** window and then click **+** icon. **Pricing Details** is displayed.

**Figure 3-35 Pricing Details**

| <b>Pricing Details</b> |                             |                       |                     | ×             |
|------------------------|-----------------------------|-----------------------|---------------------|---------------|
|                        | Charge                      | Interest              |                     | Commission    |
| $^{+}$                 | <b>Documentation Charge</b> |                       |                     |               |
| 靐                      | Minimum Spread (%): 2       | Maximum Spread (%): 3 | Is Charge Waivable: |               |
|                        |                             |                       |                     |               |
|                        |                             |                       |                     |               |
|                        |                             |                       |                     | Add<br>Cancel |

In **Pricing Details** window, policy related to Charge, Interest, and Commission can be defined for any **Currency, Charge Code** and **Charge Type**.

**7.** To add **Charge** related policy, click **Add** icon. **Charge Details** window is displayed.

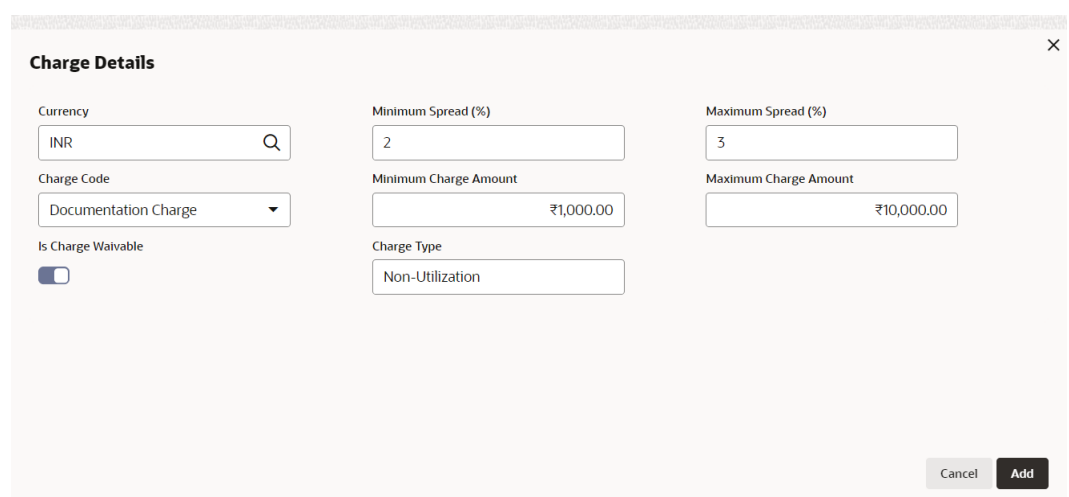

#### **Figure 3-36 Charge Details**

For information on fields in the **Charge Details** screen, refer the below table.

#### **Table 3-11 Charge Details**

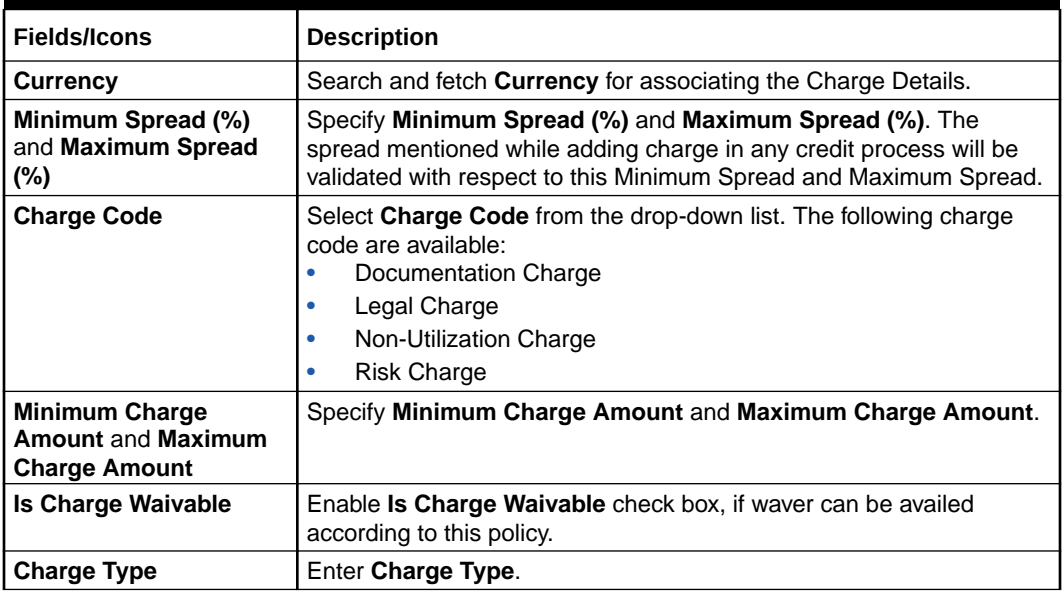

**8.** Click **Add**. Charge is added and listed as shown below:

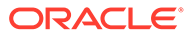

**Figure 3-37 Pricing Details**

| <b>Pricing Details</b> |                                                      |                       |                         | $\times$      |
|------------------------|------------------------------------------------------|-----------------------|-------------------------|---------------|
|                        | Charge                                               | Interest              |                         | Commission    |
| $^+$                   |                                                      |                       |                         |               |
| 靐                      | <b>Documentation Charge</b><br>Minimum Spread (%): 2 | Maximum Spread (%): 3 | Is Charge Waivable: Yes |               |
|                        |                                                      |                       |                         |               |
|                        |                                                      |                       |                         |               |
|                        |                                                      |                       |                         | Add<br>Cancel |

**9.** To add **Interest** related policy, click **Interest** tab and then click **Add** icon. **Interest Details** window is displayed.

**Figure 3-38 Interest Details**

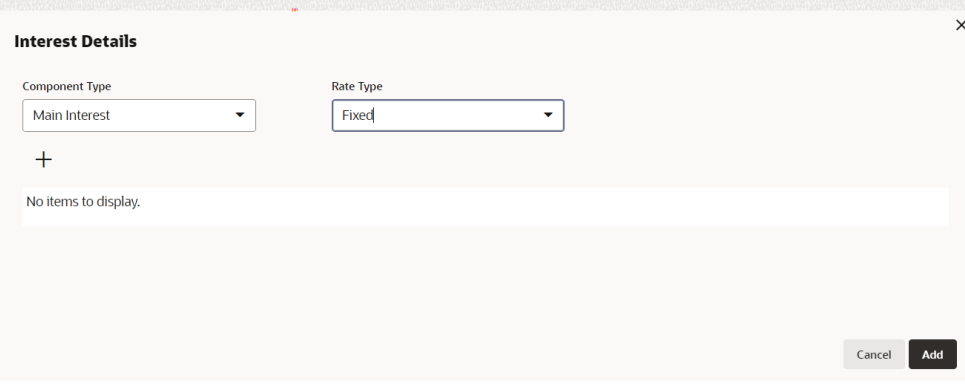

For field level information Interest Details screen, refer the below table.

**Table 3-12 Interest Details**

| <b>Fields/Icons</b>      | <b>Description</b>                                                                                                    |
|--------------------------|----------------------------------------------------------------------------------------------------|
| <b>Component</b><br>Type | Select <b>Component Type</b> and <b>Rate Type</b> from the drop- down list.<br>The following component type are available:<br>Main Interest<br>Penalty Interest<br>Prepayment<br>The following rate type are available:<br>Fixed<br>٠<br>Floating<br>Special Amount<br>٠ |
| <b>Rate Type</b>         | If Rate Type is selected as Fixed, then Fixed Interest Rate Details<br>must be added.                                                                                                    |

**10.** Click **Add** icon. **Fixed Interest Rate Details** window is displayed.

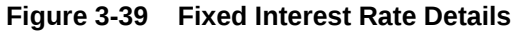

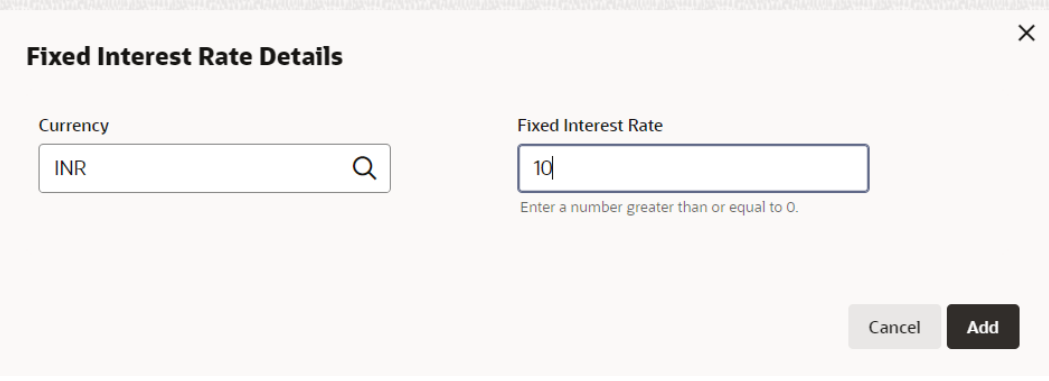

For field level information Fixed Interest Rate Details screen, refer the below table.

**Table 3-13 Fixed Interest Rate Details**

| <b>Fields/Icons</b>           | <b>Description</b>                                 |
|-------------------------------|----------------------------------------------------|
| <b>Currency</b>               | Search and fetch <b>Currency</b> for the interest. |
| <b>Fixed Interest</b><br>Rate | Specify Fixed Interest Rate.                       |

**11.** Click **Add**. Fixed Interest Rate Details are added and displayed as shown below:

**Figure 3-40 Interest Details**

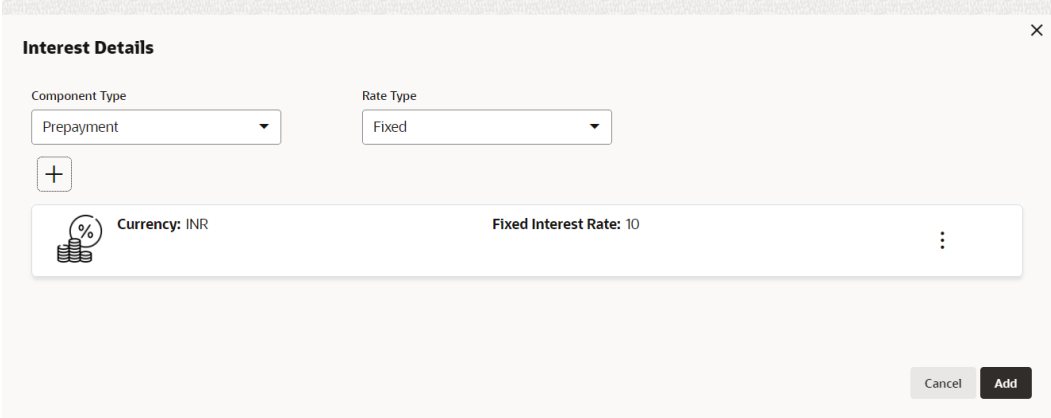

If **Rate Type** is selected as **Floating**, then **Interest Details** window is displayed as shown below:

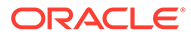

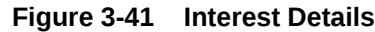

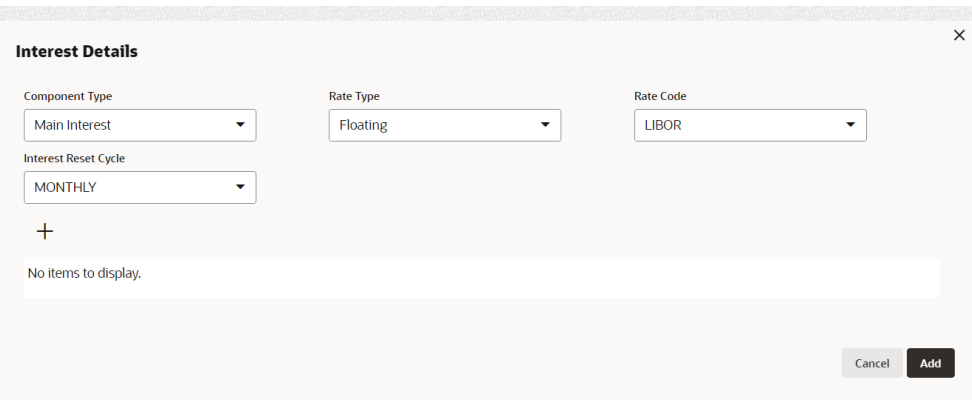

For field level information Interest Details screen, refer the below table.

**Table 3-14 Interest Details**

| <b>Fields/Icons</b>           | <b>Description</b>                                                                                                    |
|-------------------------------|----------------------------------------------------------------------------------------------------|
| <b>Rate Code</b>              | Select Rate Code. The options available are:<br><b>LIBOR</b><br><b>SIBOR</b><br>۰                                      |
| <b>Interest Rest</b><br>Cycle | Select Interest Rest Cycle. The options available are:<br>Auto<br><b>Half-Yearly</b><br>٠<br>Monthly<br>Quarterly<br>٠ |

**12.** Click **+** icon. **Spread Details** window displayed.

#### **Figure 3-42 Spread Details**

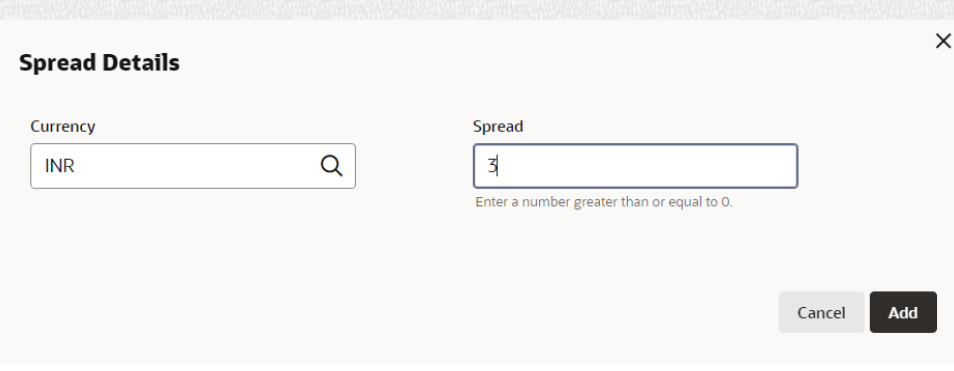

For field level information Spread Details screen, refer the below table.

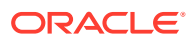
#### **Table 3-15 Spread Details**

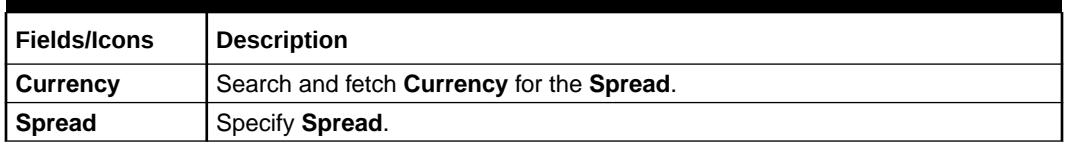

**13.** Click **Add**. Spread details are added and displayed as shown below:

#### **Figure 3-43 Interest Details**

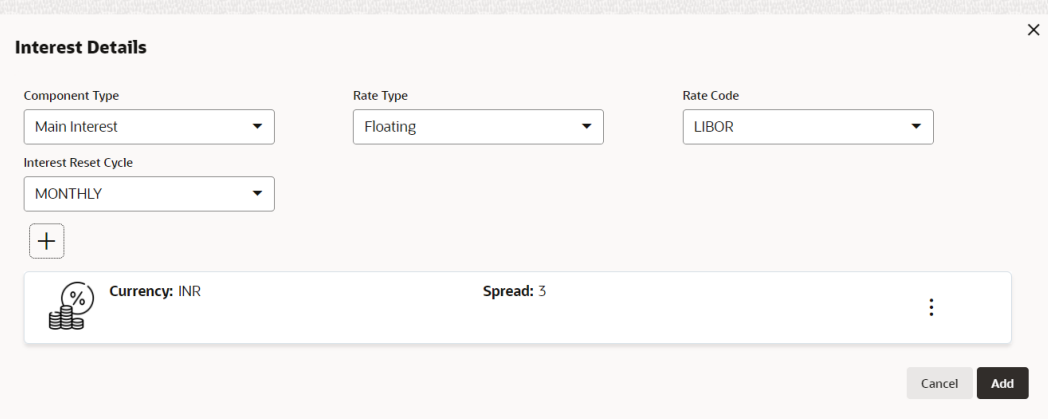

If **Rate Type** is selected as **Special Amount**, then **Interest Details** window displayed as shown below:

**Figure 3-44 Interest Details**

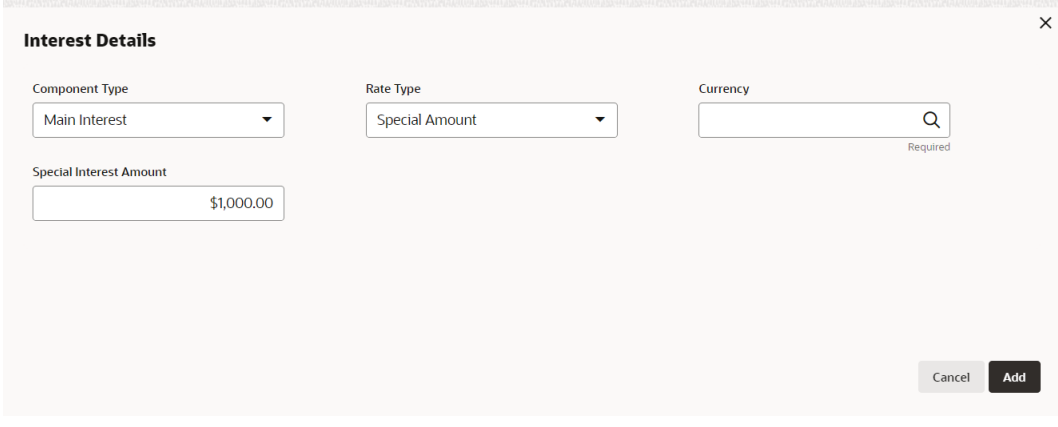

For field level information Interest Details screen, refer the below table.

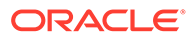

**Table 3-16 Interest Details**

| <b>Fields/Icons</b>                         | <b>Description</b>                                         |
|---------------------------------------------|------------------------------------------------------------|
| <b>Currency</b>                             | Search and fetch Currency for the Special Interest Amount. |
| <b>Special</b><br><b>Interest</b><br>Amount | Specify Special Interest Amount.                           |

Click **Add**. Interest Details are added and displayed in **Pricing Details** window as shown below:

**Figure 3-45 Pricing Details**

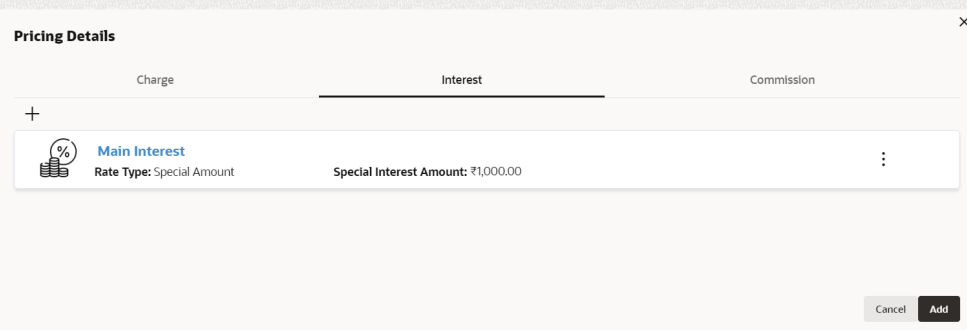

**14.** To add commission related policy, click **Commission** tab. **Commission Details** window is displayed.

**Figure 3-46 Commission Details**

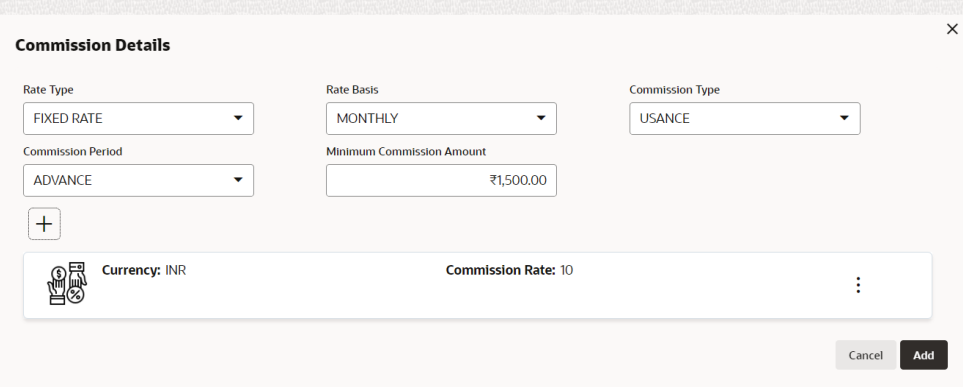

For field level information Commission Details screen, refer the below table.

| <b>Fields/Icons</b> | <b>Description</b>                                                                                                    |
|---------------------|----------------------------------------------------------------------------------------------------|
| <b>Commission</b>   | Select details for the following fields from the drop-down list:                                                                 |
| <b>Details</b>      | Rate Type<br>Rate Basis                                                                                                    |
|                     | Commission Type                                                                                                    |
|                     | <b>Commission Period</b><br>$\bullet$                                                                                            |
| <b>Rate Type</b>    | If Rate Type is selected as FIXED RATE, specify Minimum Commission<br>Amount and then click Add icon to capture Commission Rate. |

**Table 3-17 Commission Details**

**15.** If **Rate Type** is selected as **FLAT AMOUNT**, **Commission Details** window displayed as shown below:

#### **Figure 3-47 Commission Details**

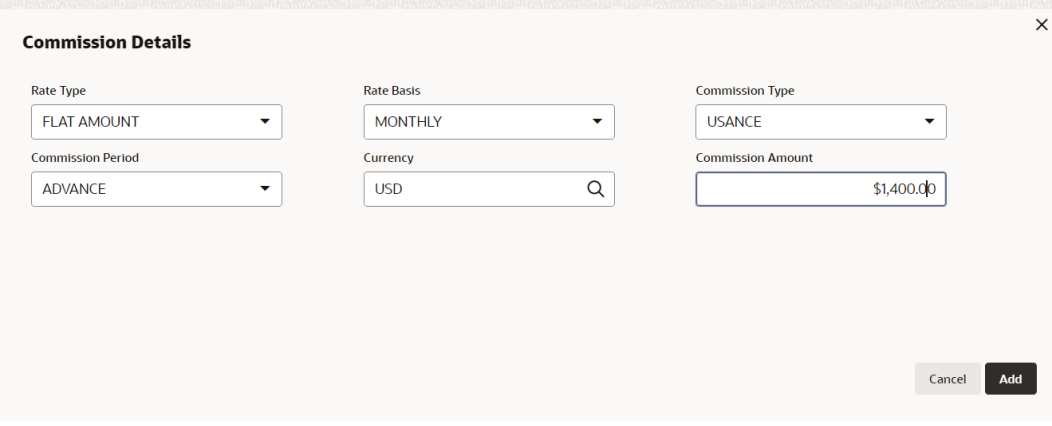

For information on fields in the **Commission Details** screen, refer the below table.

**Table 3-18 Commission Details**

| <b>Fields/Icons</b>      | <b>Description</b>                                                      |
|--------------------------|-------------------------------------------------------------------------|
| <b>Currency</b>          | Search and select Currency for the Commission Amount.                   |
| <b>Commission Amount</b> | <b>Specify Commission Amount.</b>                                       |
| <b>Delete</b>            | To delete the pricing detail, select the pricing and click Delete icon. |

**16.** Click **Add**. Commission Details are added and displayed in **Pricing Details** window as shown below:

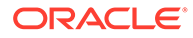

#### **Figure 3-48 Pricing Details**

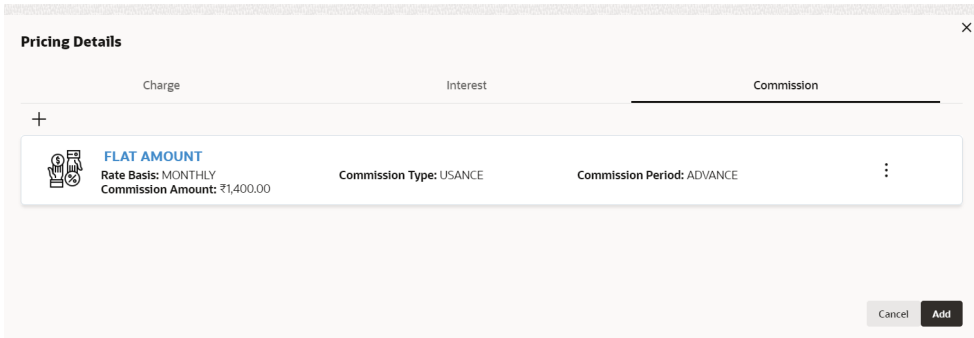

**17.** Click **Add**. Pricing Details are added and displayed in **Facility Category** window as shown below:

**Figure 3-49 Facility Category**

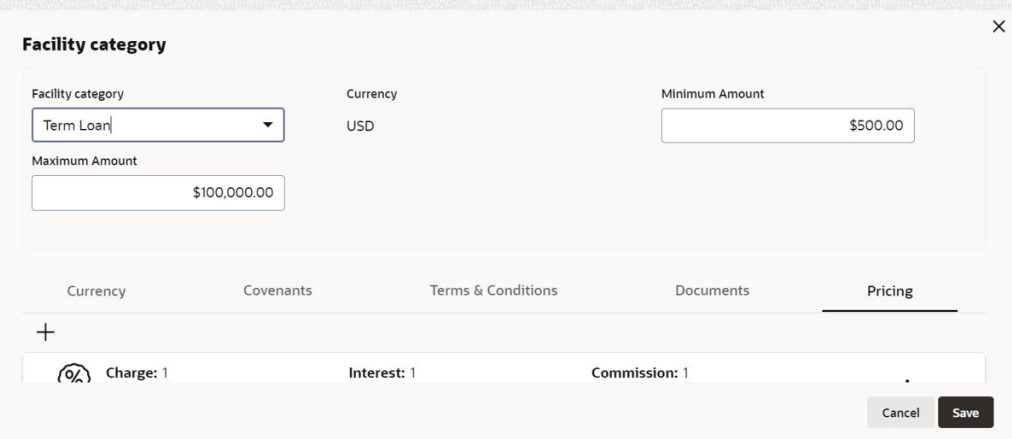

#### **18. Default and Validation**

The following fields will get defaulted from **Policy Definition** to the **OBCFPM** processes which are linked to policy definition and policy validation.

- Facility Category (under Facility Category Covenants will get defaulted)
- Covenants (under Covenants Code, Target Condition, and Target Value will get defaulted)
- $T & C$  (under  $T & C$  Code, Type, and Is Waivable? (Y/N) will get defaulted)
- Document will get defaulted
- Pricing (under Pricing Interest, Charges, and Commission will get defaulted)

The following fields will get validated against policy definition and the compliance will be reported in **Policy Exception**.

- Facility Category (under Facility Category Type, Currency, Minimum Amount, and Maximum Amount will get validated)
- Currency will get validated
- Covenants (under Covenants- Is Waivable?, Code, Target Condition, and Target Value will get validated)

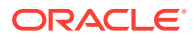

- T & C (under T & C Code, Type, and Is Waivable (Y/N) will get defaulted)
- Document will get validated
- Pricing (under Pricing Interest, Charges, and Commission will get validated)

# 3.4.5 Configuring Collateral

## **Configuring Collateral**

**1.** To add collateral related policy, click **Collateral** from the left menu and then click **+** icon. **Collateral Details** window is displayed.

# **Figure 3-50 Collateral Details**

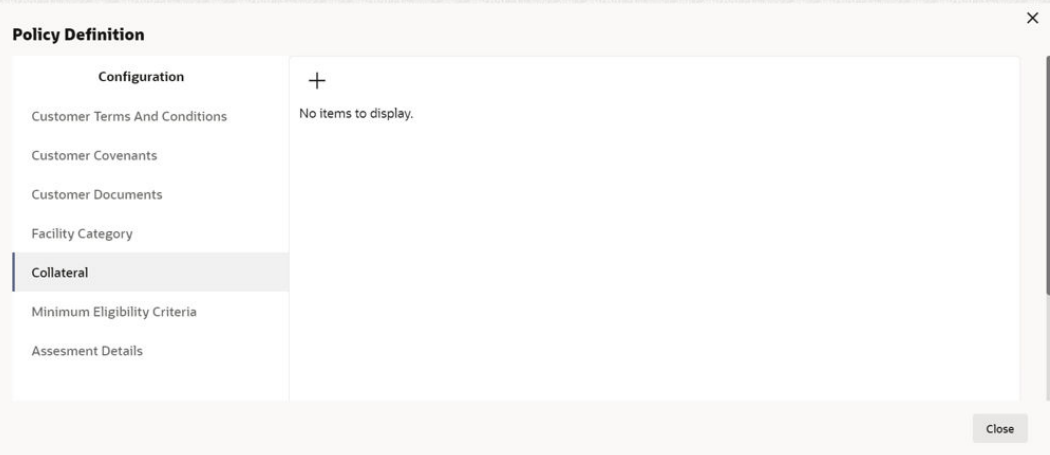

#### **Figure 3-51 Collateral Details**

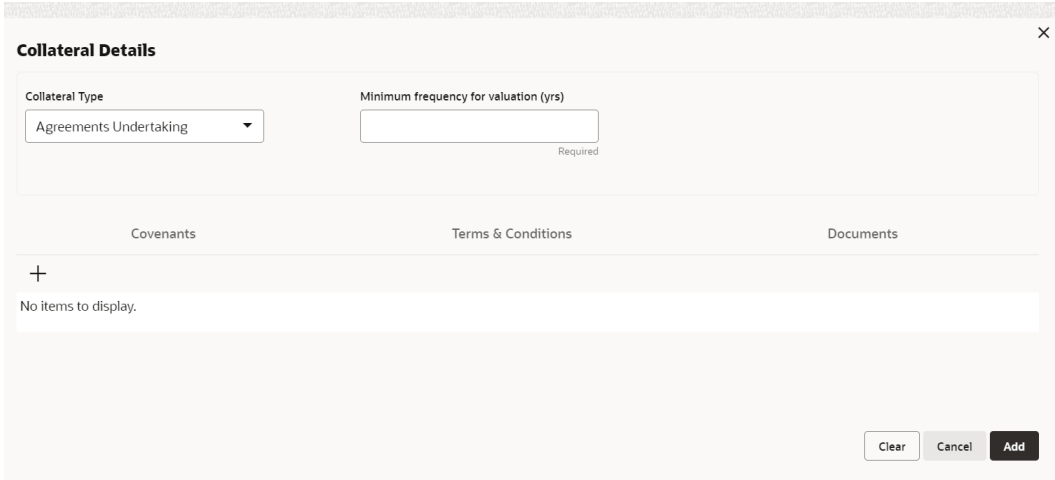

For information on fields in the **Collateral Details** screen, refer the below table.

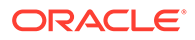

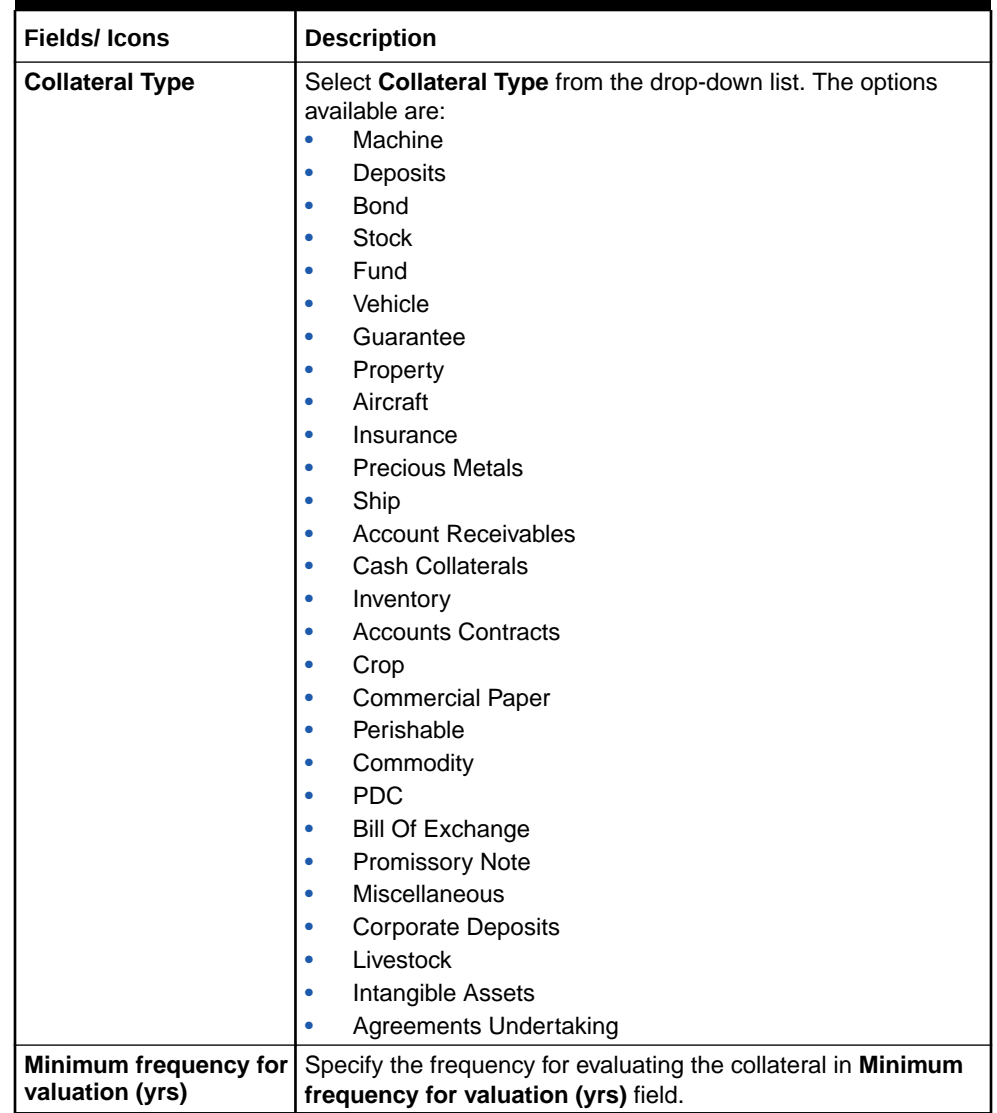

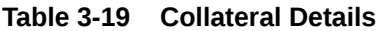

- **2.** Add **Covenant**, **Terms & Conditions**, and **Documents** details for the collateral. Refer **Configuring Covenants**, **Configuring Terms & Conditions**, and **Configuring Documents**, for information on adding Covenants, Terms & Conditions, and Documents.
- **3.** Click **Add** in Collateral Details window. The added details are displayed in the **Policy Definition** window:

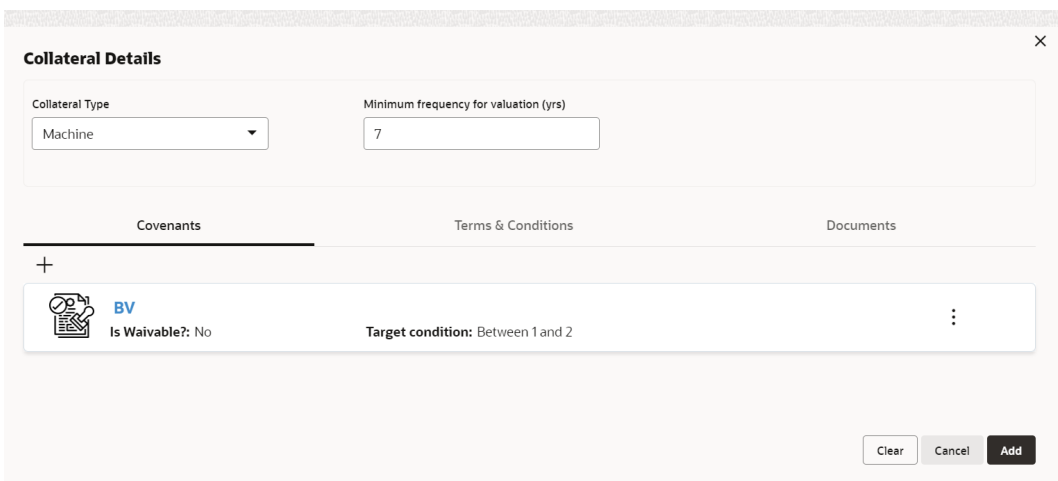

## **Figure 3-52 Collateral Details**

#### **Default and Validation**

The following fields will get defaulted from **Policy Definition** to the **OBCFPM** processes which are linked to policy definition and policy validation.

- Minimum frequency of validation will get defaulted
- Covenants (under Covenants is Waviable?, Target Condition, and Target Value will get defaulted)
- T & C will get defaulted
- Document will get defaulted

The following fields will get validated against policy definition and the compliance will be reported in **Policy Exception**.

- Type will get validated
- Minimum frequency of validation will get validated
- Covenants (under Covenants is Waviable?, Target Condition, and Target Value will get validated)
- T & C will get validated
- Document will get validated

# 3.4.6 Configuring Minimum Eligibility Criteria

#### **Configuring Minimum Eligibility Criteria:**

**1.** Click **Minimum Eligibility Criteria** from the left menu. **Vintage** window is displayed.

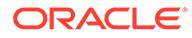

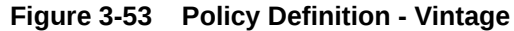

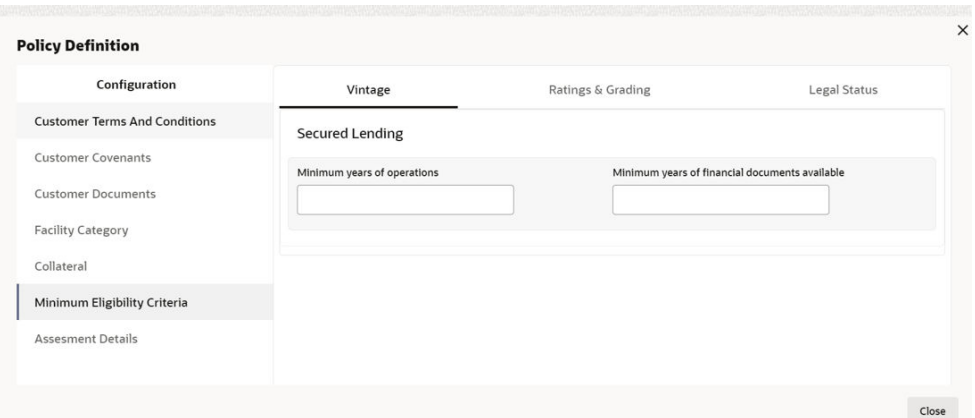

- **2.** Specify **Minimum years of operations** and **Minimum years of financial documents available** requirement for the following elements:
	- Secured Lending
- **3.** To capture **Ratings & Grading** requirement, click **Ratings & Grading** next to **Vintage**. **Ratings & Grading** window is displayed.

## **Figure 3-54 Ratings and Grading**

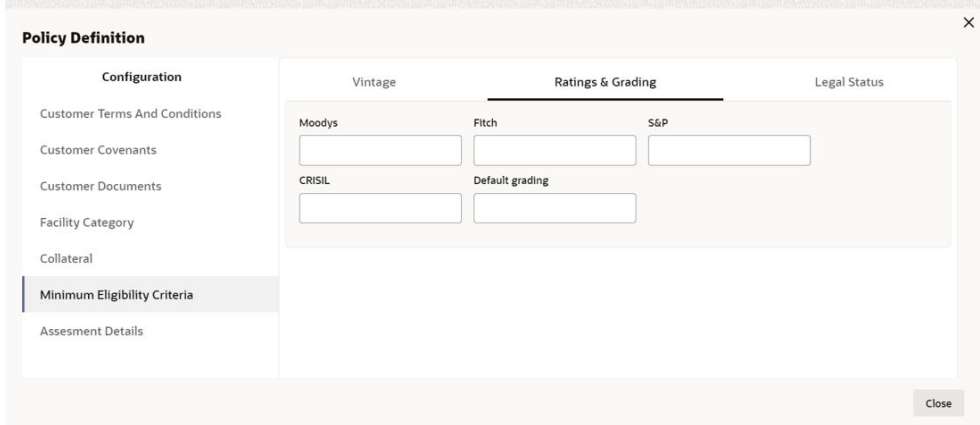

- **4.** Capture **Ratings & Gradings** requirement from the following agencies:
	- Moodys
	- Fitch
	- S&P
	- CRISIL
	- Default Grading
- **5.** Specify **Default Grading** requirement and click **Legal Status** next to **Rating & Grading**. **Legal Status** window is displayed.

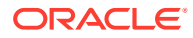

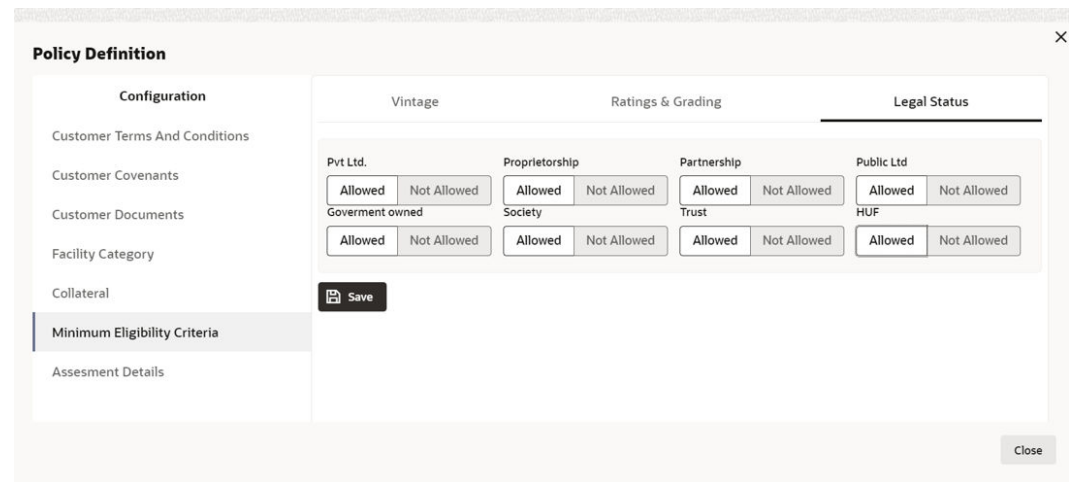

#### **Figure 3-55 Legal Status**

For information on adding Legal Status fields screen, refer the below table.

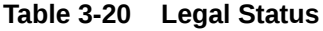

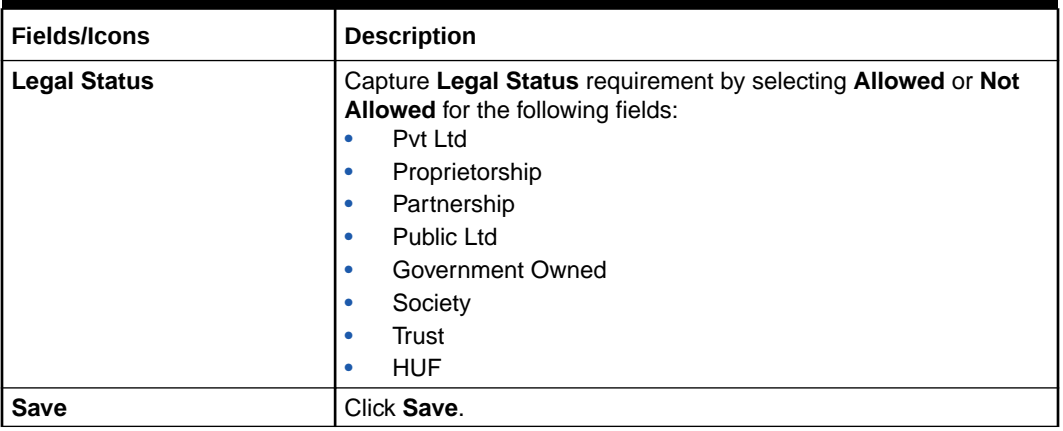

## **6. Validation**

The following fields will get validated against policy definition and the compliance will be reported in **Policy Exception**

- Vintage (under Vintage- Minimum years of operation will get validated)
- Ratings & Grading will get validated
- Legal Status will get validated

# 3.4.7 **Configuring Assessment Details**

## **Configuring Assessment Details:**

**1.** Click **Assessment Details** from the left menu. **Assessment** window is displayed.

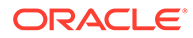

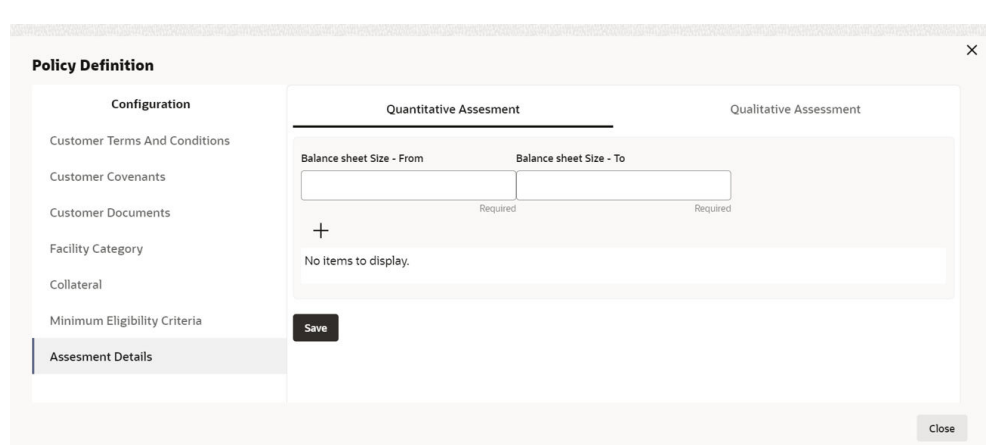

**Figure 3-56 Assessment Details**

**2.** Click **Quantitative Assessment** tab.

**Figure 3-57 Quantitative Assessment**

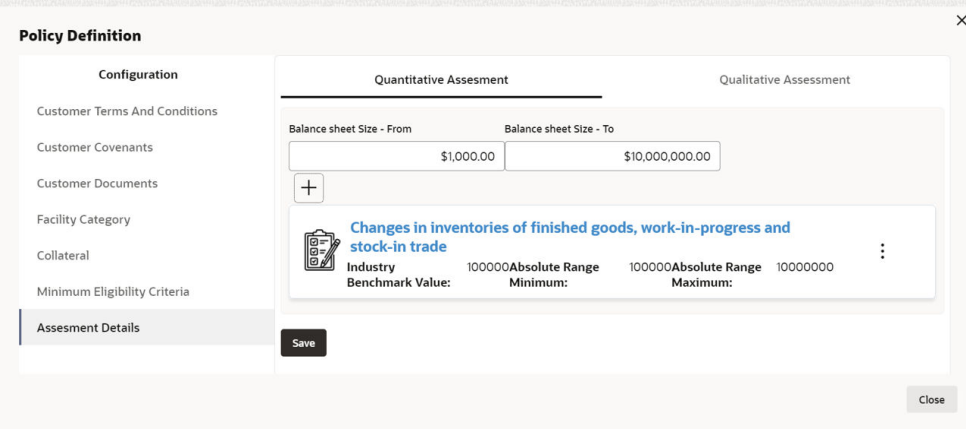

For information on adding Quantitative Assessment fields screen, refer the below table

**Table 3-21 Quantitative Assessment**

| <b>Fields/Icons</b>         | <b>Description</b>                                                 |
|-----------------------------|--------------------------------------------------------------------|
| <b>Balance sheet Size -</b> | Specify the balance sheet size requirement in <b>Balance sheet</b> |
| From and Balance sheet      | Size - From and Balance sheet Size - To fields,                    |
| l Size - To                 | respectively.                                                      |

**3.** To capture **Benchmark Details**, click **+** icon. **Benchmark Details** window is displayed.

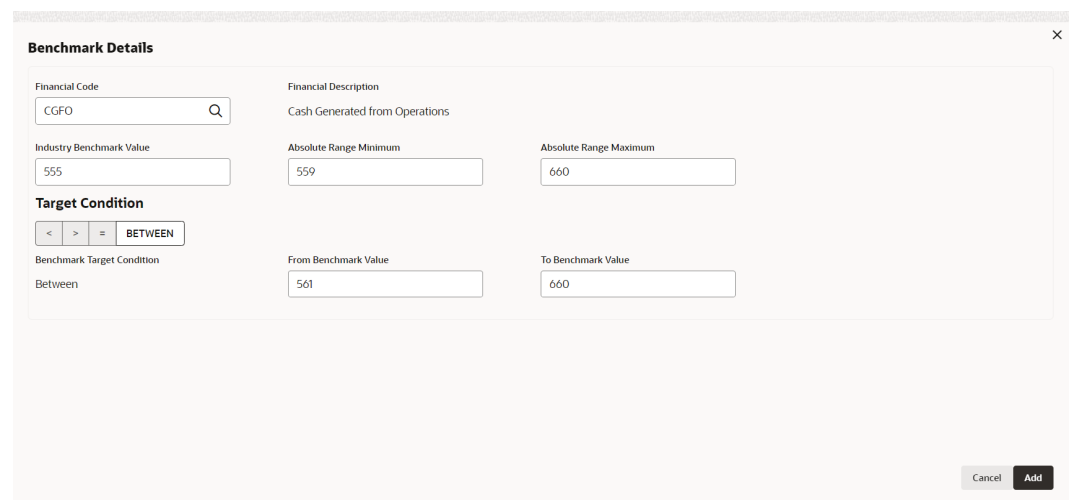

#### **Figure 3-58 Benchmark Details**

For information on fields in the **Benchmark Details** screen, refer the below table.

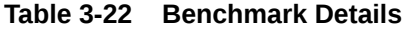

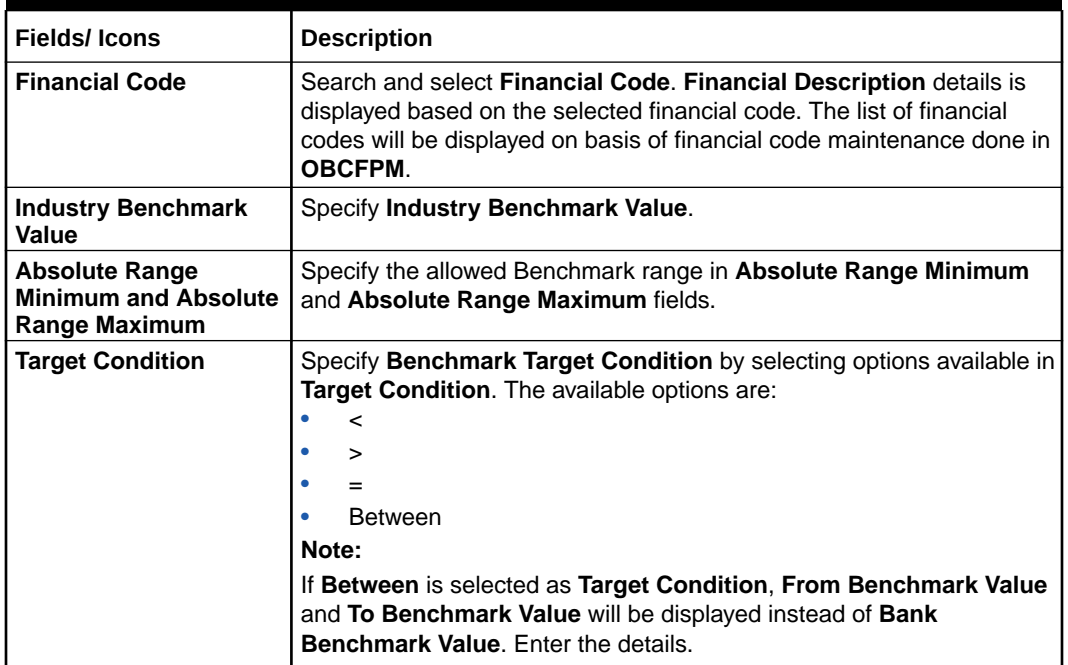

Click **Add**. **Quantitative Assessment** details are displayed as shown below:

#### **Figure 3-59 Quantitative Assessment**

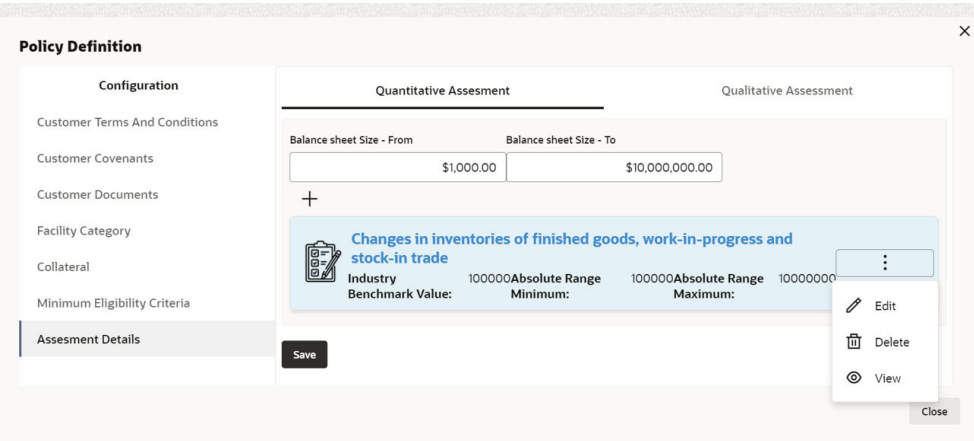

For information on adding Questionnaire Linkage Details fields screen, refer the below table.

#### **Table 3-23 Quantitative Assessment Details**

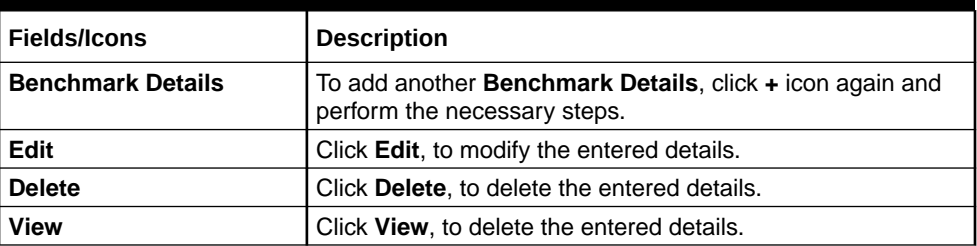

#### **Note:**

In Quantitative Analysis of CP applications the ratio will be populated for only those Financial codes which meet the below three requirements:

- **a.** Financial code Maintained as part of Financial Code Maintenance.
- **b.** Financial Code added as part of table *CFPM\_TM\_FINANCIAL\_RATIO* with formula defined. Factory shipped 14 financial codes are included in this table. Any new financial code which needs to be considered for scoring should be added into this table.
- **c.** Financial code added as part of Policy definition quantitative assessment details.
- **4.** Click **Qualitative Assessment** tab. **Questionnaire Linkage Details** window is displayed.

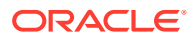

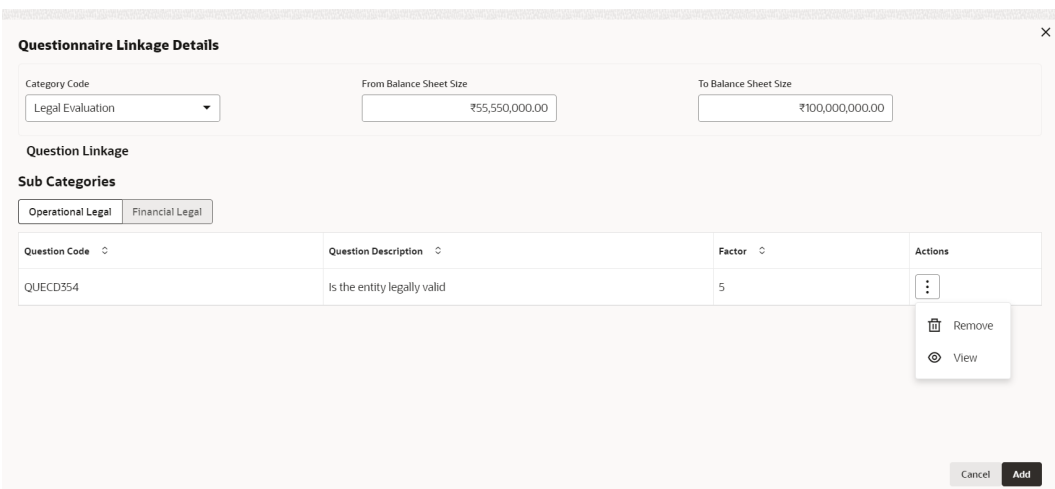

## **Figure 3-60 Questionnaire Linkage Details**

For information on adding **Questionnaire Linkage Details** fields screen, refer the below table.

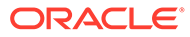

| <b>Fields/Icons</b>                                                   | <b>Description</b>                                                                                                    |
|-----------------------------------------------------------------------|----------------------------------------------------------------------------------------------------|
| <b>Category Code</b>                                                  | Select the Category Code from the drop-down list. The<br>available options are:<br><b>Other Analysis</b><br>۰<br><b>Shareholder Analysis</b><br>$\bullet$<br><b>Guarantor Analysis</b><br>$\bullet$<br><b>Banker Analysis</b><br>$\bullet$<br><b>Currency Analysis</b><br>٠<br><b>Country Analysis</b><br>٠<br><b>Advisors Analysis</b><br>۰<br><b>Insurance Analysis</b><br>$\bullet$<br>Management Team Analysis<br>$\bullet$<br>Directors Analysis<br>٠<br><b>Supplier Analysis</b><br>۰<br>Legal Evaluation<br>۰<br><b>Risk Evaluation</b><br>۰<br><b>Economic Conduct</b><br>۰<br>Economic domestic Conduct<br>۰<br>Geographic Expansion<br>۰<br><b>Financial Performance</b><br>۰<br><b>Speeding Trends</b><br>۰<br><b>Government Support</b><br>$\bullet$<br><b>Bank Obligations</b><br>٠<br><b>Industrial Performance</b><br>۰<br>Qualitative Analysis<br>۰<br>Sector Analysis<br>$\bullet$<br><b>Creditor Analysis</b><br>$\bullet$<br>Qualitative Analysis<br>٠<br>Debtor Analysis<br>۰<br><b>Customer Analysis</b><br>۰<br><b>Contractor Analysis</b><br>۰<br><b>KYC</b><br>$\bullet$<br>Loan Account Analysis<br>٠<br><b>Trading Operations Analysis</b><br>۰<br><b>Rating Analysis</b><br><b>Market Share Analysis</b><br>٠<br><b>External Credit Scoring Analysis</b><br>Peer Analysis |
|                                                                       | This list will be populated based on the Questionnaire<br>maintained as part of OBCFPM.                                                                                                    |
| <b>From Balance Sheet Size</b><br>and To Balance Sheet<br><b>Size</b> | Specify the balance sheet size requirement in From Balance<br>Sheet Size and To Balance Sheet Size fields.                                                                                                    |

**Table 3-24 Questionnaire Linkage Details**

In **Question Linkage** sections, already maintained question details are listed.

| Category Code<br>Legal Evaluation<br>۰                                                   | From Balance Sheet Size<br>To Balance Sheet Size<br>₹55,550,000.00<br>₹100,000,000.00 |                |                                       |
|------------------------------------------------------------------------------------------|---------------------------------------------------------------------------------------|----------------|---------------------------------------|
| <b>Question Linkage</b><br><b>Sub Categories</b><br>Operational Legal<br>Financial Legal |                                                                                       |                |                                       |
| Question Code C                                                                          | Question Description C                                                                | Factor $\circ$ | Actions                               |
| QUECD354                                                                                 | Is the entity legally valid                                                           | 5              | $\vdots$                              |
|                                                                                          |                                                                                       |                | 啬<br>Remove<br>$\circledcirc$<br>View |

**Figure 3-61 Questionnaire Linkage Details**

**5.** Click **View** icon in **Actions** column. **Question Details** window is displayed.

**Figure 3-62 Question Details**

| Question Code                                  | Question Description        | Factor               |  |
|------------------------------------------------|-----------------------------|----------------------|--|
| QUECD354                                       | Is the entity legally valid | 5                    |  |
| Answer Description $\hat{\hspace{0.1cm}\circ}$ |                             | Score $\hat{\smile}$ |  |
| No                                             |                             | $\mathbf{1}$         |  |
| Yes                                            |                             | 5                    |  |
|                                                |                             |                      |  |
|                                                |                             |                      |  |
|                                                |                             |                      |  |
|                                                |                             |                      |  |

For information on adding Question Details fields screen, refer the below table.

## **Table 3-25 Question Details**

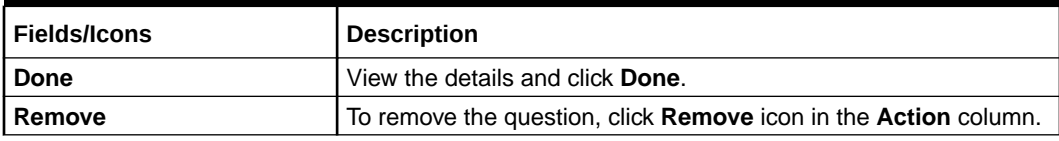

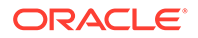

**6.** Click **Add**. Assessment details are added as shown below:

**Policy Definition** Configuration Quantitative Assesment Qualitative Assessment Customer Terms And Conditions  $\boxed{+}$ Customer Covenants **Form Peer Analysis Member of Questiers:1**<br>**Boy Prom Balance Sheet Size: ₹1,000.00** To Balance Sheet Size: ₹100,000.00  $\vdots$ omer Documents  $Cu<sub>2</sub>$ Facility Category Collateral Minimum Eligibility Criteria Assesment Details Close

**Figure 3-63 Assessment Details**

For information on adding Assessment details screen, refer the below table.

**Table 3-26 Assessment details**

| <b>Fields/Icons</b> | <b>Description</b>                                                                                                    |
|---------------------|----------------------------------------------------------------------------------------------------|
| Save                | To save the overall configuration details, click Save. Policy<br>Definition page is displayed.                         |
| <b>Next</b>         | Define policy for the sub sector and all the sub industries,<br>and then click Next. Policy Summary page is displayed. |

#### **Default Fields**

The Questionnaire set as part of **Qualitative Assessment** section will get defaulted in the CP processes and the Financial codes defined for **Quantitative Assessment** will get defaulted in the CP transactions.

- under Assessment Details under Qualitative Assessment **Questionnaire** will get defaulted in **Credit** application
- under Assessment Details under Quantitative Assessment **Financial Codes** will get defaulted in **Credit** application

# 3.5 Policy Summary

The summary page provides a holistic view of all the dimensions configured in this policy definition initiation stage.

Select **Sector**, **Industry Group**, **Industry**, and **Sub-Industry** in **Policy Summary** window and Click **Go**.

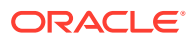

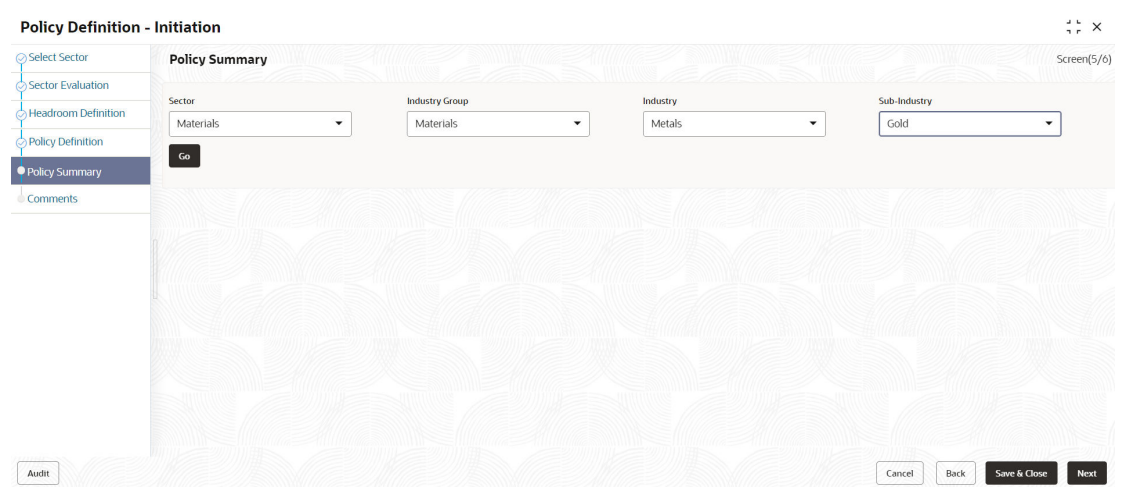

# **Figure 3-64 Policy Summary**

**Policy Summary** window is displayed with all details.

# **Figure 3-65 Policy Summary**

| Select Sector              | <b>Policy Summary</b>                                        |                                                            |                                                        |                   |                               | Screen(5/6)                         |
|----------------------------|--------------------------------------------------------------|------------------------------------------------------------|--------------------------------------------------------|-------------------|-------------------------------|-------------------------------------|
| <b>Sector Evaluation</b>   |                                                              |                                                            |                                                        |                   |                               |                                     |
| <b>Headroom Definition</b> | <b>Displaying Results for - Sector</b><br><b>Health Care</b> |                                                            |                                                        |                   |                               |                                     |
| Policy Definition          | $\triangledown$                                              |                                                            |                                                        |                   |                               |                                     |
| Policy Summary             |                                                              |                                                            |                                                        |                   |                               |                                     |
| Comments                   | <b>Appetite Summary</b>                                      |                                                            | <b>Policy Evaluation Summary</b>                       |                   | Minimum Eligibility Criteria  | 20                                  |
|                            | Currency                                                     | $\Omega$<br><b>Allocated Capital</b>                       | <b>Geographic Expansion</b>                            | $\circ$           | Vintage                       | $\Omega$<br><b>Financial Ratios</b> |
|                            |                                                              | $\circ$<br><b>Allocated for Fund Based Facilities</b>      | <b>Financial Performance</b><br><b>Spending Trends</b> | $\mathsf{o}$<br>0 | $\Omega$<br><b>Ratings</b>    | $\Omega$<br><b>Legal Status</b>     |
|                            |                                                              | $\Omega$<br><b>Allocated for Non Fund Based Facilities</b> | <b>Government Support</b>                              | $\circ$           | Covenants                     | [0, 0]                              |
|                            |                                                              |                                                            | <b>Bank Obligations</b>                                | $\circ$           | <b>Financial Covenants</b>    | $\circ$                             |
|                            |                                                              |                                                            |                                                        |                   | <b>Man Einenstel Commands</b> |                                     |

**Figure 3-66 Policy Summary**

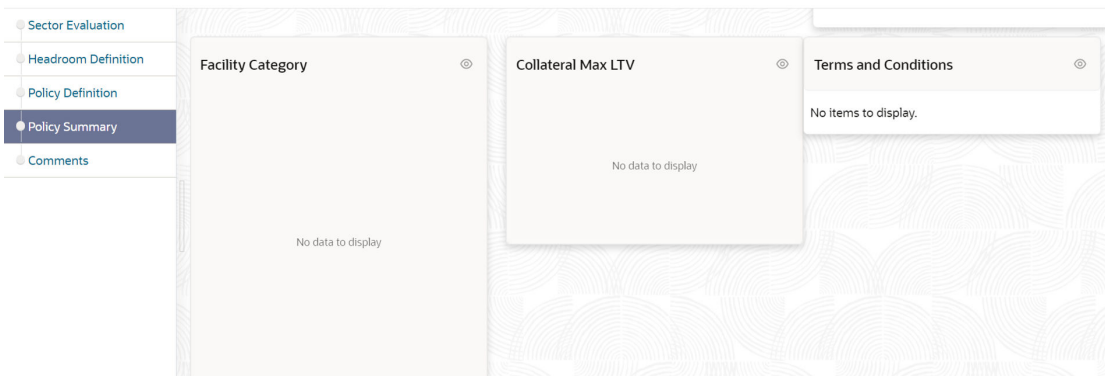

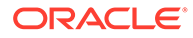

- **1.** To modify the necessary details, click **Back** button.
- **2.** To cancel the policy definition process, click **Cancel** button.
- **3.** To save the entered details and close the process, click **Save & Close**.
- **4.** View the **Policy Summary** and click **Next** after verifying all the details.

# 3.6 Comments

In this page, the overall comments for the policy definition initiation stage are captured. The comments captured in this page are used by the Approvers to make quick decisions.

Click **Next** in **Policy Summary** page, **Comments** page is displayed.

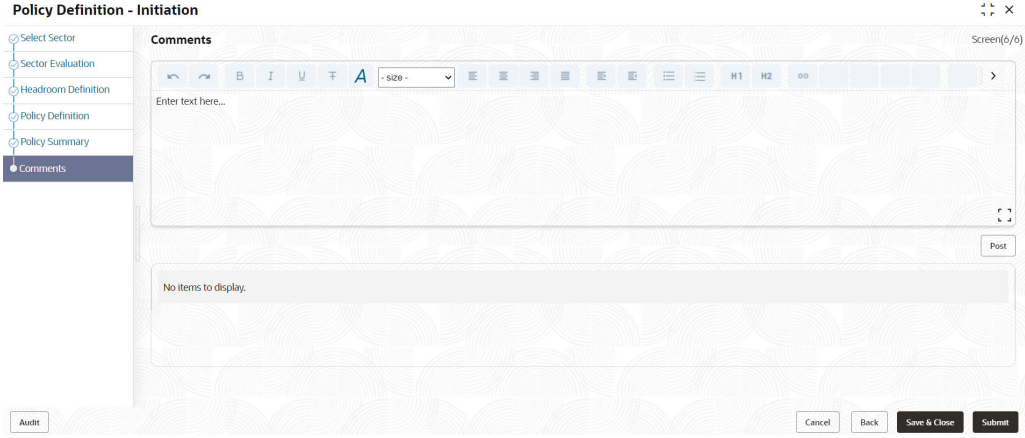

**Figure 3-67 Comments**

- **1. Post** the **Comments** for this stage. Posted comments appear at the bottom of the **Comments** box.
- **2.** Click **Submit**. **Checklist** related to the policy definition process is displayed.

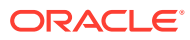

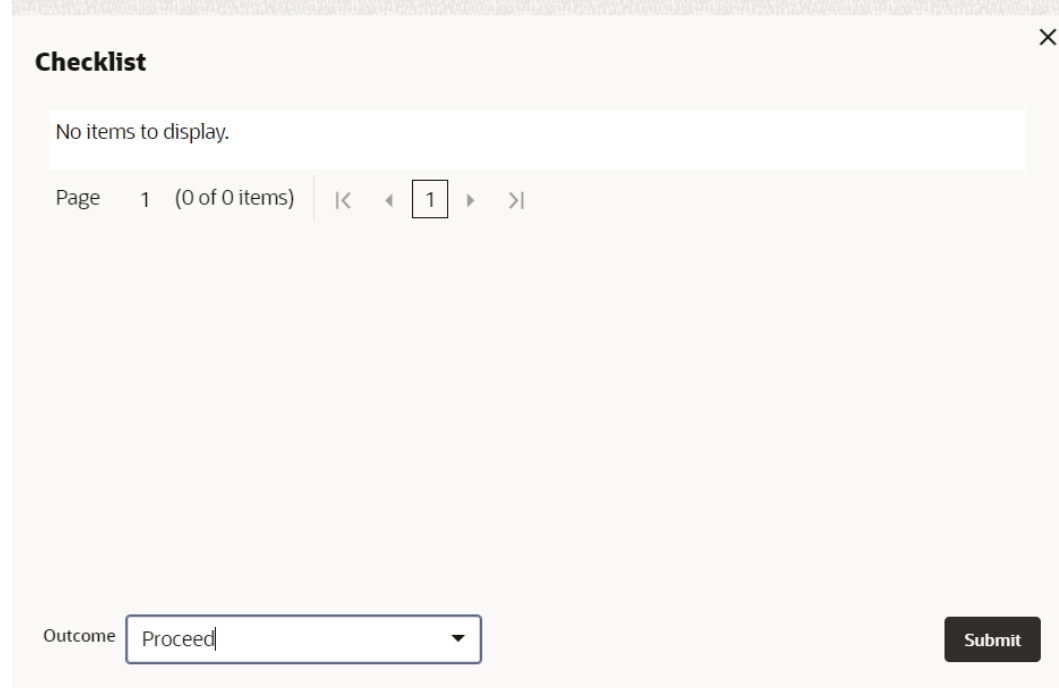

**Figure 3-68 Checklist**

**3.** Select the **Outcome** as **Proceed** and then click **Submit**. The policy is moved to **Business Recommendation** stage.

# $\Delta$ Business Recommendation

In this stage, Business Head in the bank verifies the policy details defined by the Policy Analysts and recommends the necessary changes.

#### **Note:**

In this Chapter, only the actions that must be performed by the Business Head are explained. Refer **Initiating Policy Definition** chapter for field level explanations.

**1.** To acquire the Business Recommendation task, navigate to **Tasks > Free Tasks** from the **Navigation Menu**.

| <b>ORACLE</b><br>≕         |                          |                                |               |                              |                                                                                           |                                       | 肋<br>November 4, 2019<br>(DEFAULTENTITY) | FLEXCURE UNIVERSAL B<br>۵ | NIDHISHREE $\vee$ |
|----------------------------|--------------------------|--------------------------------|---------------|------------------------------|-------------------------------------------------------------------------------------------|---------------------------------------|------------------------------------------|---------------------------|-------------------|
| Menu Item Search           | $\alpha$                 | <b>Free Tasks</b>              |               |                              |                                                                                           |                                       |                                          |                           |                   |
| Menu                       |                          | C+ Refresh                     | $O2+$ Acquire | Be Flow Diagram              |                                                                                           |                                       |                                          |                           |                   |
| <b>Collaterals</b>         | N                        | ◻<br>Acquire & Edit Priority C |               | Process Name C               | Process Reference Number C                                                                | Application Number C                  | Stage C                                  | Application Date C        | Branch C          |
| <b>Core Maintenance</b>    | $\rightarrow$            | o<br>Acquire &                 | <b>Low</b>    | <b>Policy Definition</b>     | PL23139143                                                                                | PL23139143                            | <b>Business Recommendation</b>           | 23-05-19                  | 000               |
| <b>Credit Facilities</b>   | $\rightarrow$            | o<br>Acquire &                 | <b>Low</b>    | <b>Collateral Perfection</b> | APP231467666                                                                              | APP231467666                          | <b>Risk Evaluation</b>                   | 19-09-20                  | 000               |
| <b>Credit Tasks</b>        | $\overline{\phantom{a}}$ | ◻<br>Acquire &                 | Low           | <b>Collateral Perfection</b> | APP231467666                                                                              | APP231467666                          | Legal Opinion                            | $19-09-20$                | 000               |
| <b>Dashboard</b>           |                          | □<br>Acquire &                 | Low           | <b>Collateral Perfection</b> | APP231467666                                                                              | APP231467666                          | <b>External Valuation</b>                | $19 - 09 - 20$            | 000               |
| <b>File Management</b>     | $\mathbf{v}$             | ◻<br>Acquire &                 | Low           | <b>Collateral Perfection</b> | APP231457649                                                                              | APP231457649                          | <b>Risk Evaluation</b>                   | $19 - 09 - 20$            | 000               |
| <b>Party Services</b>      | $\overline{\phantom{1}}$ | ▫<br>Acquire &                 | Low           | <b>Collateral Perfection</b> | APP231457649                                                                              | APP231457649                          | <b>External Valuation</b>                | $19 - 09 - 20$            | 000               |
| <b>Policy</b>              | $\mathbf{v}$             | □<br>Acquire &                 | Low           | <b>Collateral Perfection</b> | APP231457649                                                                              | APP231457649                          | <b>Field Investigation</b>               | $10 - 00 - 20$            | 000               |
| Rule                       |                          | O<br>Acquire &                 | Low           | <b>Collateral Perfection</b> | APP231457649                                                                              | APP231457649                          | Legal Opinion                            | 19-09-20                  | 000               |
| <b>Security Management</b> | $\rightarrow$            | □<br>Acquire &                 | Low           | <b>Collateral Perfection</b> | APP231457648                                                                              | APP231457648                          | <b>Legal Opinion</b>                     | 19-09-20                  | 000               |
| <b>Task Management</b>     | $\rightarrow$            | Page                           |               | of 16                        | $\overline{1}$<br>(1 - 20 of 304 items)<br>$\overline{2}$<br>$\mathbb{R}$<br>$\leftarrow$ | x<br>$5 - 16$ $\rightarrow$ $31$<br>4 |                                          |                           |                   |
| <b>Tasks</b>               |                          |                                |               |                              |                                                                                           |                                       |                                          |                           |                   |

**Figure 4-1 Free Tasks**

**2.** Click **Acquire and Edit** and acquire the required task. **Sector Evaluation** page is displayed.

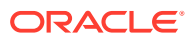

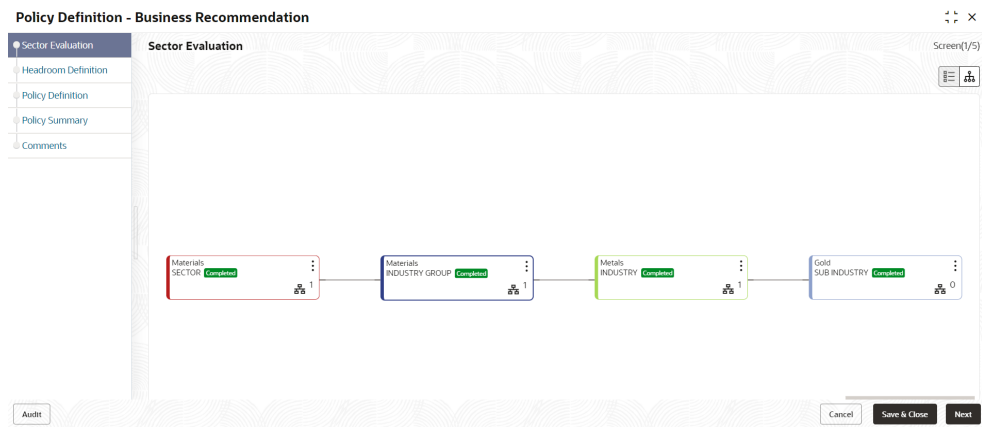

#### **Figure 4-2 Sector Evaluation**

In **Sector Evaluation** page, business head can perform re-evaluation and capture comments for the evaluation.

**3.** Right click the sector, industry group, industry and sub - industry and then click **Evaluate Now**. **Sector Evaluation** window is displayed.

#### **Figure 4-3 Sector Evaluation**

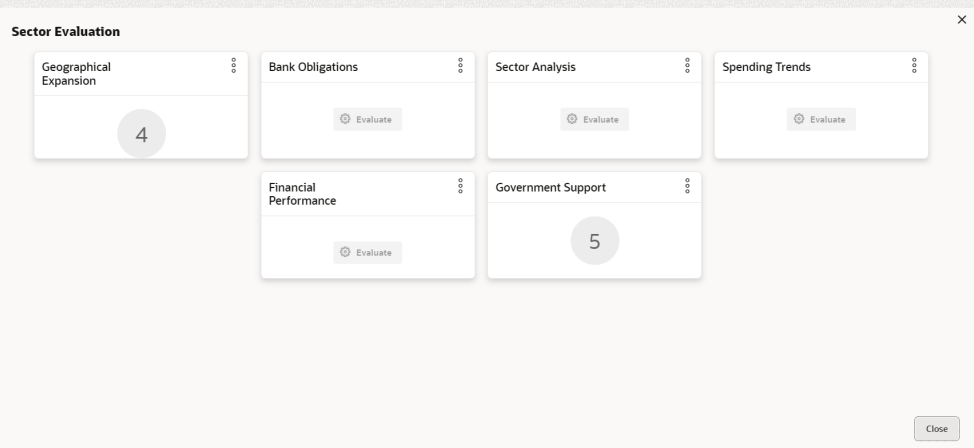

For information on fields in the Sector Evaluation screen, refer the below table.

**Table 4-1 Sector Evaluation**

| Fields/Icons | <b>Description</b>                                      |
|--------------|---------------------------------------------------------|
| Edit         | To perform re-evaluation, click Edit.                   |
| l Comments   | To capture comments for the evaluation, click Comments. |
| Close        | Click Close to close the window.                        |

**4.** In **Section Evaluation** page, click **Next**. **Headroom Definition** page is displayed.

#### **Figure 4-4 Headroom Definition**

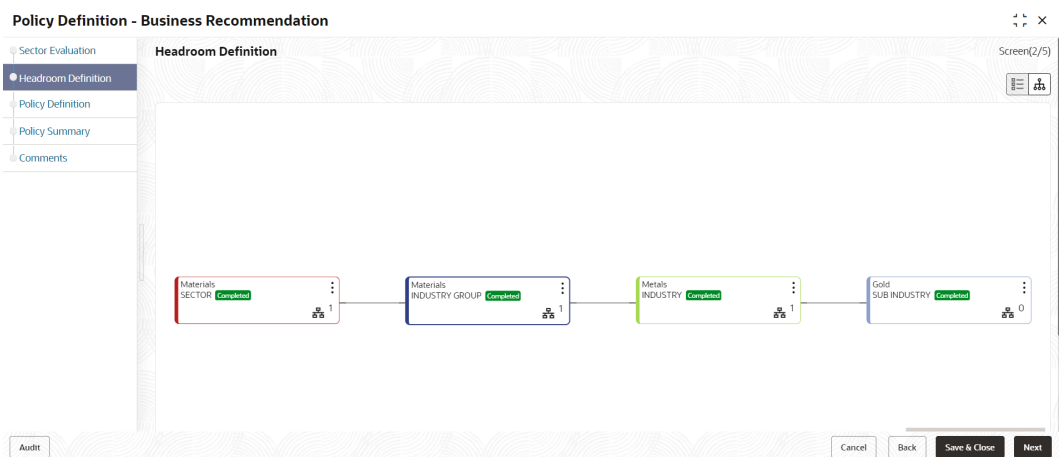

**5.** Right click the sector, industry group, industry and sub - industry and then click **Define Appetite**. **Appetite Setting** window is displayed.

### **Figure 4-5 Appetite Setting**

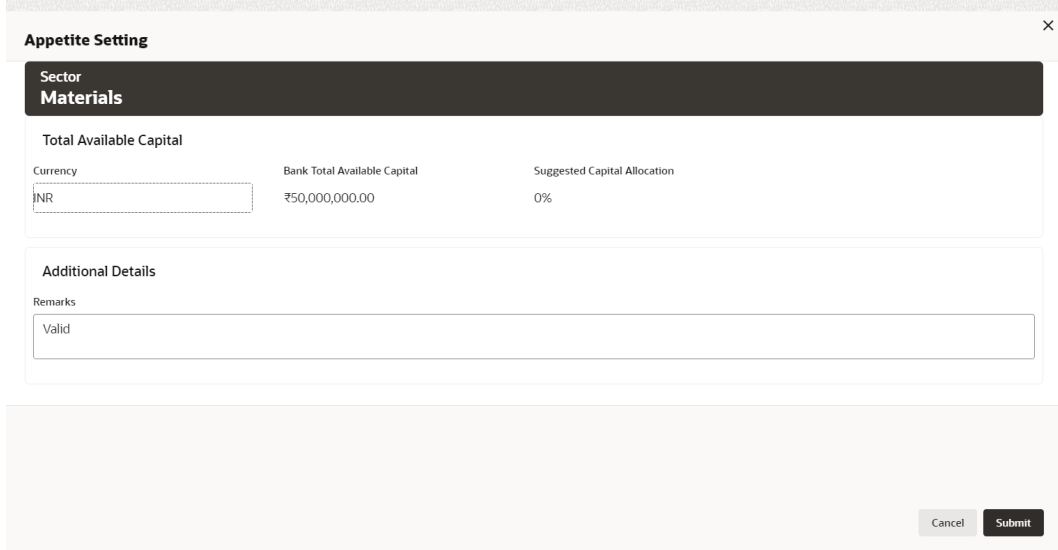

In **Appetite Setting** window, the values cannot be modified.

- **6.** View the necessary details and click **Submit**.
- **7.** In the **Headroom Definition** page, click **Next**. **Policy Definition** page is displayed.

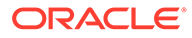

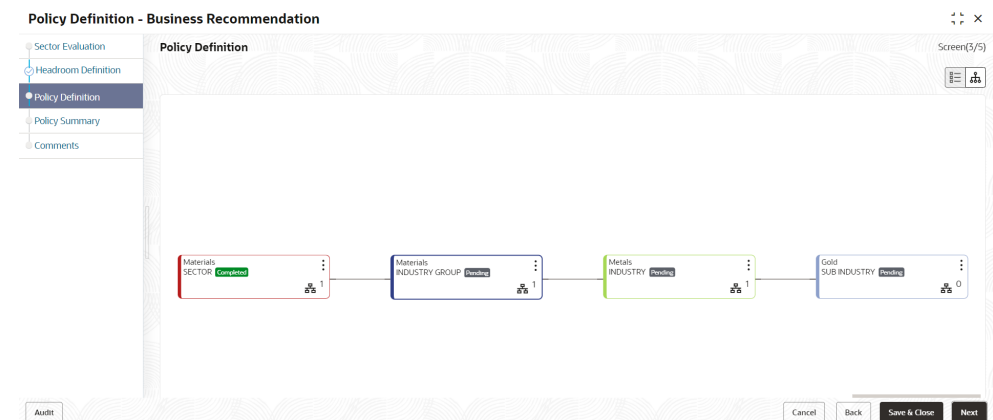

#### **Figure 4-6 Policy Definition**

**8.** Right click the sector, industry group, industry and sub - industry and then click **Configure**. **Policy Definition Configuration** window is displayed.

**Figure 4-7 Policy Definition Configuration**

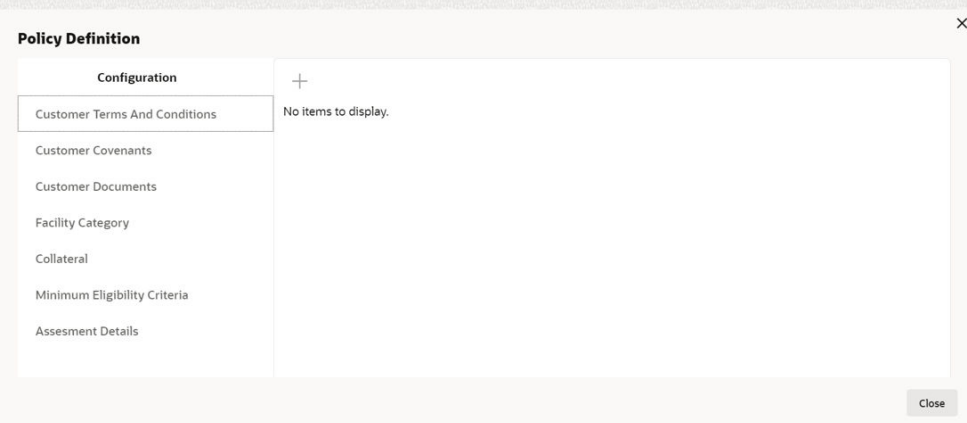

# 4.1 Policy Definition Configuration

- **1. Terms And Conditions**
- **2.** To capture business recommendations for the terms and conditions, click **Terms And Conditions** from the left menu.

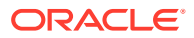

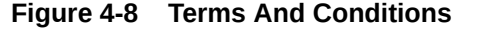

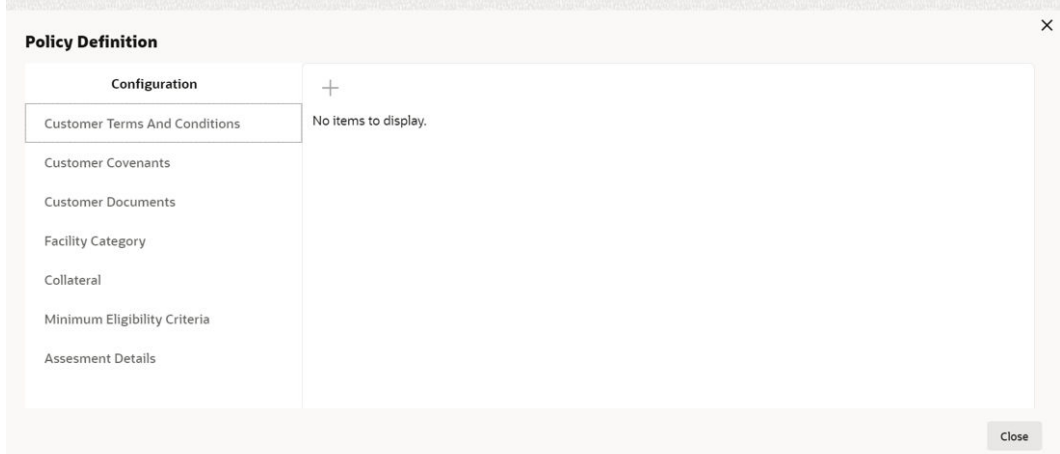

**3.** Select the required terms and conditions and then click **Edit** icon. **Terms And Conditions** window is displayed.

# **Figure 4-9 Terms And Conditions**

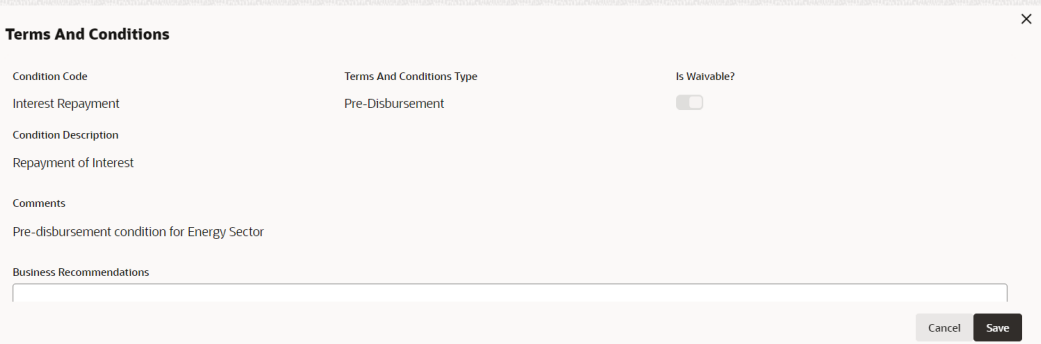

## **Figure 4-10 Terms And Conditions**

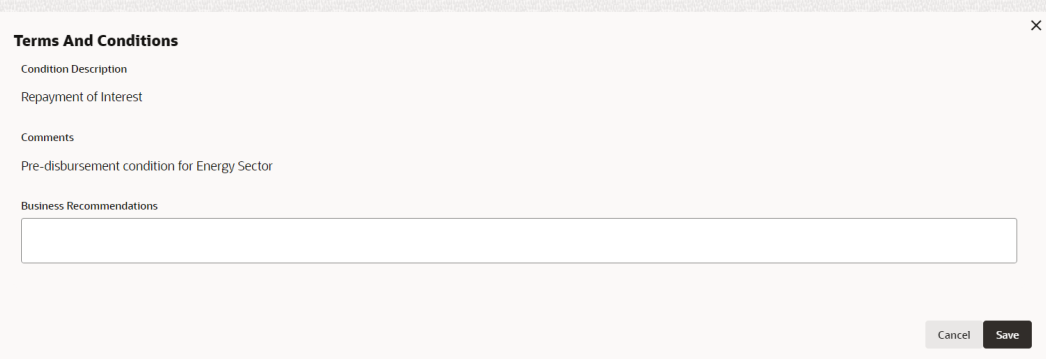

For information on fields in the Terms And Conditions screen, refer the below table.

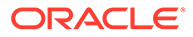

#### **Table 4-2 Terms And Conditions**

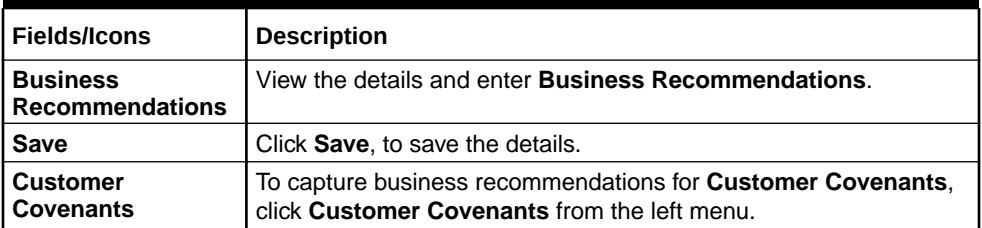

**4.** Select the required customer covenant and then click **Edit** icon. **Covenant Details** window is displayed.

### **Figure 4-11 Covenant Details**

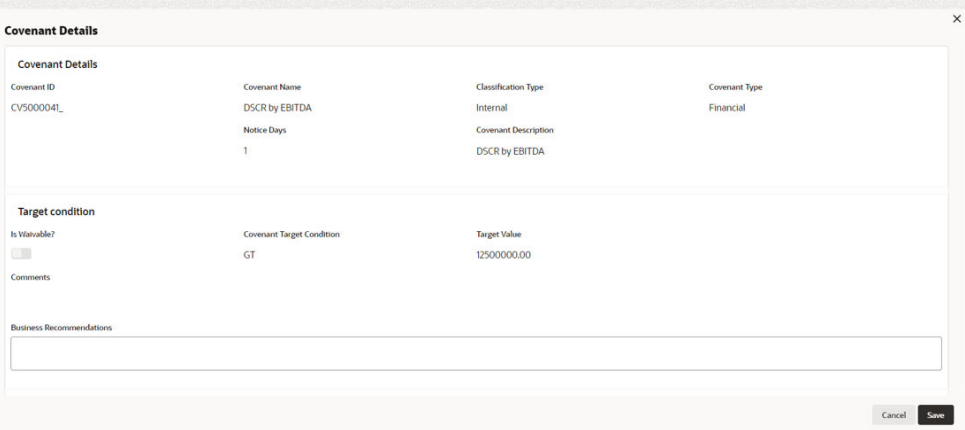

For information on fields in the Covenant Details screen, refer the below table.

**Table 4-3 Covenant Details**

| l Fields/Icons                            | <b>Description</b>                                          |
|-------------------------------------------|-------------------------------------------------------------|
| <b>Business</b><br><b>Recommendations</b> | View the details and enter <b>Business Recommendations.</b> |
| Save                                      | Click Save, to save the details.                            |

**5.** Click **Customer Documents** from the left menu.

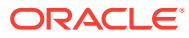

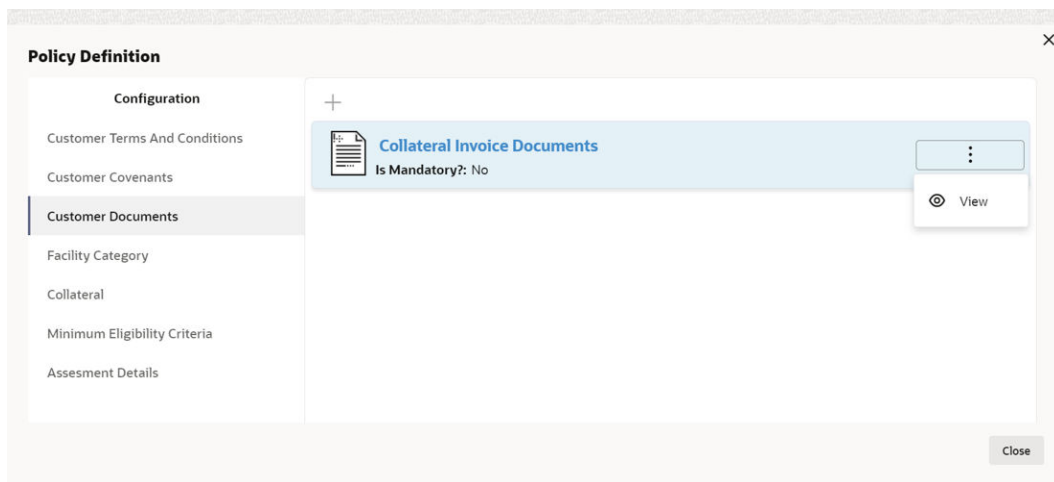

#### **Figure 4-12 Customer Documents**

In **Customer Documents** window, either new customer document details can be added or the already added customer document details can be viewed.

For information on fields in the Customer Documents screen, refer the below table.

#### **Table 4-4 Customer Documents**

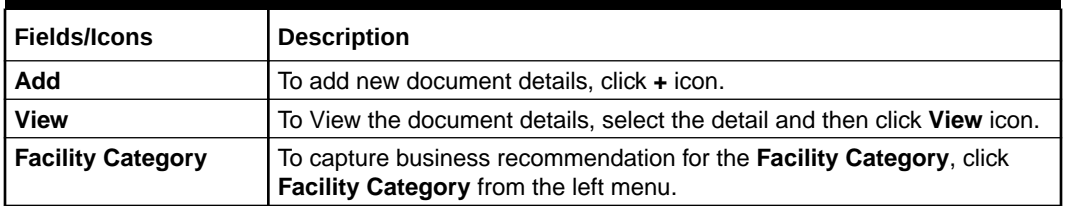

**6.** Select the **Facility Category** and then click **Edit** icon. **Facility Category** window is displayed.

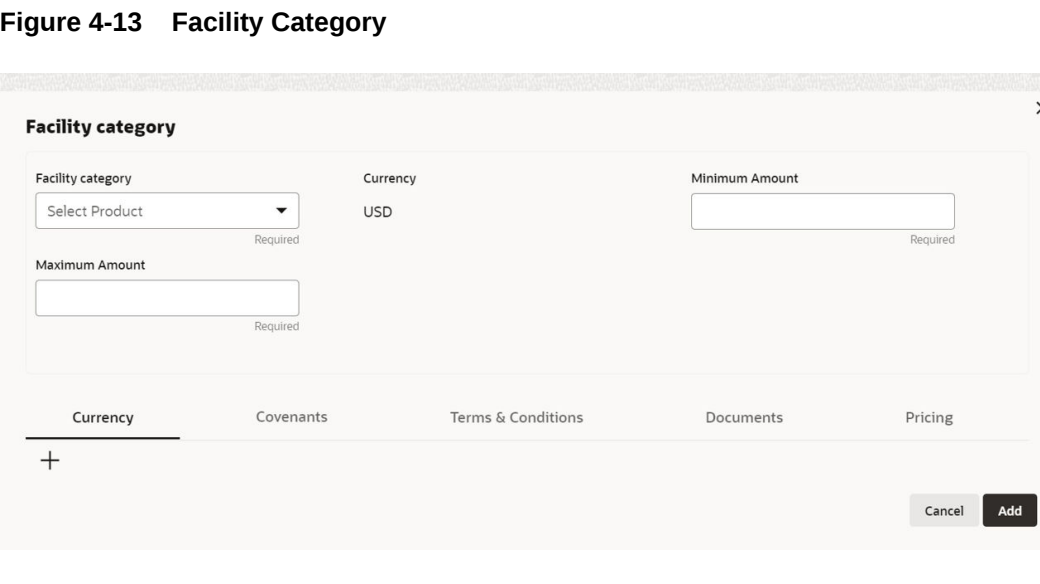

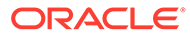

 $\times$ 

For information on fields in the Facility Category screen, refer the below table.

**Table 4-5 Facility Category**

| <b>Fields/Icons</b>                       | <b>Description</b>                                                                                     |
|-------------------------------------------|----------------------------------------------------------------------------------------------------|
| <b>Business</b><br><b>Recommendations</b> | View the details and enter <b>Business Recommendations</b> .                                           |
| Save                                      | Click Save, to save the details.                                                                       |
| Collateral                                | To capture business recommendations for the collateral, click<br><b>Collateral</b> from the left menu. |

**7.** Select the required collateral details and then click the **Edit** icon. **Collateral Details** window is displayed.

**Figure 4-14 Collateral Details**

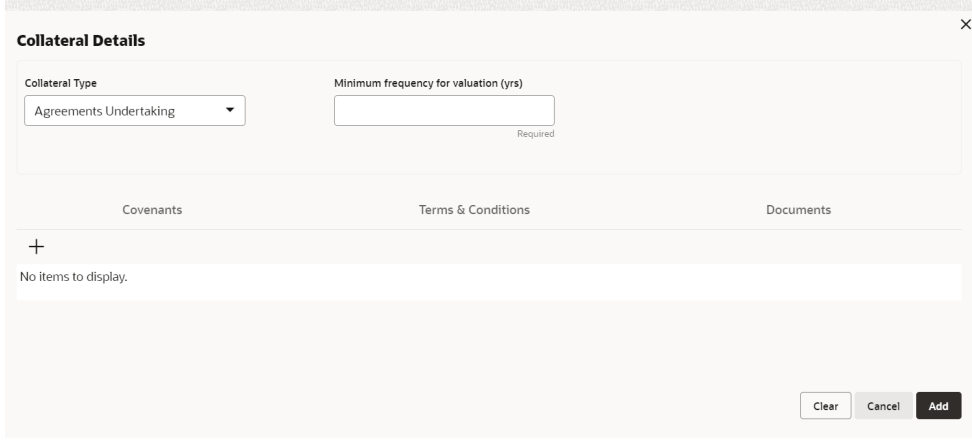

For information on fields in the Collateral Details screen, refer the below table.

**Table 4-6 Collateral Details**

| Fields/Icons                              | <b>Description</b>                                          |
|-------------------------------------------|-------------------------------------------------------------|
| <b>Business</b><br><b>Recommendations</b> | View the details and enter <b>Business Recommendations.</b> |
| <b>Save</b>                               | Click Save.                                                 |

**8.** To capture business recommendations for the minimum eligibility criteria, click **Minimum Eligibility Criteria** from the left menu. **Vintage** window is displayed.

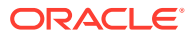

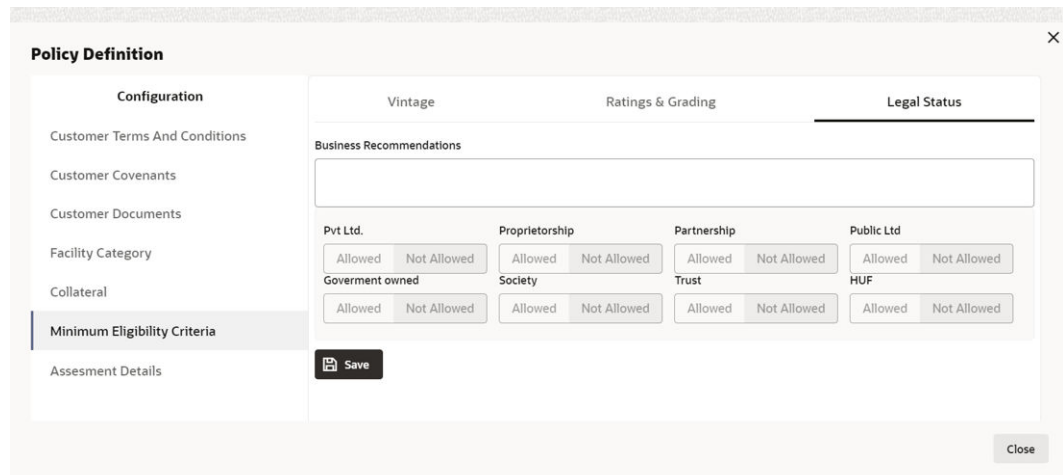

#### **Figure 4-15 Vintage**

For information on fields in the Minimum Eligibility Criteria screen, refer the below table.

### **Table 4-7 Minimum Eligibility Criteria**

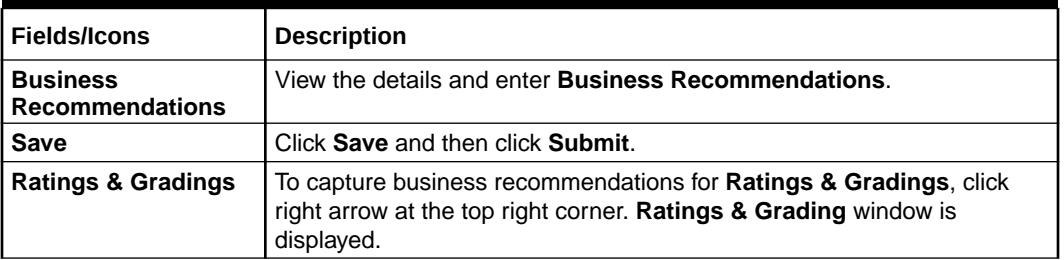

## **Figure 4-16 Ratings and Grading**

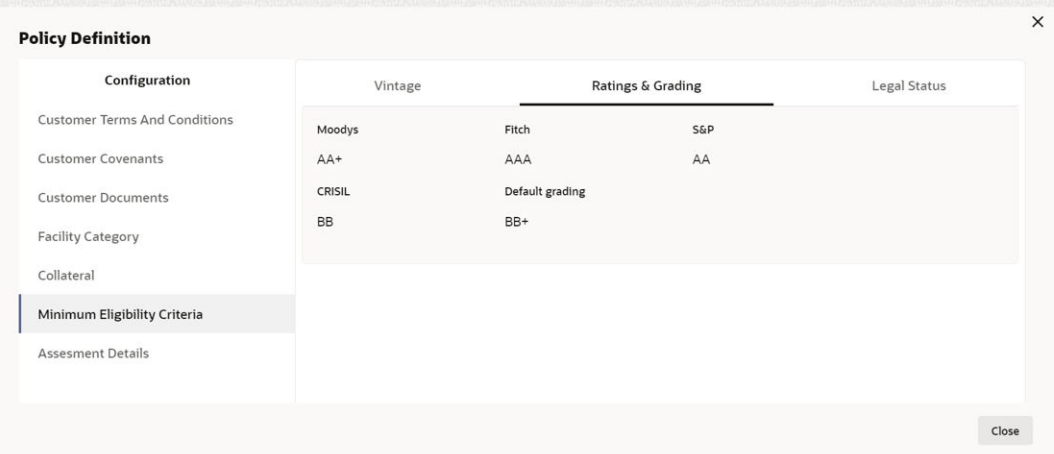

- **9.** View the details in **Ratings & Grading**.
- **10.** To view **Legal Status**, click right arrow at the top right corner. **Legal Status** window is displayed.

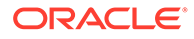

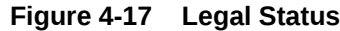

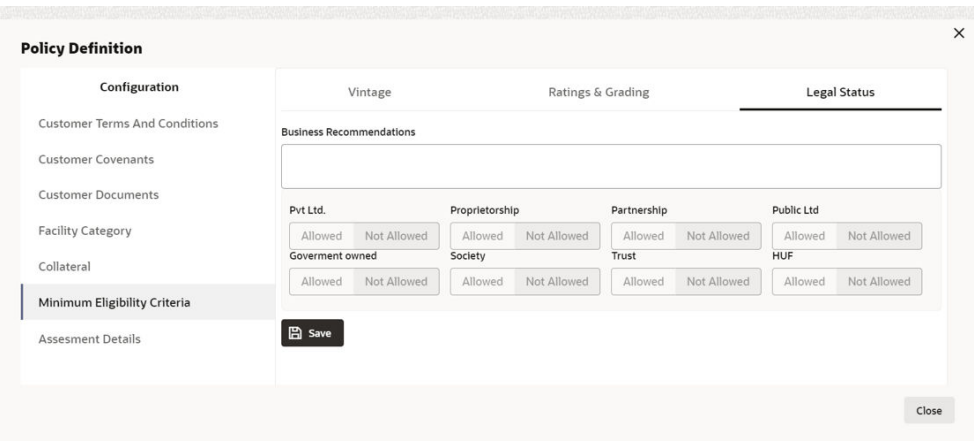

**Note: Business Recommendation** remark is captured only in **Legal Status** screen and in Vintage and Rating & Grading screens remarks cannot be captured you can only view the screens.

**11.** To view **Policy Summary**, click **Next** in **Policy Definition** page.

#### **Figure 4-18 Policy Summary**

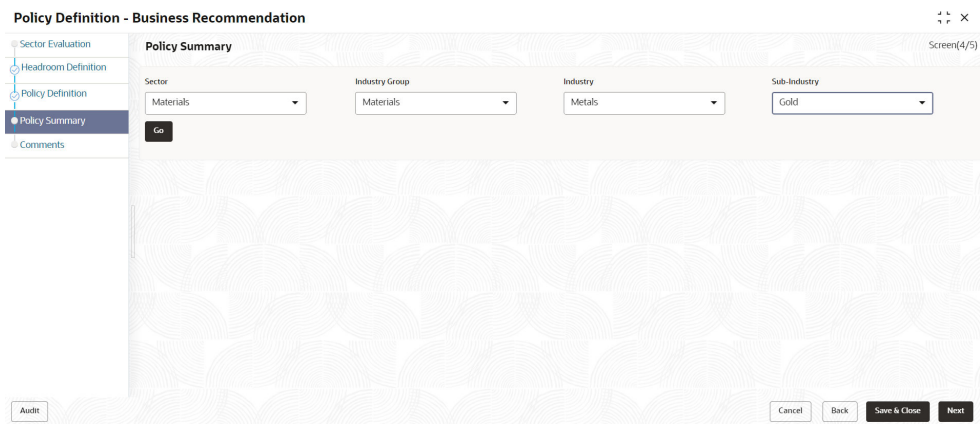

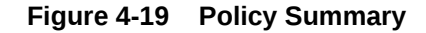

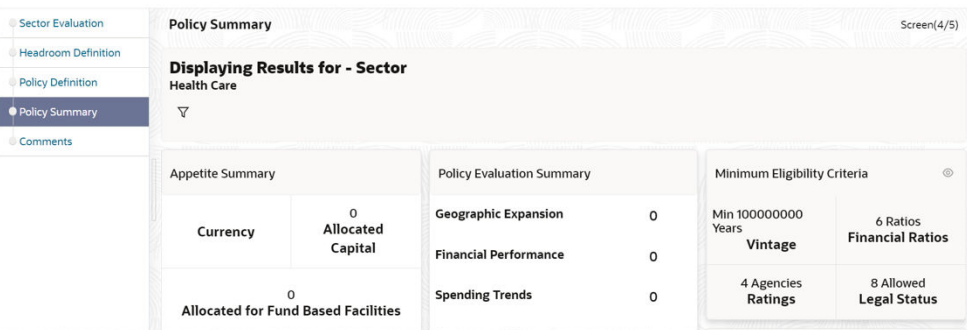

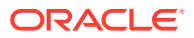

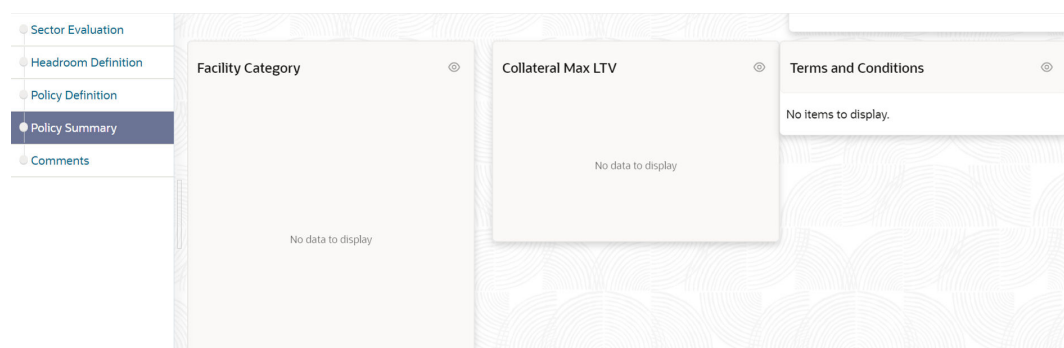

**Figure 4-20 Policy Summary**

# **Figure 4-21 Policy Summary**

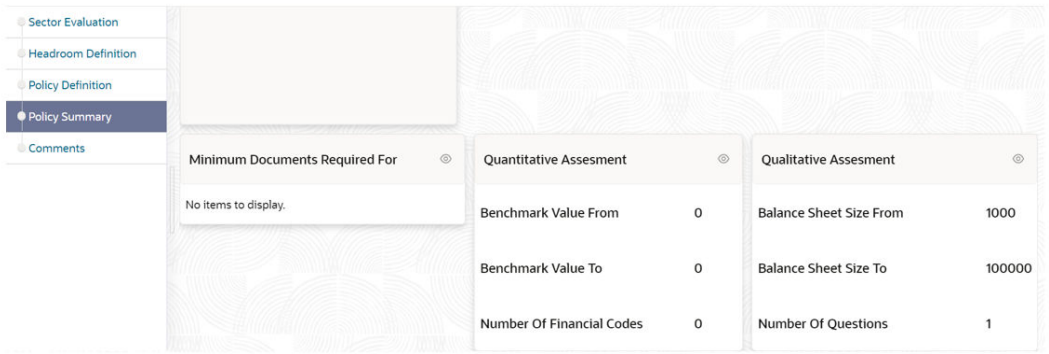

For information on fields in the Policy Definition screen, refer the below table.

**Table 4-8 Policy Definition**

| <b>Fields/Icons</b>   | <b>Description</b>                                                                                                |
|-----------------------|----------------------------------------------------------------------------------------------------|
| Go                    | Select the sector, industry group, industry and sub - industry and then<br>click Go. Policy Summary is displayed. |
| <b>Policy Summary</b> | View the <b>Policy Summary</b> and click <b>Next</b> after verifying all the details.                             |
| <b>Back</b>           | To modify the necessary details, click Back.                                                                      |
| Cancel                | To cancel the policy definition process, click Cancel.                                                            |
| Save & Close          | To save the entered details and close the process, click Save & Close.                                            |

Click **Next** button in **Policy Summary** page, **Comments** page is displayed.

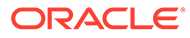

| <b>Sector Evaluation</b> | Comments                                                                                                    | Screen(5/5) |
|--------------------------|----------------------------------------------------------------------------------------------------|-------------|
| Headroom Definition      |                                                                                                    |             |
| policy Definition        | $\mathcal{A}$<br>围<br>$\underline{\mathsf{U}}$<br>重<br>$\vert$ I<br>$\,$ B<br>$\mp$<br>$\equiv$<br>$\equiv$<br>$\equiv$<br>$\equiv$<br>$\mathbb{F}$<br>$\rightarrow$<br>$\overline{\phantom{a}}$<br>$\equiv$<br>$\equiv$<br>$\overline{\mathbb{B}}$<br>三<br>H1<br>$\Box$<br>$- size -$<br>H2<br>QQ<br>$c_0$<br>$n - n$ |             |
|                          | Please enter Policy Comments                                                                                                    |             |
| Policy Summary           |                                                                                                    |             |
| Comments                 |                                                                                                    |             |
|                          |                                                                                                    |             |
|                          |                                                                                                    |             |
|                          |                                                                                                    | $F - T$     |
|                          |                                                                                                    | $L - 1$     |
|                          |                                                                                                    | Post        |
|                          |                                                                                                    |             |
|                          | No items to display.                                                                                                    |             |
|                          |                                                                                                    |             |
|                          |                                                                                                    |             |
|                          |                                                                                                    |             |
|                          |                                                                                                    |             |
|                          |                                                                                                    |             |
|                          |                                                                                                    |             |
| Audit                    | Save & Close<br>Back<br>Cancel                                                                                                    | Submit      |

**Figure 4-22 Comments**

For information on fields in the Comments screen, refer the below table.

**Table 4-9 Comments**

| Fields/Icons | <b>Description</b>                                                                                    |
|--------------|----------------------------------------------------------------------------------------------------|
| l Post       | <b>Post the Comments for this stage. Posted comments appear at</b><br>the bottom of the Comments box. |
| l Submit     | Click Submit. Checklist related to the policy definition process is<br>displayed.                     |

**Figure 4-23 Checklist**

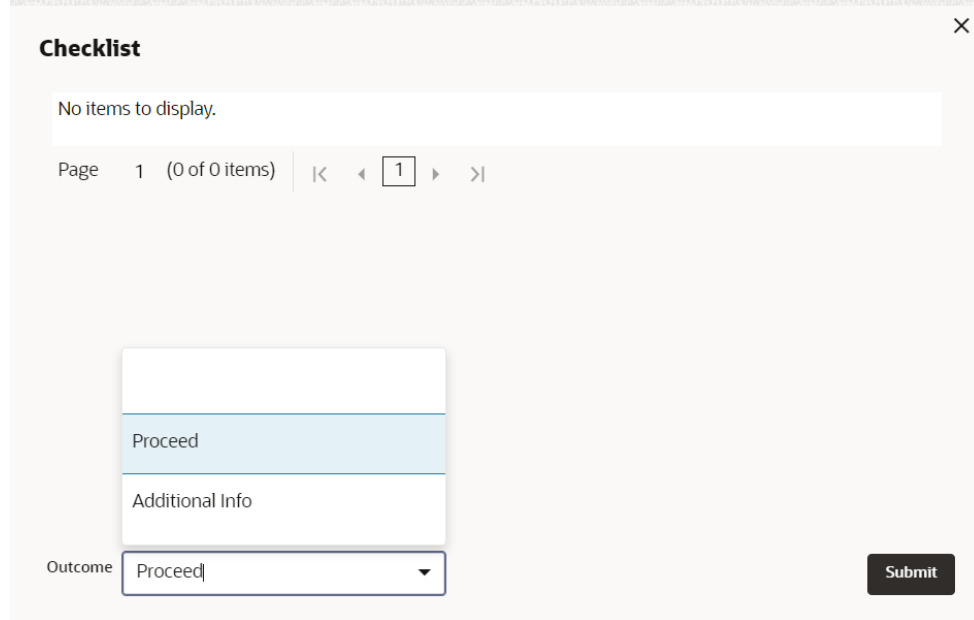

For information on fields in the Checklist screen, refer the below table.

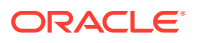

| <b>Fields/Icons</b> | <b>Description</b>                                                                                                    |
|---------------------|----------------------------------------------------------------------------------------------------|
| <b>Outcome</b>      | Select the Outcome. The options available are:<br>Proceed<br>٠<br>Additional Info<br>٠<br>If Proceed is selected as Outcome, the policy is moved to the Credit<br>Approval stage.                                    |
|                     | If Additional Info is selected as Outcome, the policy is moved back to<br>the Policy Initiation stage. The Policy Manager has to modify the policy<br>details and submit it again for Business Recommendation stage. |

**Table 4-10 Checklist**

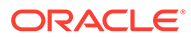

# 5 Approval from Legal Head

In this stage, the Legal Head in the legal team can capture their comments after viewing the policy details. If the information provided in the **Policy Initiation** Stage is insufficient, then the additional information can be requested.

# **Note:**

**Legal Head Approval** stage is similar to the **Business Recommendation** stage. Refer **Business Recommendation** chapter for information on capturing **Legal Comments**.

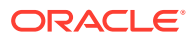

# 6 Approval from Policy Team

In **Policy Approval** stage, the policy team in the bank can capture their comments after viewing the policy details. If the information provided in the **Policy Initiation** Stage is insufficient, then the additional information can be requested.

## **Note:**

**Policy Approval** stage is similar to the **Business Recommendation** stage. Refer **Business Recommendation** chapter for information on capturing **Policy Approver Comments**.

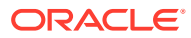

# 7 Approval from Credit Team

The policy submitted in the **Business Recommendation** stage is moved to multiple parallel stages for approval. In **Credit Approval** stage, the Credit Approver in the bank can capture their comments after viewing the policy details. If the information provided in the **Policy Initiation** Stage is insufficient, then the additional information can be requested.

# **Note:**

**Credit Approval** stage is similar to the **Business Recommendation** stage. Refer **Business Recommendation** chapter for information on capturing Credit Approver Comments.

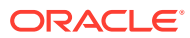

# 8 Risk Recommendations

Recommendations from the risk team is necessary for the final policy approver in taking better decision. In this stage, the risk team in the bank can capture their comments after viewing the policy details. If the information provided in the **Policy Initiation** Stage is insufficient, then the additional information can be requested.

# **Note:**

**Risk Recommendations** stage is similar to the **Business Recommendation** stage. Refer **Business Recommendation** chapter for information on capturing **Risk Approver Comments**.

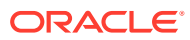
## 9 Compliance Recommendations

Compliance recommendations from the compliance team plays a vital role in eliminating noncompliance related penalties. In this stage, the compliance team in the bank can capture their comments after viewing the policy details. If the information provided in the **Policy Initiation** Stage is insufficient, then the additional information can be requested.

## **Note:**

**Compliance Recommendations** stage is similar to the **Business Recommendation** stage. Refer **Business Recommendation** chapter for information on capturing **Compliance Head Comments**.

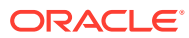

# 10 Policy Approval

After the multiple stages of approval and recommendation, the policy head finalizes the policy in this stage.

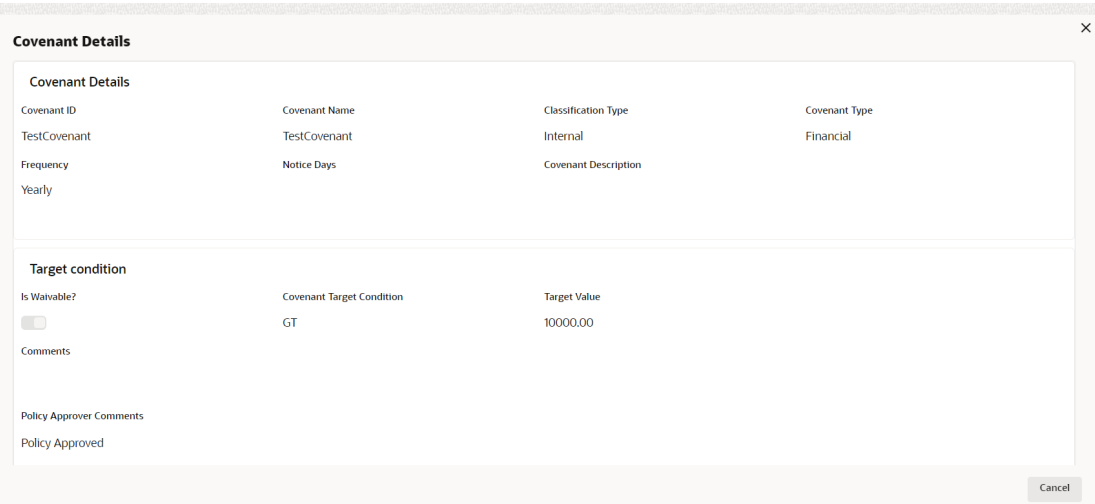

#### **Figure 10-1 Covenant Details**

For all the dimensions in **Policy Definition** data segment, view the policy details and the previous comments and then capture **Approver Comments**.

If the Outcome is selected as **Approve** in this stage, the policy is approved.

If the Outcome is selected as **Reject** the policy definition process is terminated.

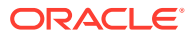

## 11 Reference and Feedback

### **References**

For more information on any related features, you can refer to the following documents:

- Oracle Banking Procedure User Guide
- Oracle Banking SMS User Guide
- Oracle Banking Common Core
- Oracle Banking Credit Facilities Process Management Installation Guides

#### **Documentation Accessibility**

For information about Oracle's commitment to accessibility, visit the Oracle Accessibility Program website at <http://www.oracle.com/pls/topic/lookup?ctx=acc&id=docacc>.

#### **Feedback and Support**

Oracle welcomes customer's comments and suggestions on the quality and usefulness of the document. Your feedback is important to us. If you have a query that is not covered in this user guide or if you still need assistance, please contact documentation team.

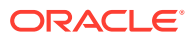